<span id="page-0-0"></span>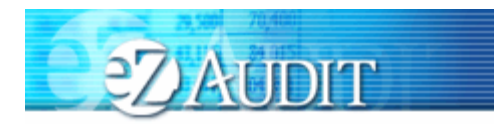

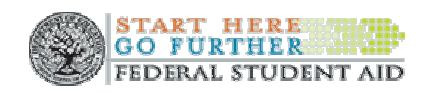

TABLE OF CONTENTS

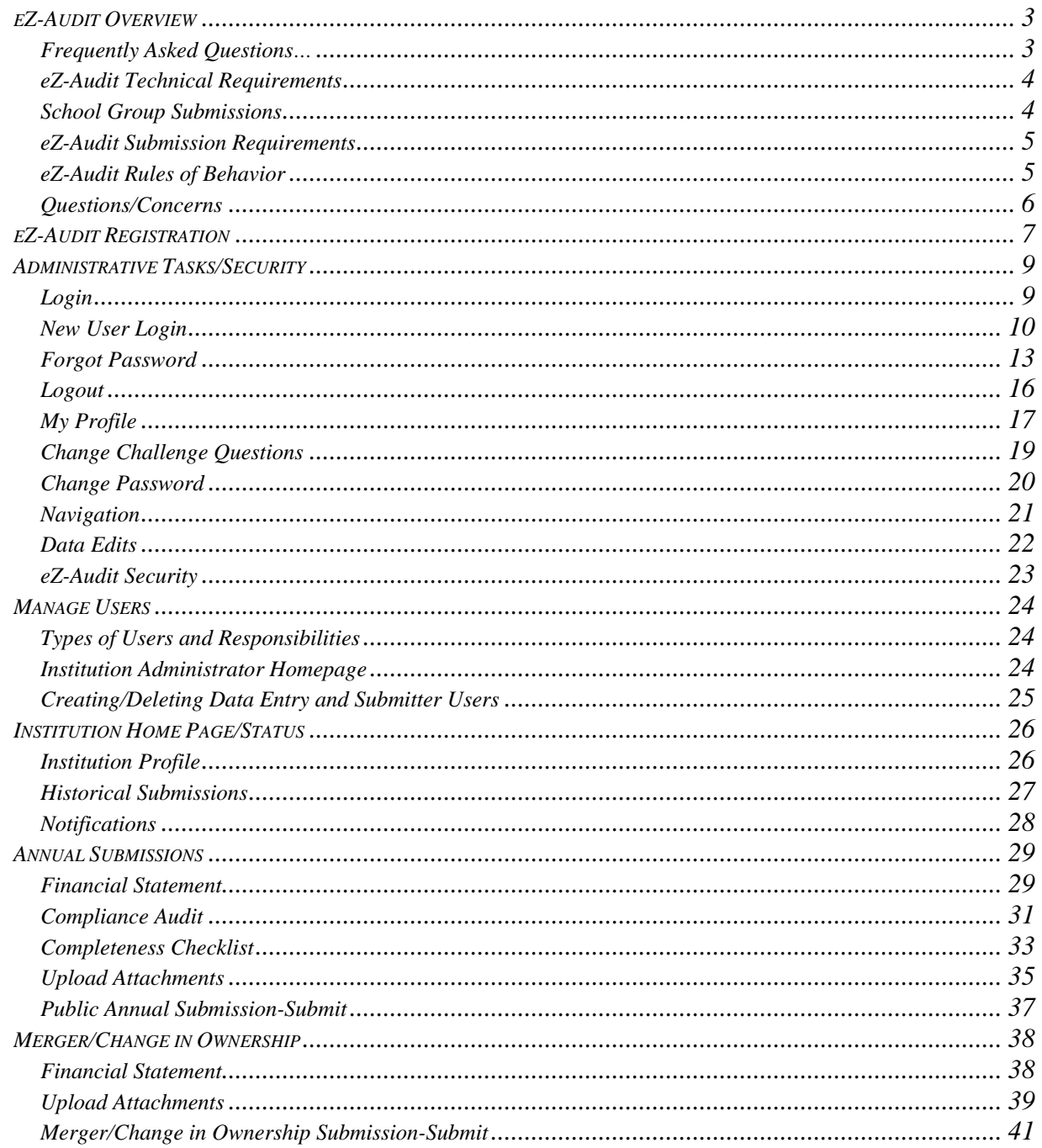

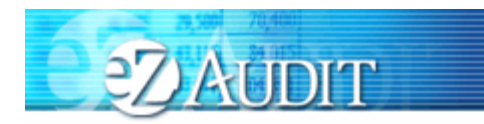

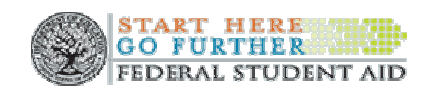

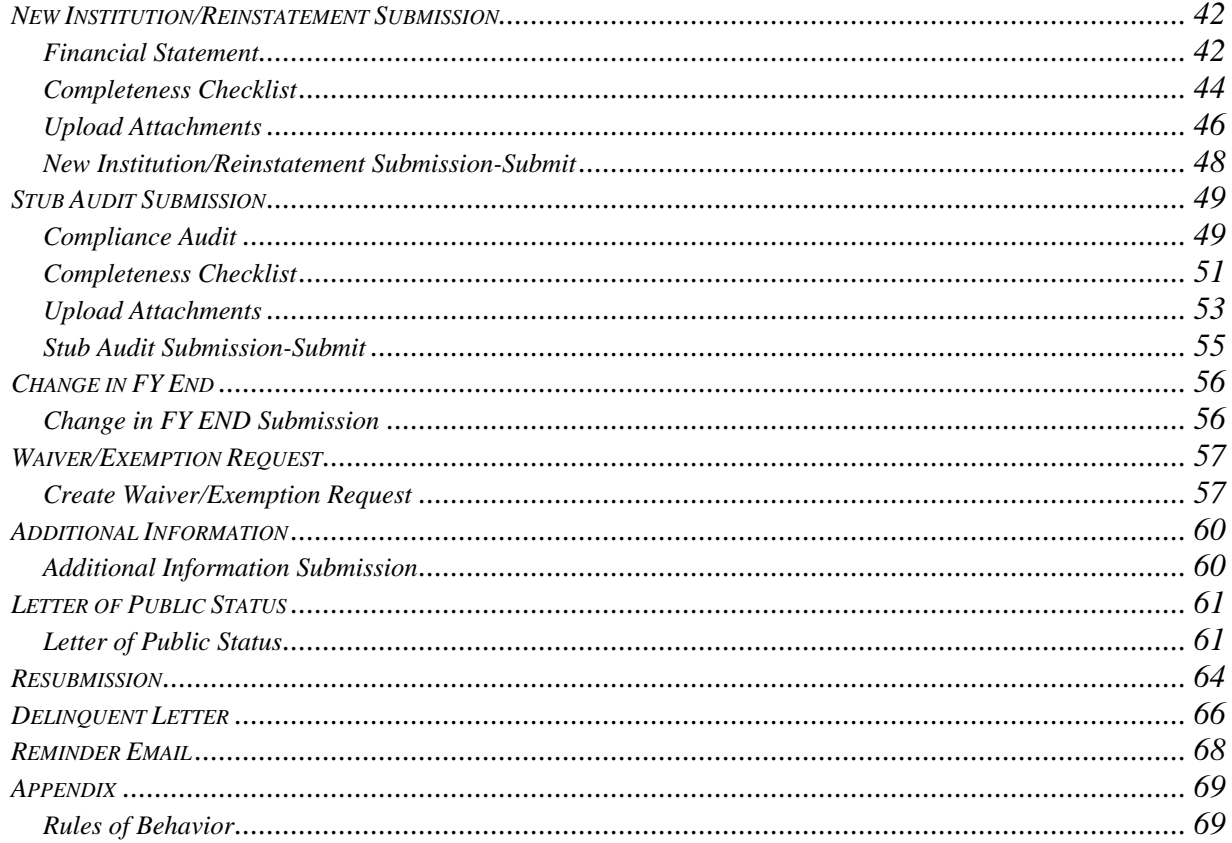

<span id="page-2-0"></span>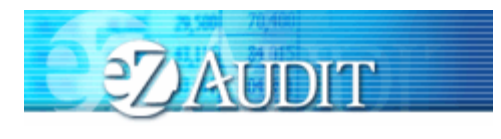

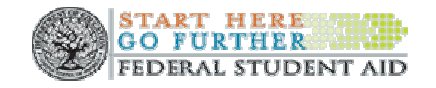

# **eZ-Audit Overview**

### *Frequently Asked Questions…*

### What is eZ-Audit?

eZ-Audit is a web based paperless single point of submission for financial statements and compliance audits. A designee from your school simply signs on to eZ-Audit, enters summary audit and financial data directly from your report into a web form, attaches an electronic version of the report, and hits the submit button. Your submission through eZ-Audit will allow for more rapid and efficient processing by the Department of Education (**ED**) and therefore provide you with immediate feedback.

#### How does eZ-Audit work?

- 1. Your school submits its compliance audit data and summary financial data via an Internet web form (follow this manual for complete instructions).
- 2. Your school also attaches an electronic copy of your financial statement and compliance audit in a noneditable PDF format (using Adobe Acrobat).
- 3. The eZ-Audit system automatically forwards flagged financials and deficient audits to FSA's School Participation Management Team for resolution.
- 4. School Participation Teams communicate with you to reach resolution.
- 5. As desired, you can periodically check eZ-Audit for the status of your report.

#### How does eZ-Audit Benefit You?

- You will receive instant acknowledgement of receipt no more lost reports!
- You will no longer need to make any copies or send reports in the mail to ED.
- Processing times will be greatly reduced, thus allowing for quicker remediation of findings.
- Web forms will contain pre-populated fields.
- There are no new reporting requirements data entry will be limited to the same data already contained in the reports.
- The time spent submitting these forms should be less than 1 hour.
- Status of your submissions will be accessible to you online at anytime.
- A Help Desk is available for assistance Monday Friday, 9:00 a.m. 5:00 p.m. EST. Call 1-877-263-0780 or email [fsaezaudit@ed.gov](mailto:fsaezaudit@ed.gov)

#### Who at my school will use eZ-Audit?

- *eZ-Audit Institution/School Administrator*, selected by your school, is responsible for:
	- o Registering your school with eZ-Audit
		- o Providing/managing access to data entry and submission approval personnel, as identified by your school
		- o Maintaining security information regarding schools users as required
- *eZ-Audit Data Entry Users*, selected by your school, are responsible for:
	- o Entering data into the eZ-Audit system
	- o Attaching non-editable, PDF files of financial statements and compliance audits
- *eZ-Audit Submission Approvers*, selected by your school, are responsible for:
	- o Reviewing the submission prior to "submit"
	- o Approving the submission via the "submit" action

<span id="page-3-0"></span>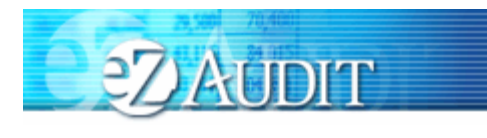

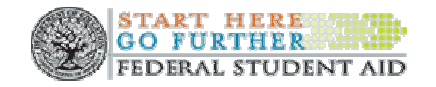

#### What role should my auditor play in eZ-Audit?

You may choose to ask your auditor to serve as a *Data Entry User* of eZ-Audit. This means that your auditor would complete the fields in the system, and attach the audited documents in the non-editable. PDF format. It your auditor is *not* selected as a Data Entry User, you may request that your auditor electronically sends you your financial statements and compliance audits in the non-editable PDF format using Adobe Acrobat.

Please note that the PDF files containing your financial statements and compliance audits will be included as attachments to your eZ-Audit submission – all signature pages in the financial statements and compliance audits, as well as the school's corrective action plan, must be scanned.

### *eZ-Audit Technical Requirements*

eZ-Audit is a **web-based application.** This means you will not need to load a new application on your computer. You will simply need to ensure that you have an **Internet browser – either Netscape 4.76 or 6.2 or Internet Explorer 5.0 or higher.** 

### *NOTE*

**If you receive an error that does not allow you to access eZ-Audit when you type in the URL from your internet browser, please contact your network administrator and request that he/she do one of the following:** 

- Open your firewall to allow all 165.224.xxx.xxx addresses through, which would allow your school access to all ed.gov sites
- Conduct an nslookup on ezaudit.ed.gov which will allow your school access to eZ-Audit

eZ-Audit requires you to attach a non-editable PDF version of your annual submissions. **Adobe Acrobat** must be used to create this attachment. You have several *options* for obtaining Adobe Acrobat:

- Purchase Adobe Acrobat 5.0 software that will allow you to scan paper copies of your submissions and convert them to PDF. (The retail cost of the software is approximately \$250)
- Convert an electronic version of your submission (word, excel, etc) to PDF format using [www.adobe.com](http://www.adobe.com/) online. (Adobe provides this conversion capability for \$9.99 for one month with unlimited use.)
- Bring paper copies of your submissions to your local copying center (Kinkos, etc.) and request that they create a PDF version of your submission. (The cost of this option will vary, however \$30 - \$50 is a reasonable estimate.)

#### **School Group Submissions**

ED considers a school group as one A-133 report submission for multiple OPEIDs. For example, the State of Louisiana submits one statewide financial report and A-133 audit for all the state schools in Louisiana. Another example would be a nursing program with a separate OPEID included in A-133 of a university.

*NOTE* **When more than one OPEID is covered in an A-133 audit, ED considers this to be a school group, e.g., if a State submits a state-wide A-133 audit covering all of the state universities, each with a different OPEID.** 

**The school group should designate one of the OPEIDs as the submitting institution. The submitting institution registers with the eZ-Audit and does the submission for all of the schools in the school group. As part of the eZ-Audit submission, the submitting institution has to complete the Compliance Audit Information page. This should be done only once,** 

<span id="page-4-0"></span>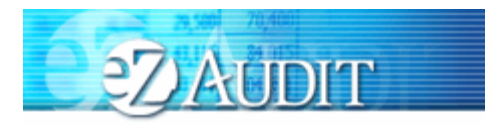

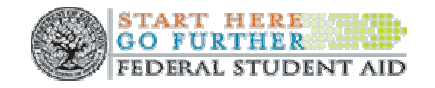

**covering all of the schools in the school group. In answering the questions on the page, the submitting institution should answer 'Yes" if the condition applies to any of the schools. For example, if any of the schools participates in FFEL programs, the answer for the school group would be 'Yes'. If the information populated in the application is incorrect or should you require additional assistance, please contact eZ-Audit at 1-877-263-0780 or by email at fsaeezaudit@ed.gov**

### *eZ-Audit Submission Requirements*

**Effective June 16, 2003, all Title IV participating schools are required to submit audited financial statements and compliance audits electronically, via eZ-Audit, to the Department of Education. (Please see May 16, 2003 Federal Register)**

*NOTE* **OMB still requires submissions of A-133 reports (public and non-profit institutions) to be sent to the Federal Audit Clearinghouse** at 1201 E. 10<sup>th</sup> Street, Jeffersonville, IN 47132

When must an institution submit financial statements and/or compliance audit?

- ¾ **All participating institutions must submit financial statements and compliance audits annually. (34 CFR 668.23 and OMB Circular A-133)** 
	- o Public institutions' financial statements and compliance audits are due nine months after the end of the fiscal year (OMB Circular A-133).

\*\*If your institution expends less than \$300,000 in Federal funds (less than \$500,000 for fiscal years ending after December 31, 2003), you are not required to submit a compliance audit. You must submit an Exemption/ Request to the Department for the compliance portion of the A-133 report. (See Waiver and Exemption Request).

¾ **If you are seeking initial participation in the Title IV Program.** 

- o Please note that an Application for Approval to Participate in Federal Student Aid Programs [\(www.eligcert.ed.gov\)](http://www.eligcert.ed.gov/) should be filed at the time of your submission.
- ¾ **If you undergo a change in ownership, merger or structure change.** 
	- o Please note that an Application for Approval to Participate in Federal Student Aid Programs [\(www.eligcert.ed.gov\)](http://www.eligcert.ed.gov/) should be filed at the time of your submission.
- ¾ **If you wish to be reinstated to participate in Title IV program(s).** 
	- o Please note that an Application for Approval to Participate in Federal Student Aid Programs [\(www.eligcert.ed.gov\)](http://www.eligcert.ed.gov/) should be filed at the time of your submission.

### *eZ-Audit Rules of Behavior*

eZ-Audit is a Department of Education system. Department of Education computer systems are provided for the processing of Official U.S. Government information only. All data contained on Department of Education computer systems is owned by the Department of Education and may be monitored, intercepted, recorded, read, copied or captured in any manner and disclosed in any manner, by authorized personnel. THERE IS NO RIGHT OF PRIVACY IN THIS SYSTEM. System personnel may give to law enforcement officials any potential evidence of crime found on Department of Education computer systems. Unauthorized use of this system is a violation of Federal law and can be punished with fines or imprisonment (P.L. 99-474). "Use of this system by any user,

<span id="page-5-0"></span>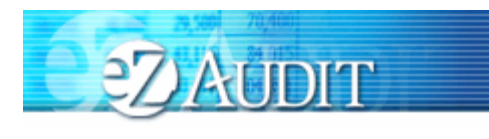

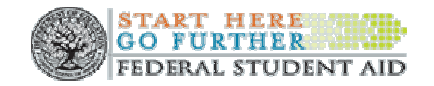

authorized or unauthorized, constitutes consent to this monitoring, interception, recording, reading, copying, or capturing and disclosure."

You may decide to send FSA information, including personally identifying information. The information you supply – whether through a secure Web form, a standard Web form, or by sending an electronic mail message – is maintained by FSA for the purpose of processing your request or inquiry. Various employees of FSA may see the information you submit in the course of their official duties. The information may also be shared by FSA with third parties to advance the purpose for which you provide the information, including other federal or state government agencies. For example, if you file a complaint, it may be sent to a financial institution for action, or information may be supplied to the Department of Justice in the event it appears that federal criminal statutes have been violated by an entity you are reporting to FSA.

The primary use of personally identifying information will be to enable the government to contact you in the event we have questions regarding the information you have reported. If you are concerned about how information about you may have been used in connection with the eZ-Audit web site, or you have questions about FSA's privacy policy and information practices, you should e-mail us at [webmaster@fsa.ed.gov.](mailto:webmaster@fsa.ed.gov) Electronic mail is not necessarily secure. You are advised to be cautious when sending electronic mail containing sensitive, confidential information. As an alternative, we advise users to give consideration to using postal mail.

*NOTE* **All eZ-Audit users are required to carefully read and sign the** *eZ-Audit Rules of Behavior* **document that can be accessed via the web at [http://ifap.ed.gov.](http://ifap.ed.gov/) Each user of the eZ-Audit system must download a copy of the Rules of Behavior document, sign it and retain the copy in the institution's files**.

### *Questions/Concerns*

- o eZ-Audit will continue to post updates and critical information to IFAP at [http://ifap.ed.gov.](http://ifap.ed.gov/)
- o You can send an email to [fsaezaudit@ed.gov](mailto:fsaezaudit@ed.gov)
- o Contact the eZ-Audit hotline at 1-877-263-0780.

<span id="page-6-0"></span>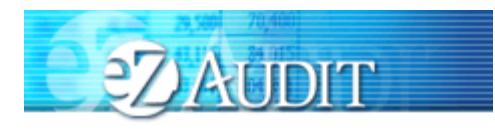

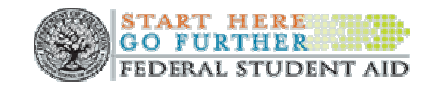

# **eZ-Audit Registration**

#### **All institutions must submit a registration request letter to the Department of Education in order to gain access to eZ-Audit. Also refer to the eZ-Audit Welcome page and click on Registration Instructions.**

To register, please mail a letter on your school's letterhead that includes the following:

- 1. First and Last Name of appropriate person in authority (e.g. President/CEO/Chancellor)
- 2. Signature of person named in #1 above
- 3. First and Last Name of eZ-Audit Institution Administrator
- 4. Signature of designated eZ-Audit Institution Administrator
- 5. e-mail address of eZ-Audit Institution Administrator
- 6. Phone number and extension (if necessary) of eZ-Audit Institution Administrator
- 7. Fax Number
- 8. OPE ID
- 9. Fiscal Year End Date

**If you are a State Auditor**, please mail a letter on your state's letterhead that includes the following:

- 1. First and Last Name of appropriate person in authority
- 2. Signature of person named in #1 above
- 3. First and Last Name of eZ-Audit Institution Administrator
- 4. Signature of designated eZ-Audit Institution Administrator
- 5. e-mail address of eZ-Audit Institution Administrator
- 6. Phone number and extension (if necessary) of eZ-Audit Institution Administrator
- 7. Fax Number
- 8. Fiscal Year End Date
- 9. Attach list of all schools covered in the Statewide Audit. The list should include the name of school and OPE ID.

*Note: This data is requested for information purposes only, and will help eZ-Audit provide better Customer Service.* 

#### Where do I send my Registration Request Letter?

Registration Request Letters should be printed on school or corporate letterhead and mailed to:

The United States Department of Education Federal Student Aid Attention: Ti Baker 830 First Street, NE Room 74G2 Washington, DC 20202

Fax to: 202-275-5726

How will I receive my registration confirmation and eZ-Audit Institution Administrator user ID and password?

Your registration confirmation and eZ-Audit Institution Administrator user ID and temporary password will be sent to the email address provided in the registration request letter that you mailed to the Department of Education.

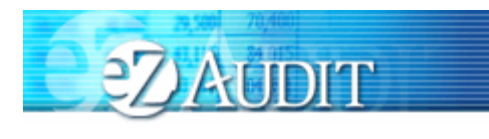

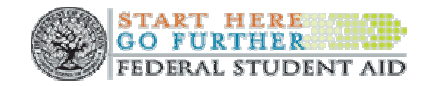

You will receive two registration confirmation emails. The first email from eZ-Audit will include your user name and instructions for accessing the eZ-Audit website. For security purposes, your temporary password will be delivered in a second email from eZ-Audit.

Once I have sent in my Registration Request letter and have received my registration confirmation emails, when and how do I begin using eZ-Audit?

To access eZ-Audit simply type in the URL, [www.ezaudit.ed.gov](http://www.ezaudit.ed.gov/) in your internet browser, and when the eZ-Audit login screen appears, type in the user name and temporary password you received through email from eZ-Audit.

Please be sure to log on to the eZ-Audit system immediately, in order to change your temporary password and ensure your access to the site is secure.

#### What if I need to change my Institution Administrator?

To change your Institution Administrator a new registration letter, following registration instructions, must be submitted. The new Institution Administrator will receive a username and password within 48 hours of receipt.

*NOTE* **If you submit an OMB Circular A-133 report covering multiple schools, only the submitting institution needs to register with eZ-Audit. The A-133 report submission made by the "submitting institution" will fulfill the requirements for all schools in the school group**.

<span id="page-8-0"></span>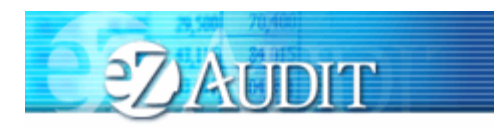

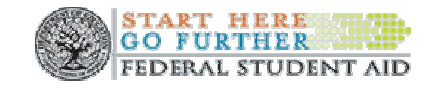

# **Administrative Tasks/Security**

### *Login*

After typing in the URL [www.ezaudit.ed.gov](http://www.ezaudit.ed.gov/) in your Internet browser, the "Welcome to eZ-Audit" screen below should appear:

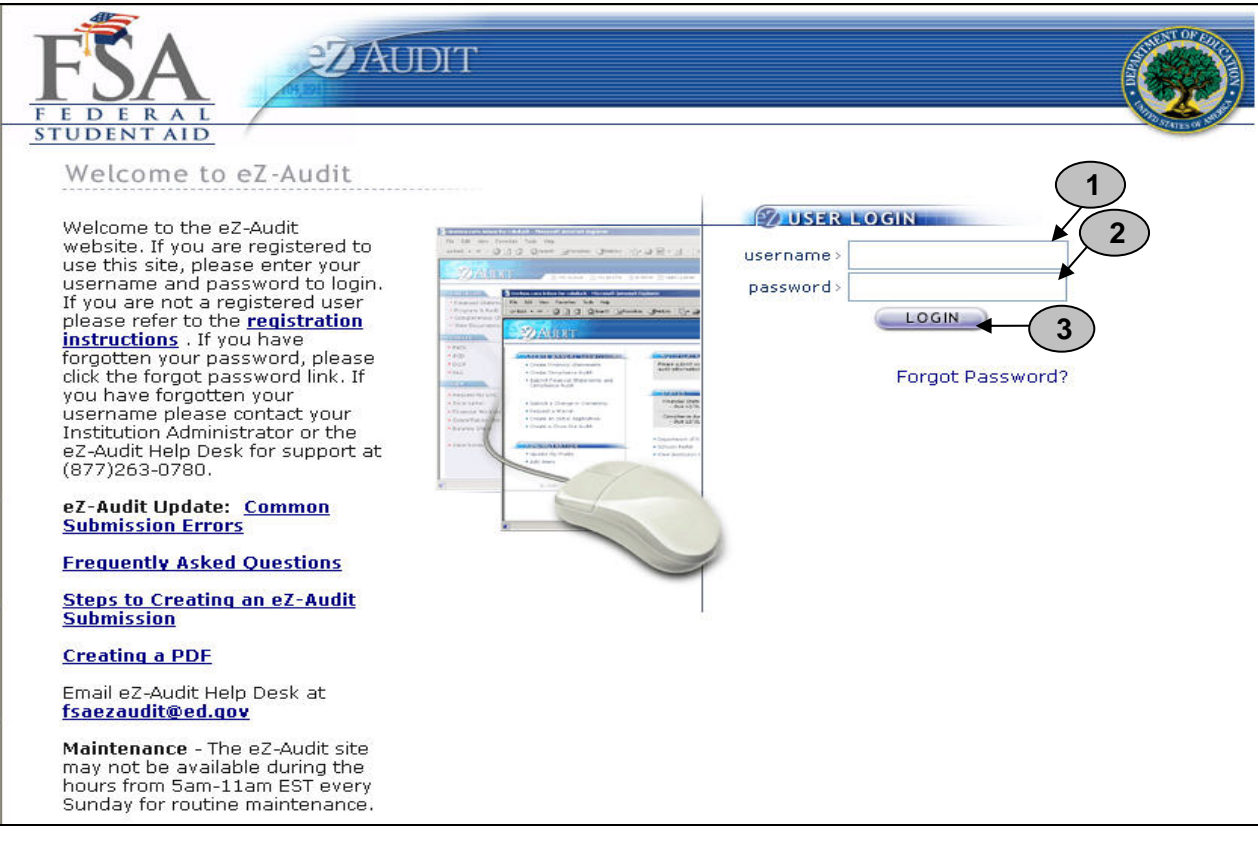

- 1. Enter the username provided to you during the registration process by email.
- 2. Enter in your password or your temporary password if this is your first time using this site.
- 3. Single click the **LOGIN** button-this will take you to your institution's homepage.

**Your user name will be the first letter of your first name, the first five letters of your last name and 2 numeric characters**. *NOTE* 

**\*\*If you have an existing users logging in for the first time, you will be presented with the challenge questions and answers page where you will select the questions and answer them accordingly.** 

<span id="page-9-0"></span>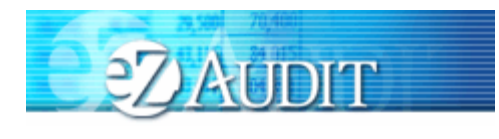

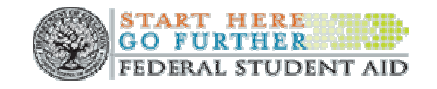

### *New User Login*

If you are a new eZ-Audit user and have successfully logged into eZ-Audit for the first time, you will be presented with the following screen after the Password Reset Functionality has been implemented: ٦

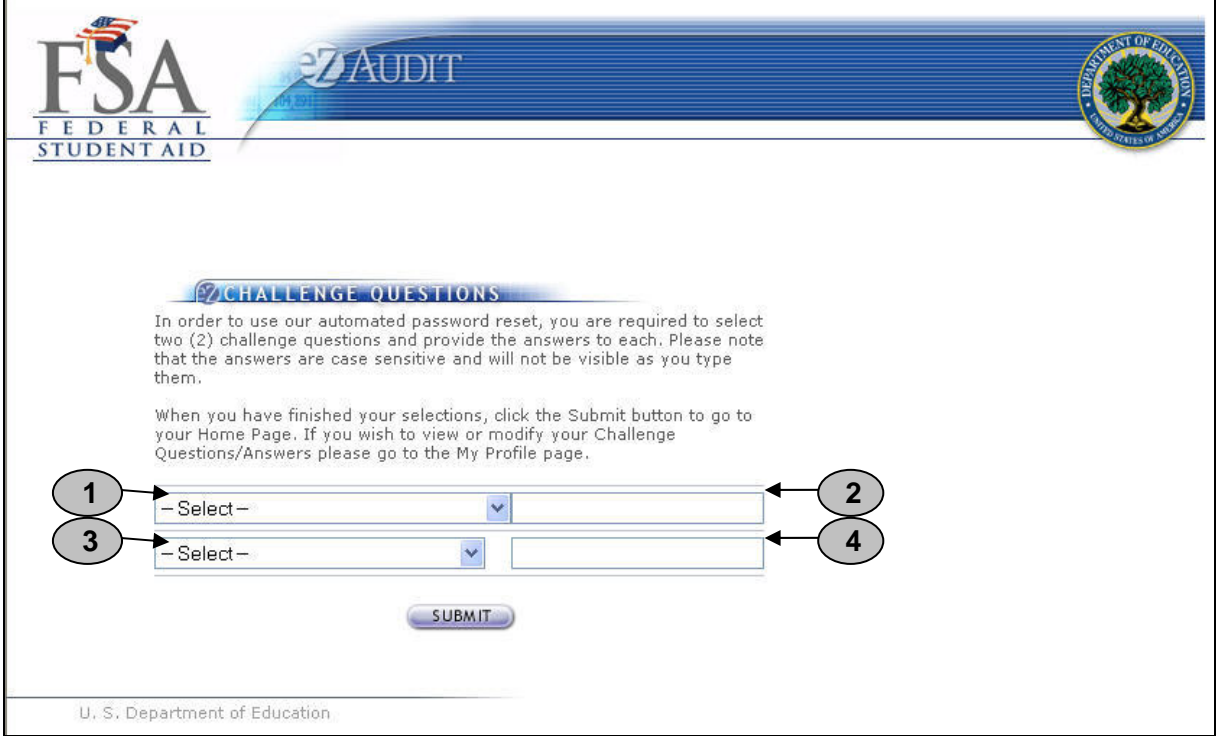

There are two sets of challenge questions to choose and answer accordingly.

- 1. Select a challenge question from the first drop down list. You will have the following selection: Challenge Question List 1:
	- What month is your mother born?
	- What is your father's middle name?
	- In what city was your mother born?
	- Which hospital were you born in?
	- Who is your favorite author?
- 2. Type your answer to the question you have selected.
- 3. Select a challenge question from the first drop down list. You will have the following selection: Challenge Question List 2:
	- What is your favorite color?
	- What is your favorite flower?
	- What is your child's middle name?
	- Who is your favorite athlete?
	- What is your favorite movie?

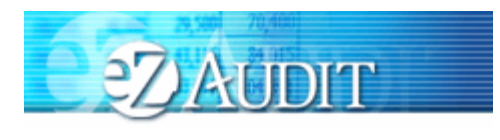

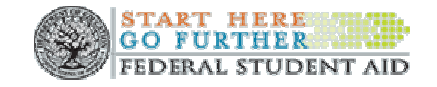

- 4. Type your answer to the question you have selected.
- 5. Click on the **SUBMIT** button. This will take you to the Update My Profile page where you will type in you new password.

*NOTE* 

**All answers are case sensitive. You will not be able to view the answers as you type them in.** 

### Update My Profile Page

After you successfully login by clicking on the Submit button from the Challenge Questions page the following screen will appear on the screen. Enter your new password:

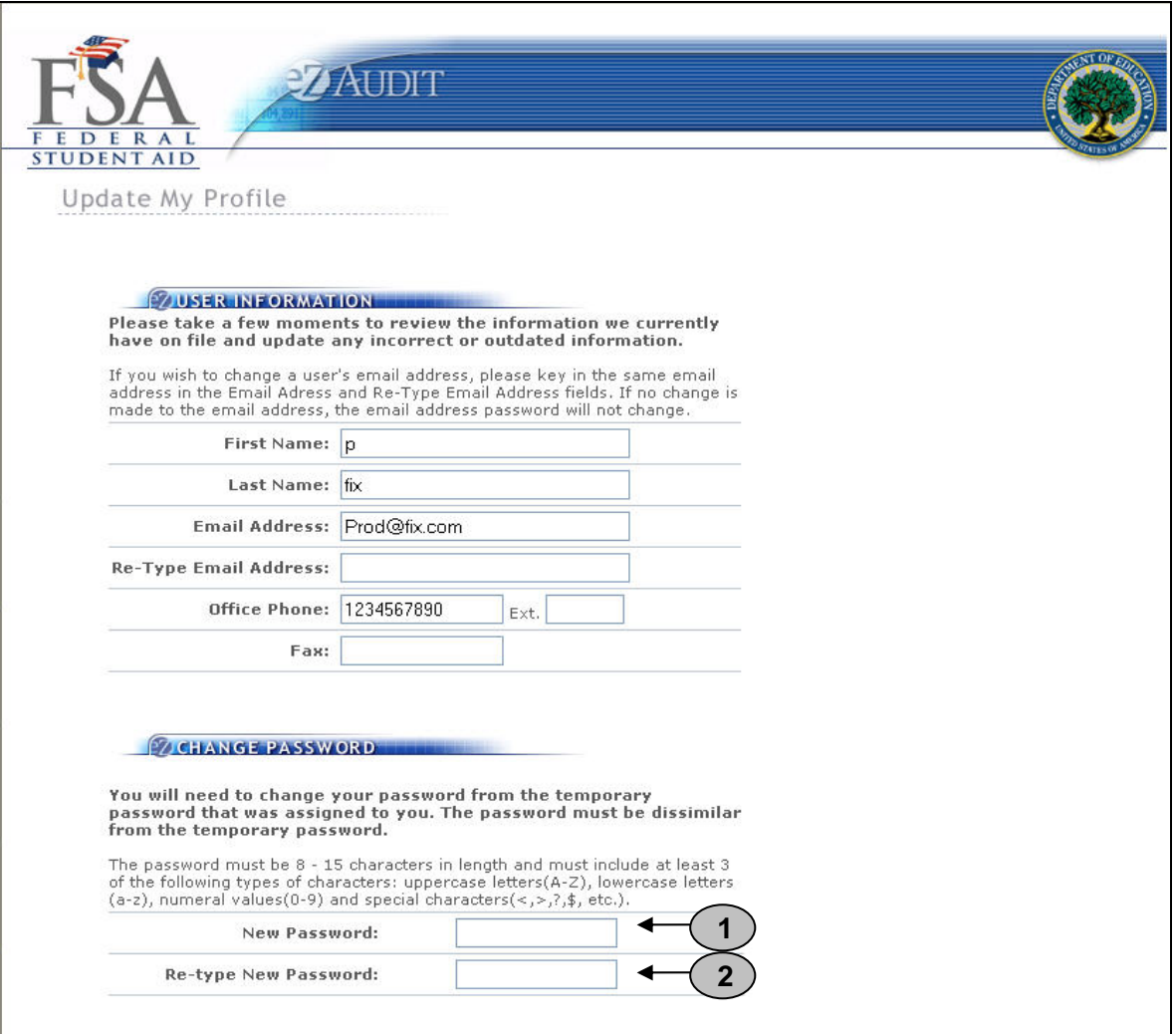

1. Type in your new password.

2. Re-type in your new password.

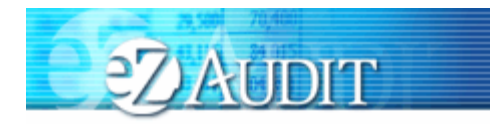

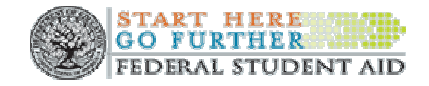

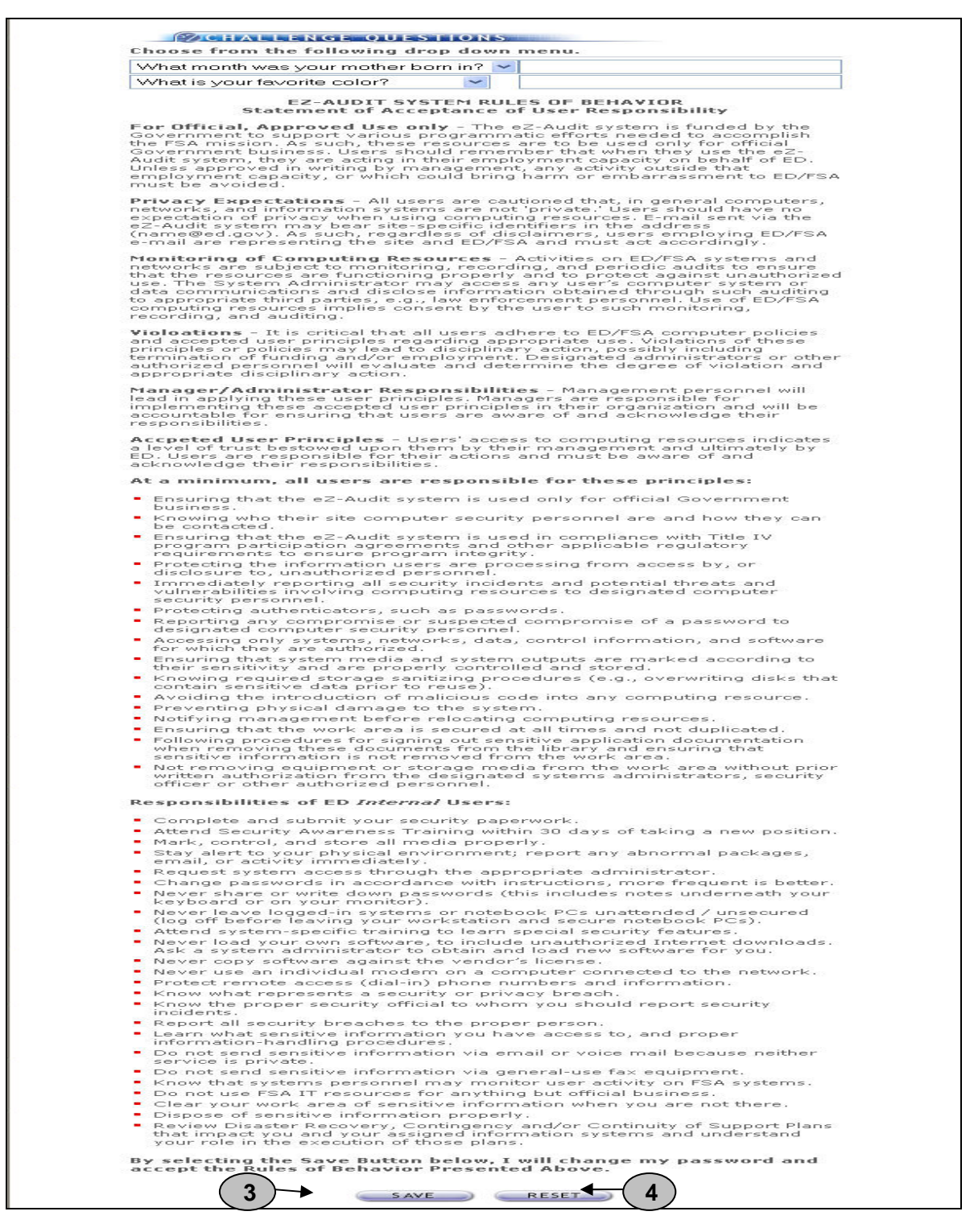

<span id="page-12-0"></span>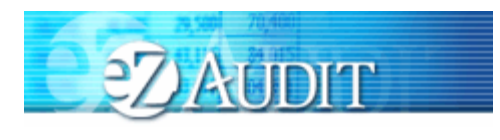

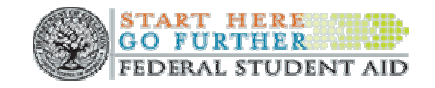

- 3. Click the **SAVE** button to ensure all changes are successfully captured by the system.
- 4. Click the **RESET** button to cancel entries and begin again.

### *Forgot Password*

If you forget your password, click on the "Forgot Password?" link from the login page.

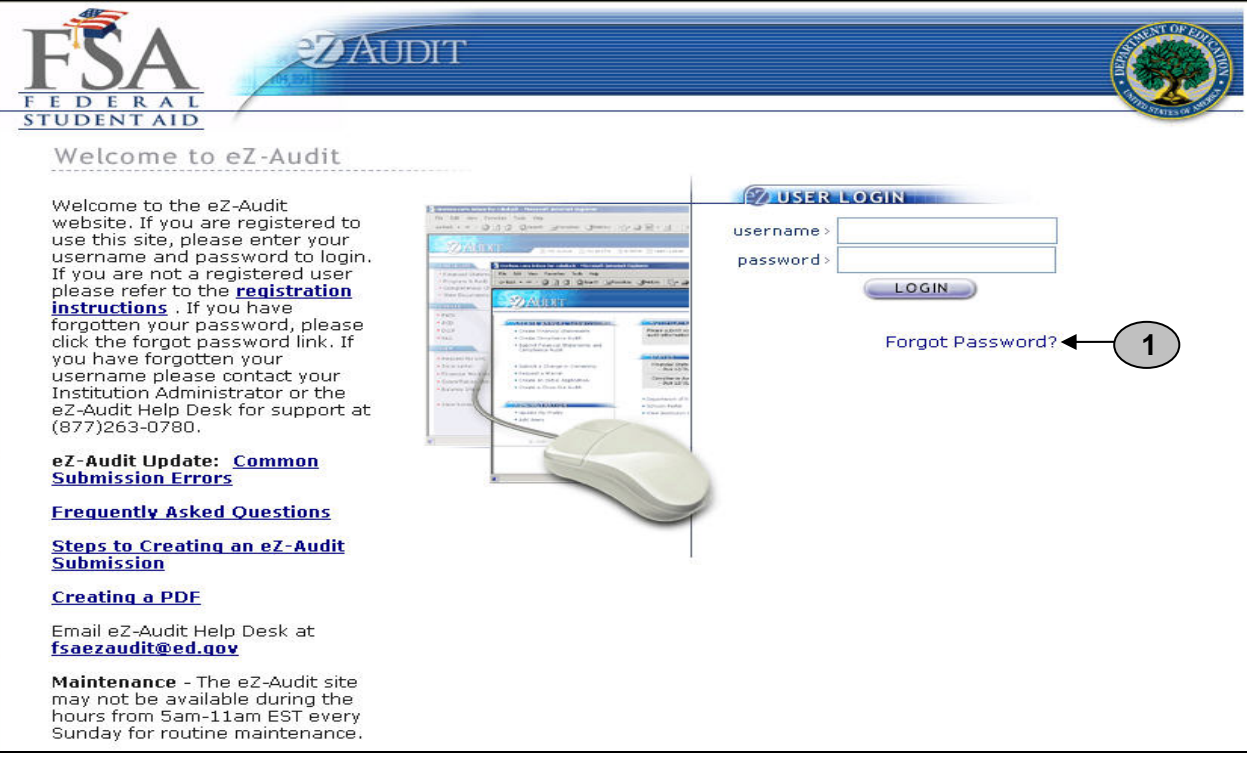

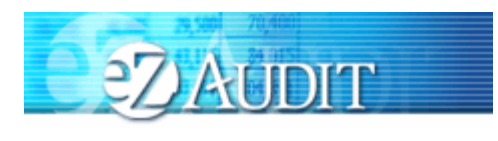

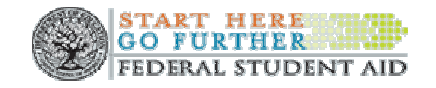

By clicking on "Forgot Password?" link, the Password Reset page should appear requesting your user information:

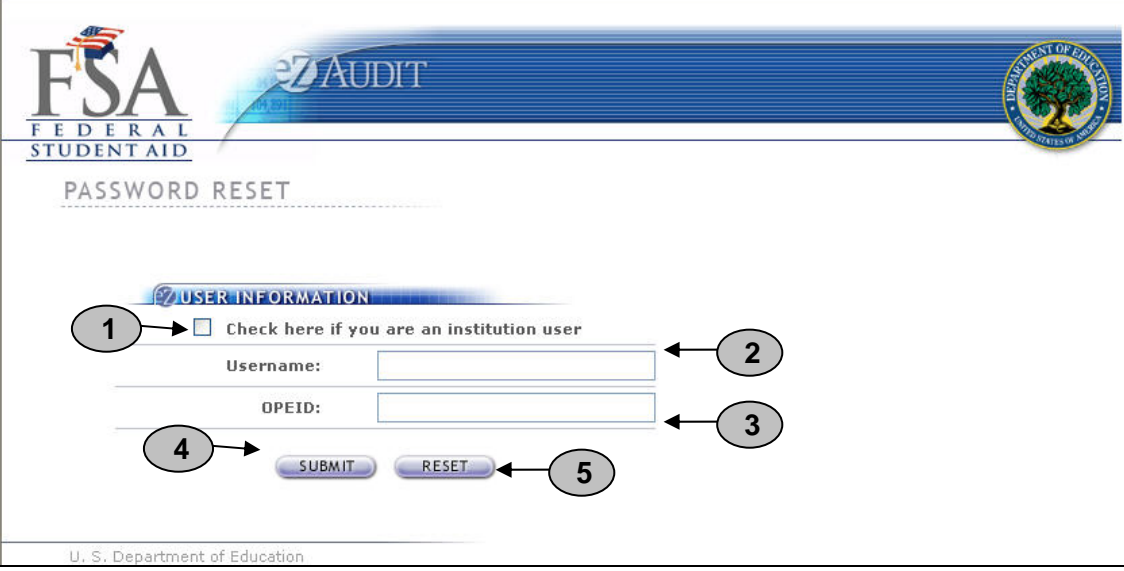

- 1. Click on the check box to indicate that you are an institution user.
- 2. Enter your username.
- 3. Enter the OPEID of your institution.
- 4. Click the **SUBMIT** button. This will take to the Password Reset page with the challenge questions.
- 5. Click the **RESET** button to cancel current entries and begin again.

### Challenge Questions

After eZ-Audit validates your username, the questions you initially chose will appear:

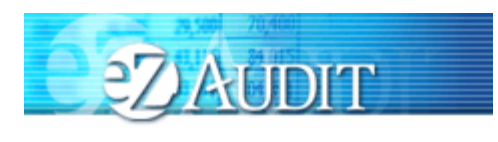

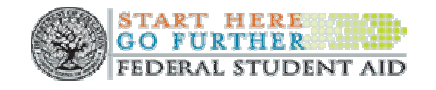

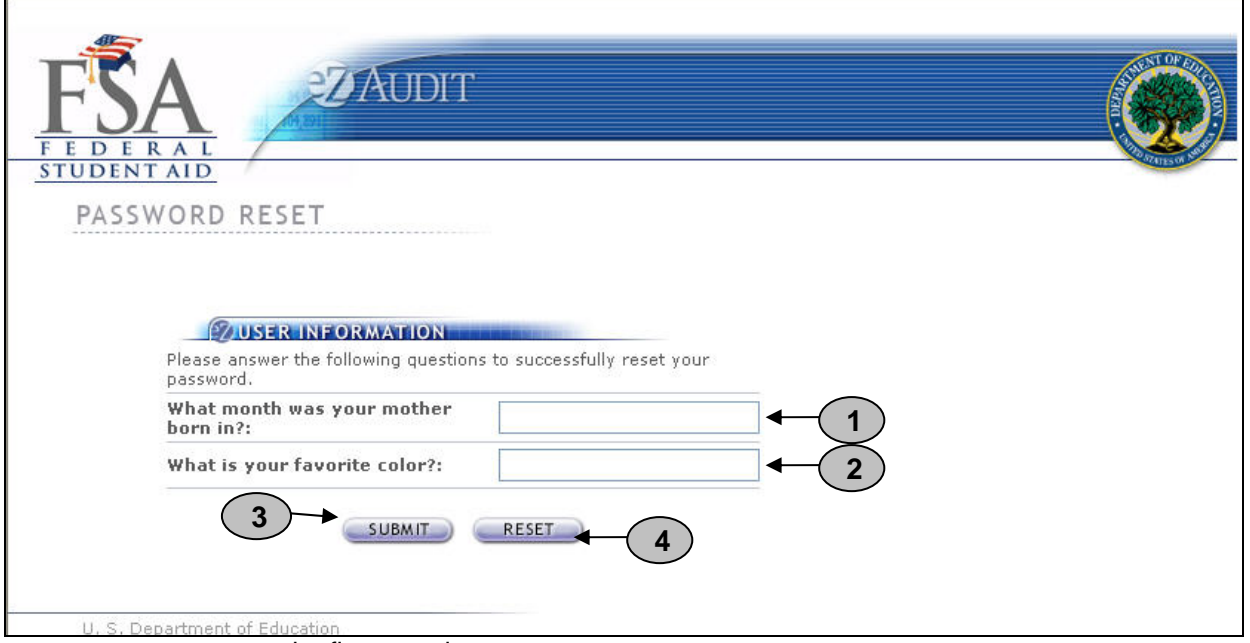

- 1. Please type your answer to the first question.
- 2. Please type your answer to the second question.
- 3. Click the **SUBMIT** button. This will take you to a page that informs you a temporary password has been sent to your email.
- 4. Click the **RESET** button to cancel current entries and begin again.

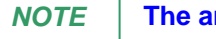

*NOTE* **The answers are case sensitive.** 

<span id="page-15-0"></span>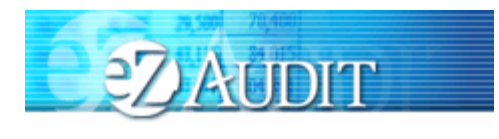

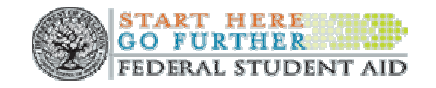

### *Logout*

If you clicked on the **LOGIN** button from the page above, this will bring you to your institution's homepage. The screen below should appear with your institution's name:

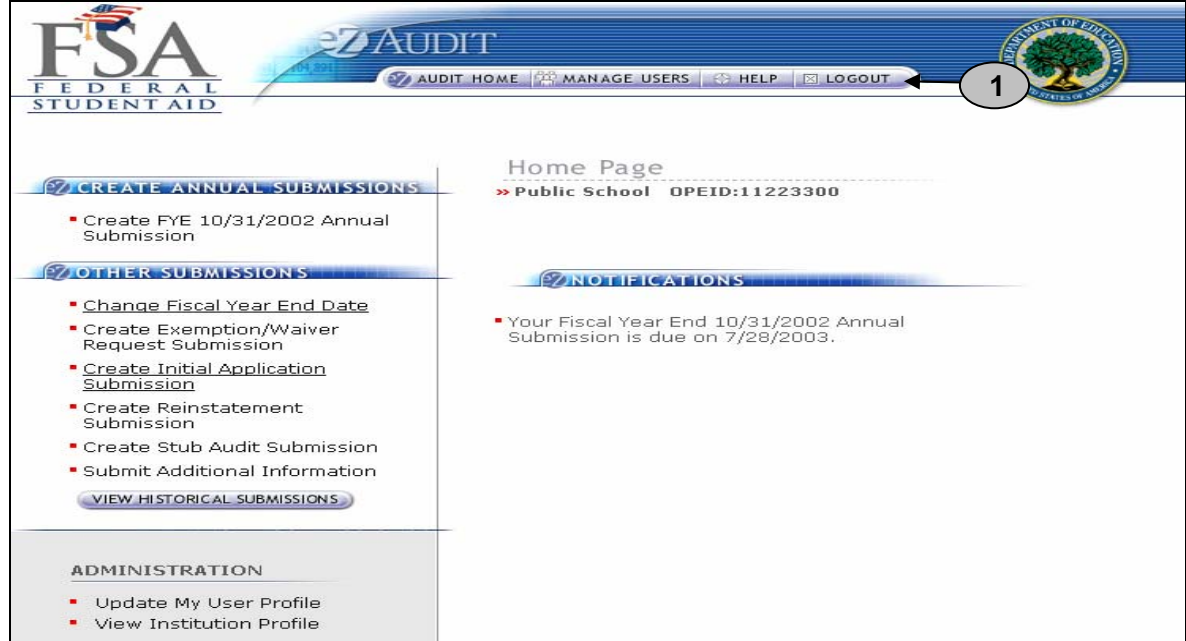

1. To logout of the eZ-Audit system, click on the **LOGOUT** button at the top of this page. The screen shown on the next page should appear if you have successfully logged out of the system.

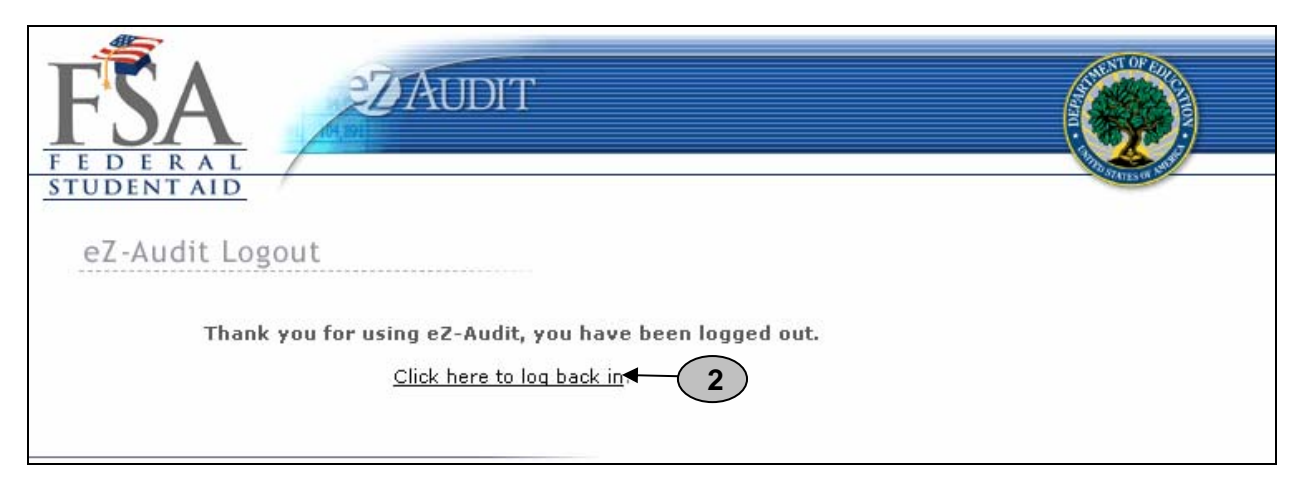

**2.** To log back into the eZ-Audit system click on the underlined link above and repeat the **LOGIN** step**.** 

*NOTE* **Your eZ-Audit session will automatically expire after 30 minutes of inactivity**. **If you have not saved your work when the session expires, data will be lost.** 

<span id="page-16-0"></span>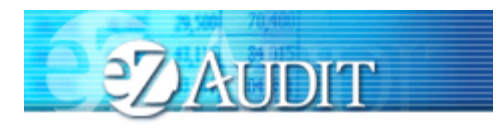

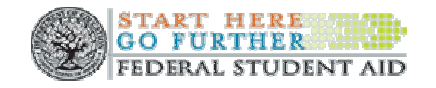

### *My Profile*

 $\Gamma$ 

To update your profile (i.e. username, email address, phone number, password, challenge questions etc.), repeat the **LOGIN** step. This will take you to your institution's eZ-Audit homepage. The screen below should appear with your institution's name:

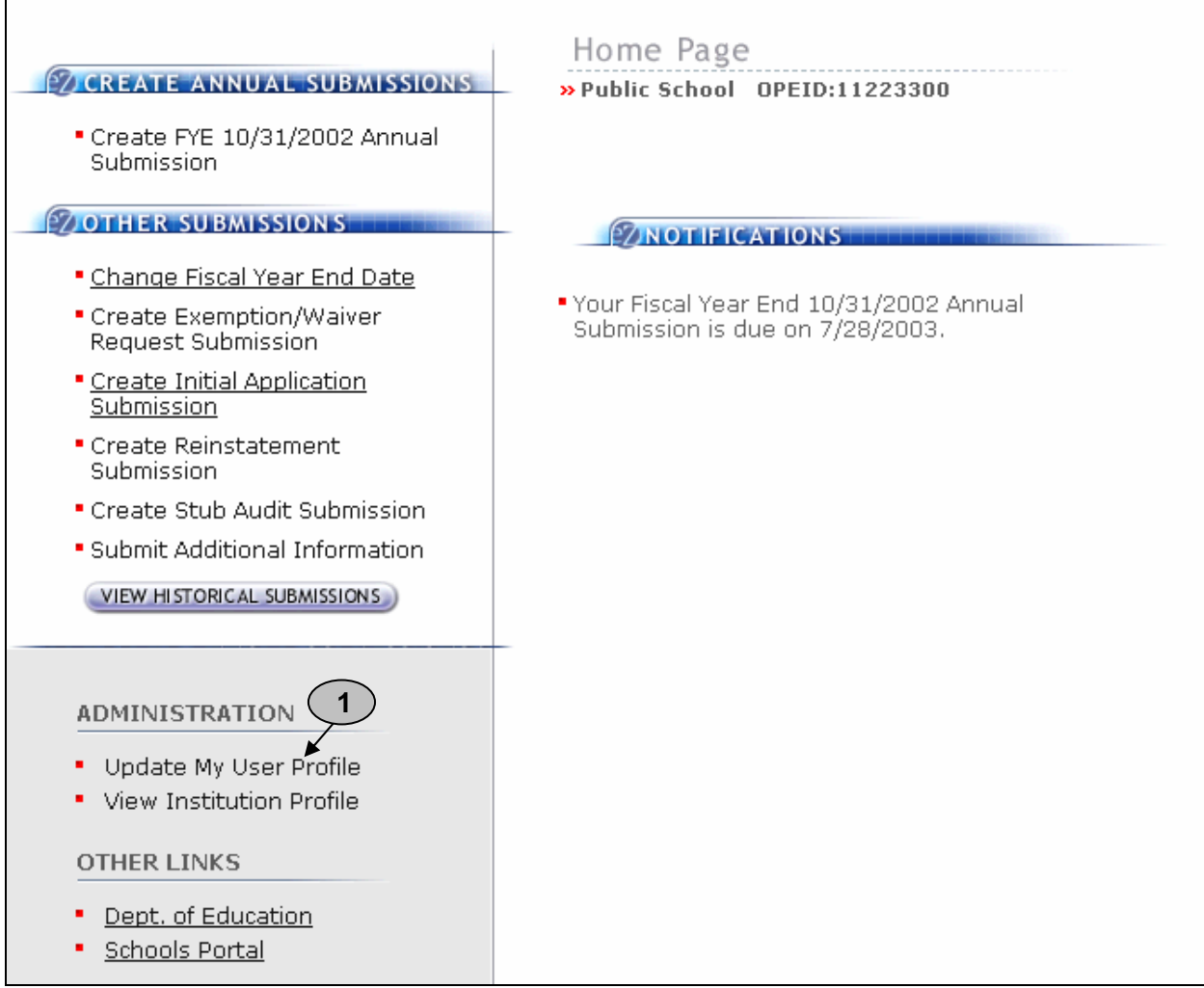

1. Click on the underlined text "Update My User profile" located on the lower left hand side of the screen. This will take you to the Update My Profile page shown on the next page.

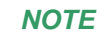

**This page is used to update your user profile information such as name, email address, phone, password, challenge questions etc**. *NOTE* 

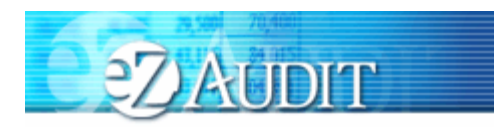

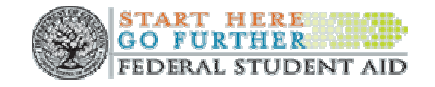

If you clicked on the underlined text "Update My User profile" on your institution's homepage, the screen below should appear:

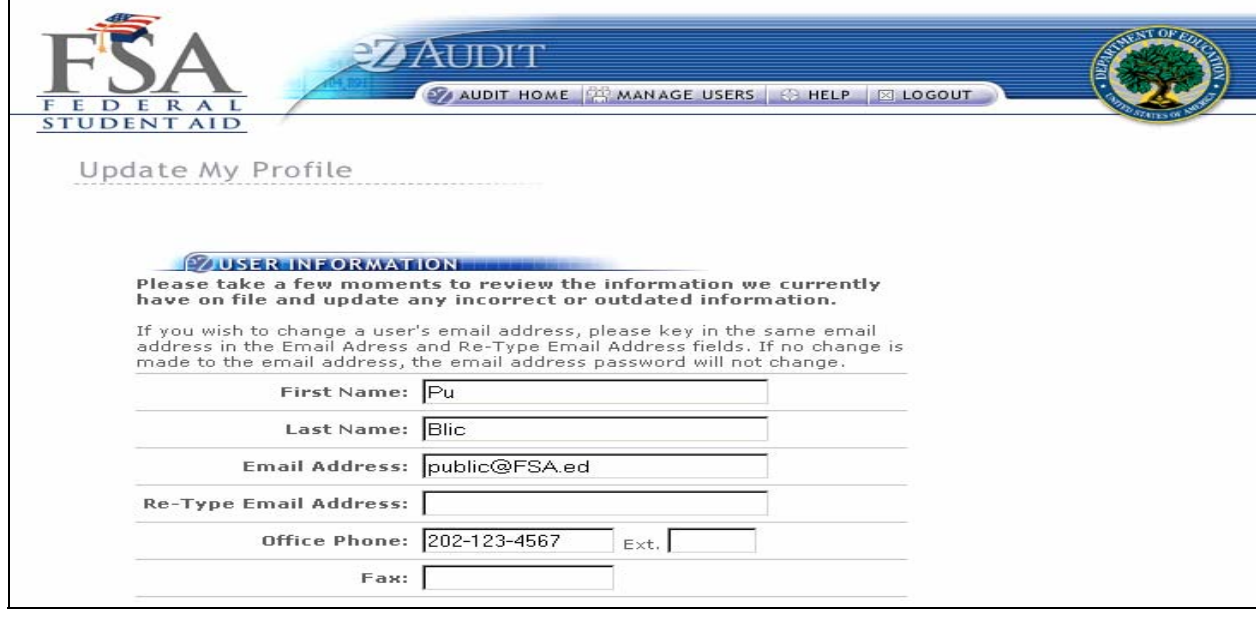

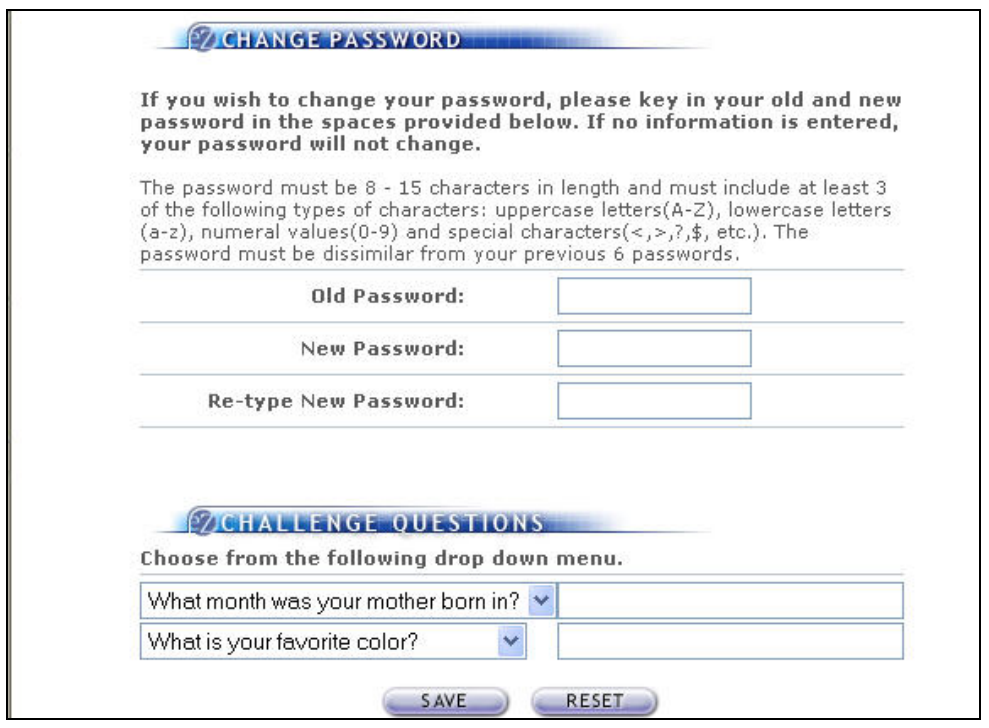

<span id="page-18-0"></span>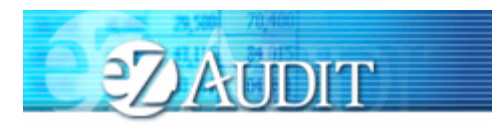

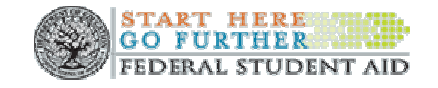

*NOTE* 

**Take a moment to review the information on this screen for accuracy. If changes need to be made, update the information as necessary and enter any missing information. Remember to SAVE your changes!!!** 

### **Change Challenge Questions**

To change your challenge questions, repeat the My Profile step, taking you to the Update My Profile page. The screen shown below appears at the bottom of that page:

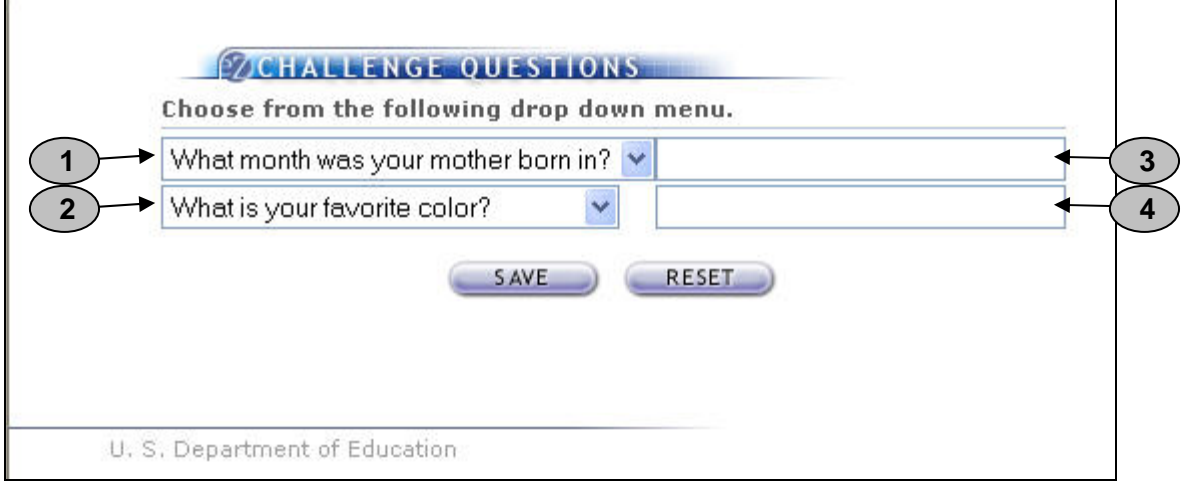

- 1. Select a question from the first drop down list.
- 2. Select a question from the second drop down list.
- 3. Enter your answer to the first question you have selected.
- 4. Enter your answer to the second question you have selected.
- 5. Click the **SAVE** button to ensure all changes are successfully captured by the system.
- 6. Click the **RESET** button to cancel current entries and begin again.

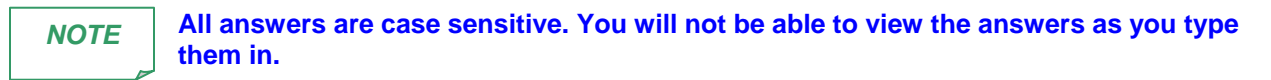

<span id="page-19-0"></span>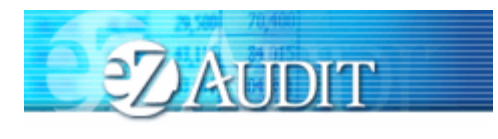

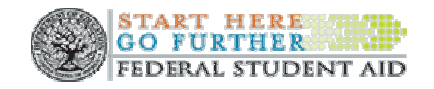

### *Change Password*

To change your password, repeat the **My Profile** step. This will take you to the Update My Profile page. The screen shown below should appear at the midsection of that page:

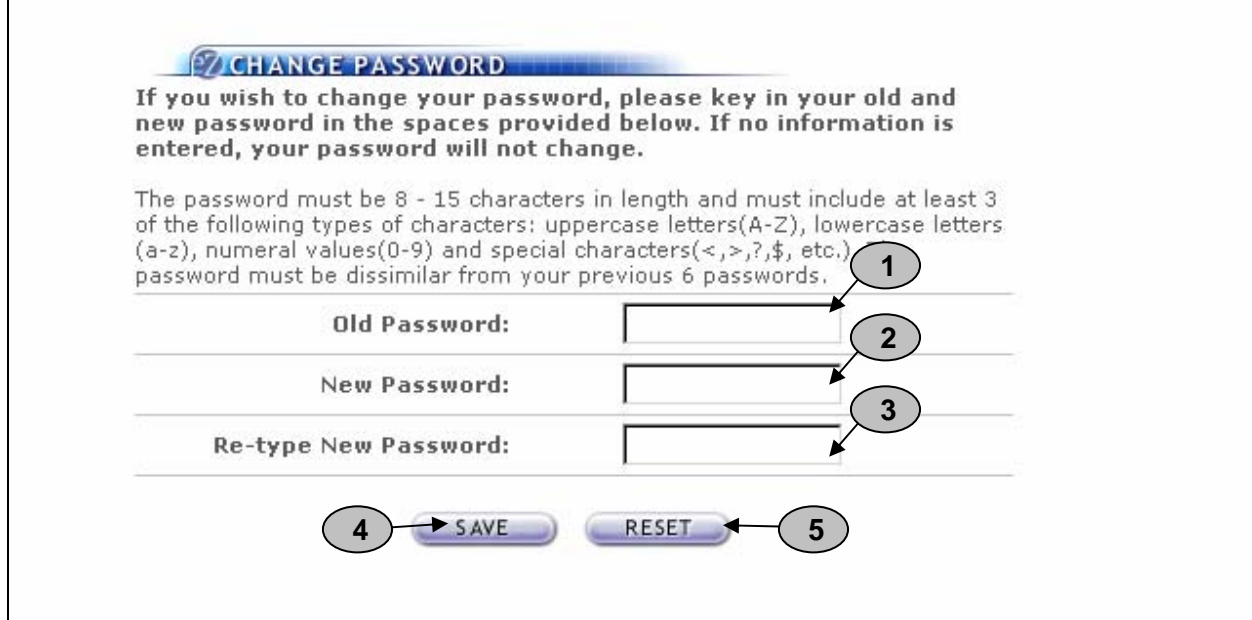

- 7. Type your old or temporary password.
- 8. Type your new password.
- 9. Retype your new password.
- 10. Click the **SAVE** button to ensure all changes are successfully captured by the system.
- 11. Click the **RESET** button to cancel current entries and begin again.

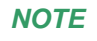

**The password must be 8-15 characters in length and must include uppercase, lowercase letters and numeric values. Clicking the SAVE button ensures all information has been saved by the system**. *Please note that the system will automatically prompt you to change your password every 90 days***. Follow the same process described above to make this change. If you require additional help, contact the Help desk at 1-877-263- 0780.**

<span id="page-20-0"></span>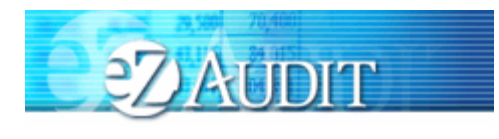

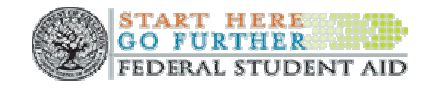

### *Navigation*

To move from field to field in the eZ-Audit system, simply press the **Tab** button on your computer. This takes you from one field to the next.

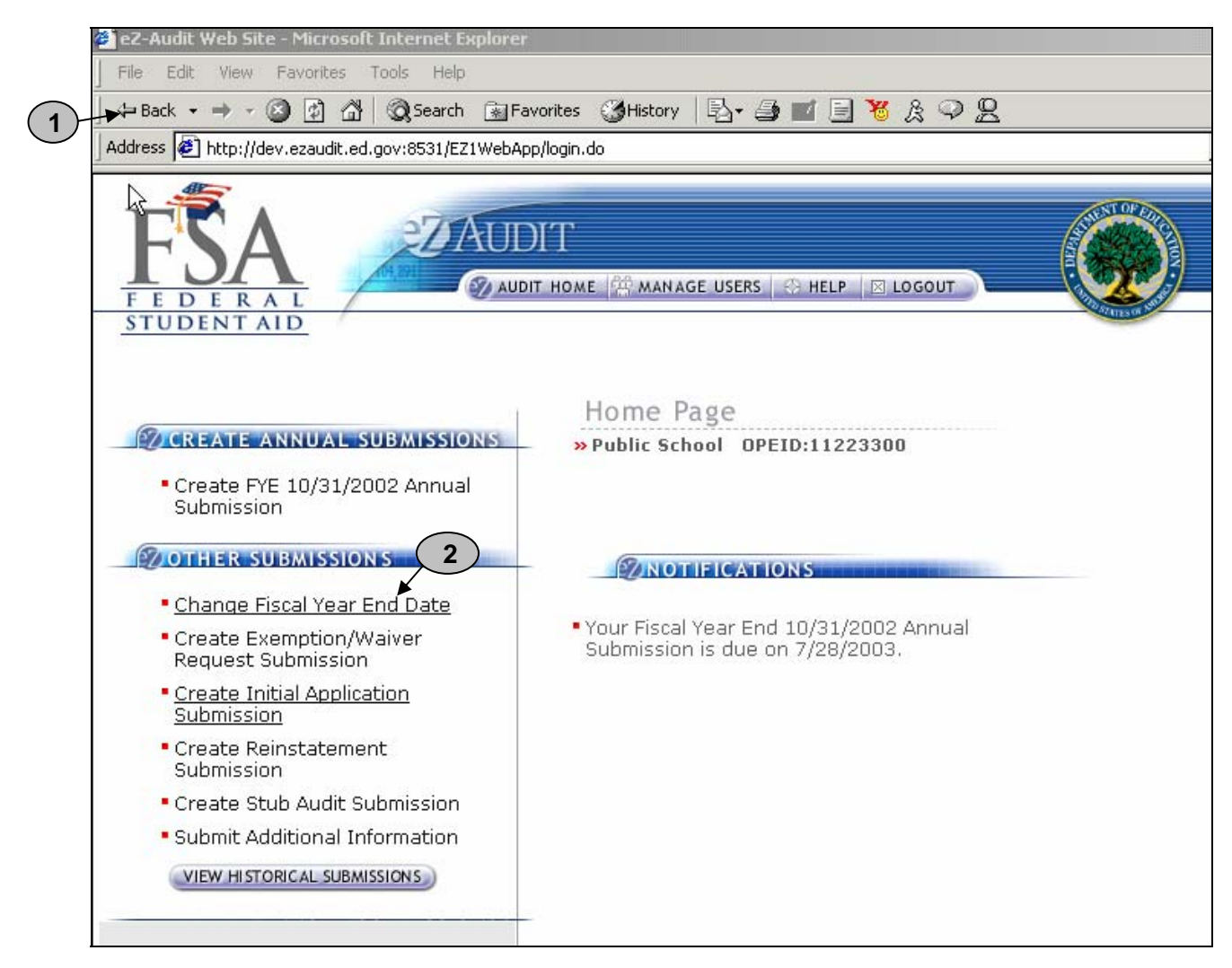

- 1. To go back to a previous screen or action, simply click on the **back or forward** button.
- 2. To move across forms or sections in the system, click the underlined text of interest.

<span id="page-21-0"></span>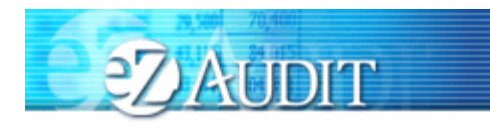

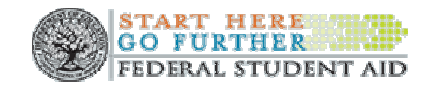

### *Data Edits*

Edit checks will be automatically performed on each page when you click on any of the transaction buttons such as the "**SAVE or SAVE and PROCEED**" buttons. If any invalid data entries are detected, the page will redisplay with error message(s) at the top indicating the field that needs to be corrected and the correction to be made. To continue, make the changes indicated by the message(s) displayed and click the "**SAVE or SAVE and PROCEED**" buttons. This will allow for the submission process to continue. The system will not allow you to submit to the Department of Education without correcting the errors. See sample screens below:

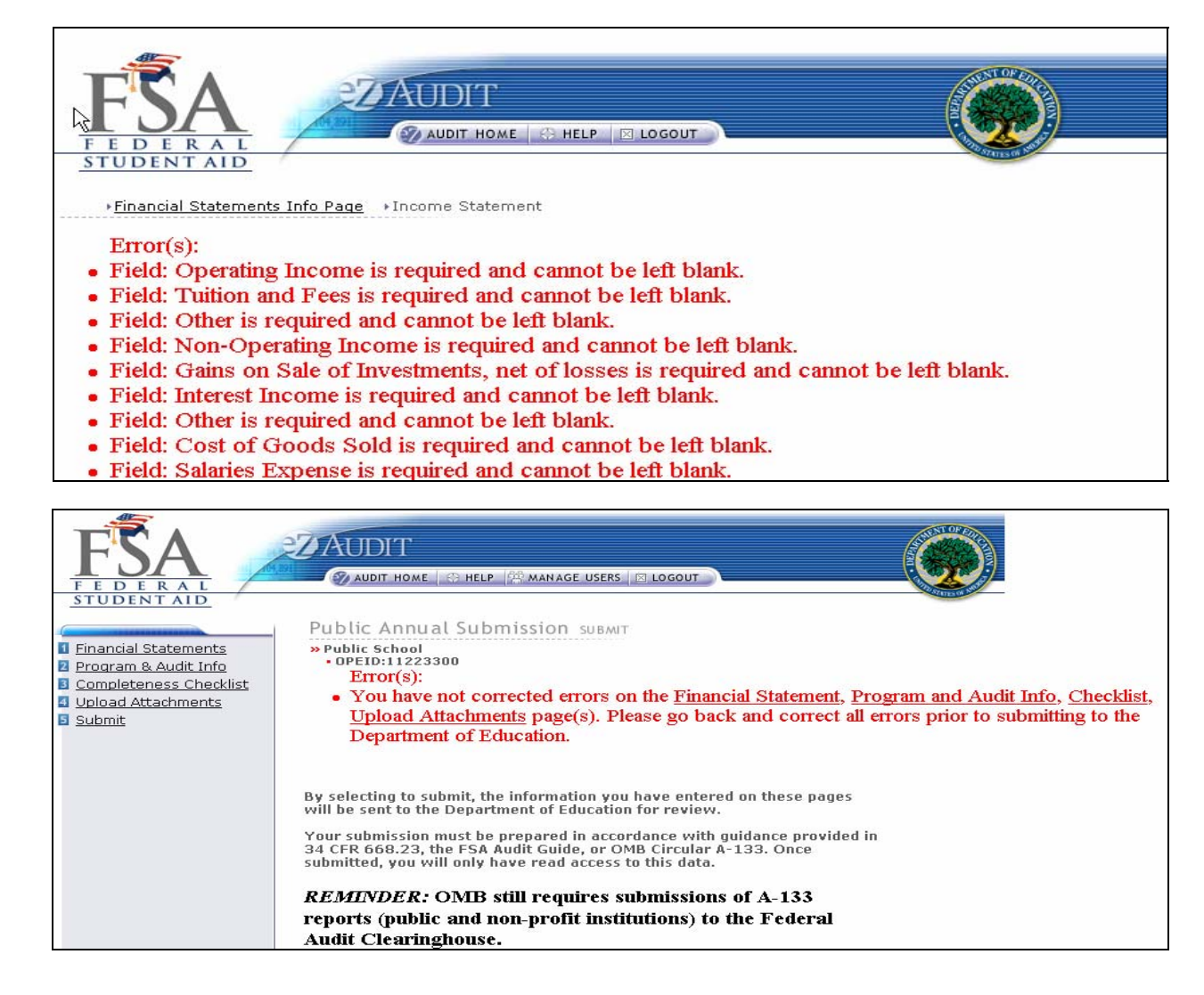

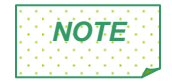

*NOTE* **The eZ-Audit system does not allow punctuation marks in the fields. For example, "\$" dollar, ":"colon and "," comma signs input into the system will result in an error message. Also, please note that all fields must be completed. Enter "0" for any null response.** 

<span id="page-22-0"></span>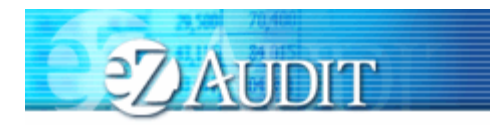

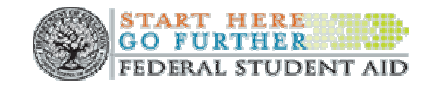

### *eZ-Audit Security*

**System Security and Use:** All eZ-Audit users are required to carefully read and sign the *eZ-Audit Rules of Behavior* document that can be accessed via the web at [http://ifap.ed.gov](http://ifap.ed.gov/). Each user of the eZ-Audit system must download a copy of the Rules of Behavior document, sign it and retain the copy in the institution's files. This document (Rules of Behavior), clearly defines acceptable behavior and the consequences for flouting such behavior as contained in P.L. 99-474.

To ensure that you as a user are protected from unauthorized users having access to your system, the following points should be considered and adhered to diligently:

- o Do not leave computers unattended when processing sensitive data.
- o Place sensitive information out of sight when visitors are present.
- o Verify that you are completely logged off from an active session.
- o Invoke screensaver password when leaving a workstation.
- o Only authorized employees within your institution should have access to the eZ-Audit system.
- o Do not write your password down on paper.
- o Passwords should be no less than eight characters and should contain both alpha and numeric characters.
- o Avoid creating passwords that can be easily guessed (e.g., names of children, pets, etc.).
- o Do not disclose your password to others (e.g., to a coworker in order to share files).

**Privacy:** THERE IS NO RIGHT OF PRIVACY IN THIS SYSTEM. System personnel may give to law enforcement officials any potential evidence of crime found on Department of Education computer systems. Unauthorized use of this system is a violation of Federal law and can be punished with fines or imprisonment (P.L. 99-474). "Use of this system by any user, authorized or unauthorized, constitutes consent to this monitoring, interception, recording, reading, copying, or capturing and disclosure."

<span id="page-23-0"></span>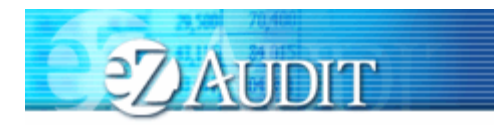

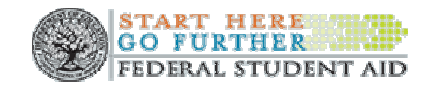

# **Manage Users**

### *Types of Users and Responsibilities*

- 1. The **eZ-Audit Institution/School Administrator**, selected by your school, is responsible for:
	- o Registering your school with eZ-Audit
	- o Providing/managing access to data entry and submission approval personnel, as identified by your school
	- o Maintaining security information regarding schools users as required
- 2. The *eZ-Audit Data Entry Users*, selected by your school are responsible for:
	- o Entering data into the eZ-Audit system
	- o Attaching non-editable, PDF files of audited financial statements and compliance audits
- 3. The *eZ-Audit Submission Approvers*, selected by your school, are responsible for:
	- o Reviewing the submission prior to "submit"
	- o Approving the submission via the "submit" action

### *Institution Administrator Homepage*

To log into the eZ-Audit system as your institution's administrator, repeat the **LOGIN** step. The screen below should appear once your administrator's username and password has been entered and verified by the system. This screen below is different between persons having administrator or users rights:

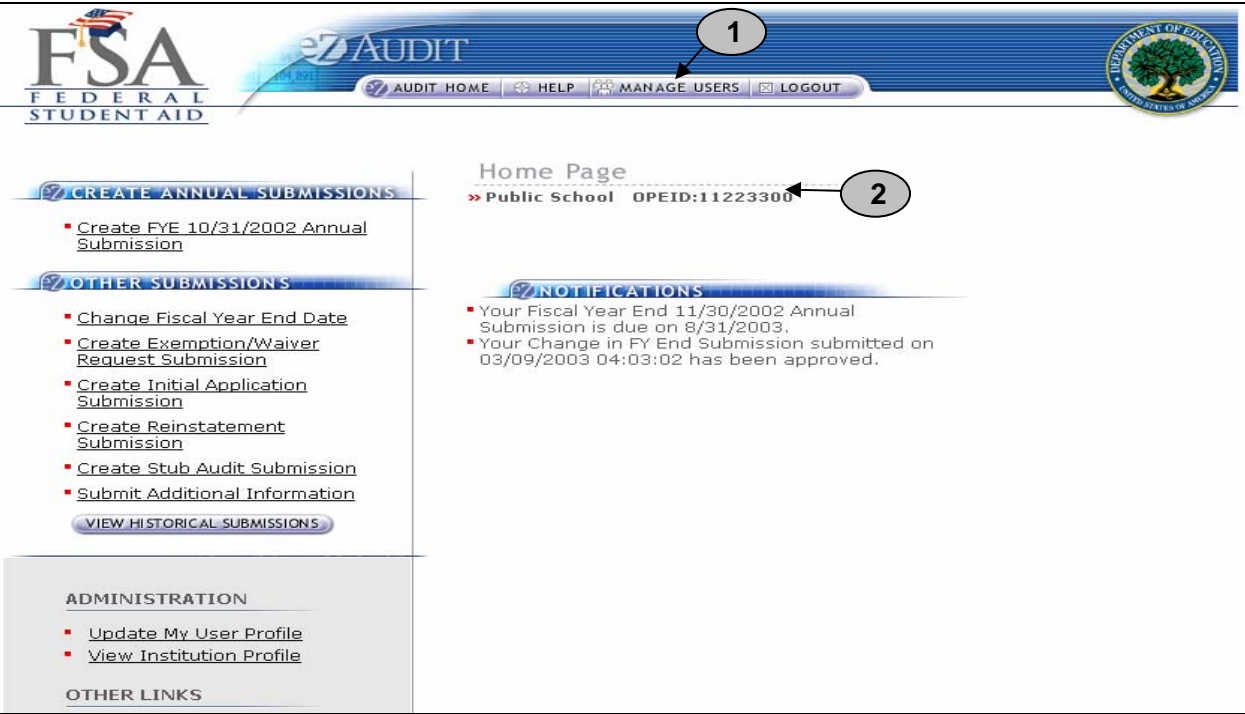

1. The "**MANAGE USERS"** button should be displayed if you have administrator's rights to this system. Click on it to perform any of the manage users tasks such as adding or deleting a user. The screen on the next page should appear:

<span id="page-24-0"></span>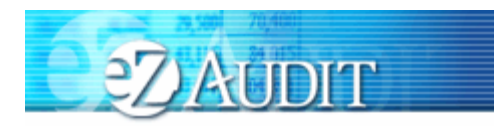

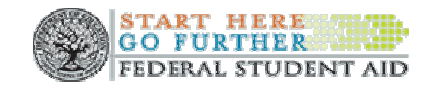

### 2. This should read your institution's **name and OPEID number**. Confirm that this is correct. *Creating/Deleting Data Entry and Submitter Users*

If you clicked on the "**Manage Users**" button, the screen below should appear:

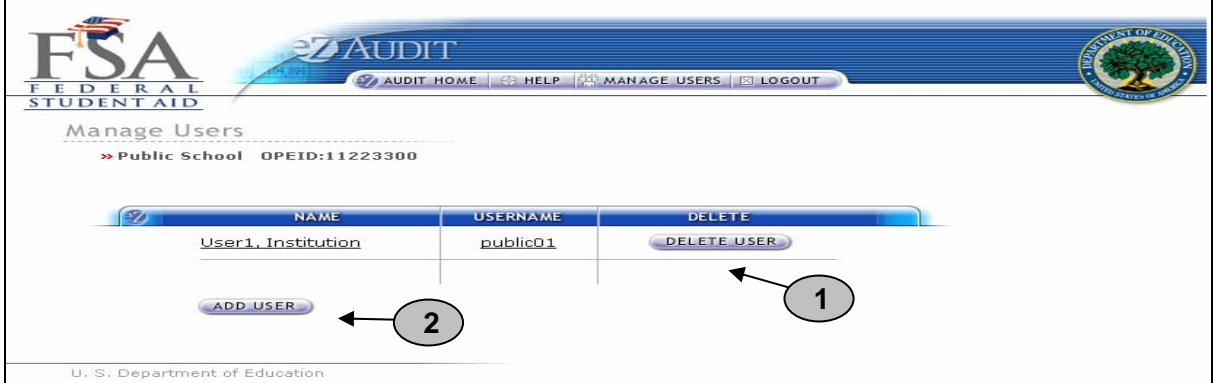

- 1. Click on the "**DELETE USER**" button to delete a user from the system.
- 2. Click on the "**ADD USER**" button to add a user to the system. The screen below should then appear:

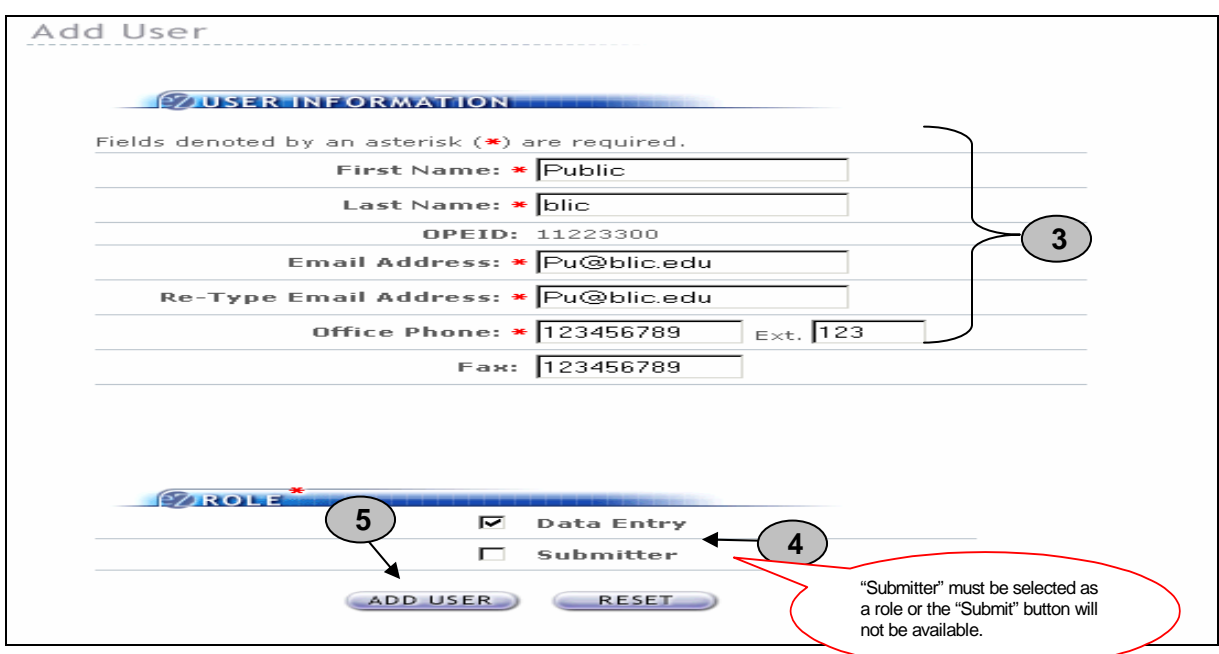

- 3. Complete all required fields providing the name and contact information for the "New User".
- 4. Do not forget to specify the New User's role (see "**[Manage Users](#page-23-0)**" for role definition).
- 5. Remember to click on the "**ADD USER"** button to save all entries. **NOTE**: If you are adding "submitter" or "data entry" as a user role and the user is currently logged in, they must logout and login again for the roles to take effect.

<span id="page-25-0"></span>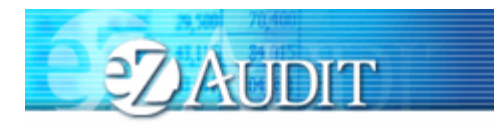

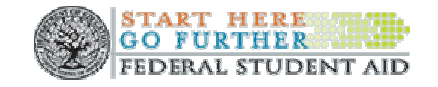

### *NOTE*

**One person can have all three-user roles. When the Institution Administrator adds a new user, the user will receive an email with their username and an email with a temporary password.**

### **Institution Home Page/Status**

### *Institution Profile*

This is a sample of what an institution's profile page should look like. Institutions should confirm that the information is correct.

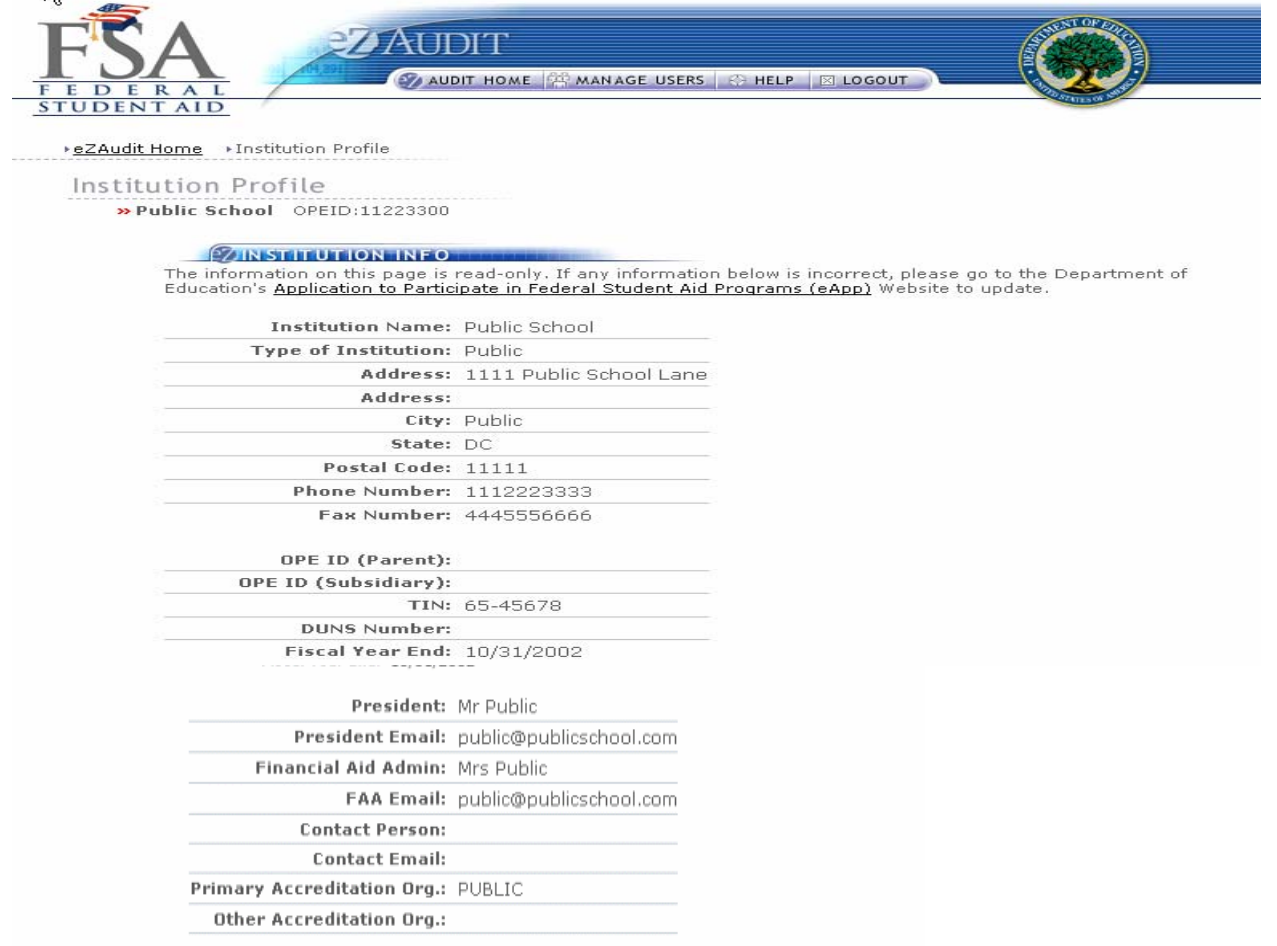

*NOTE* **Changes to the Institution's Profile can only be made via the eAPP. This can be accessed at [www.eligcert.ed.gov](http://www.eligcert.ed.gov/). School group listings are also listed on this page. If there is a discrepancy with the school group listing please contact the eZ-Audit Help Desk at 1-877-263-0780.** 

<span id="page-26-0"></span>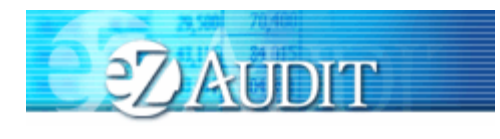

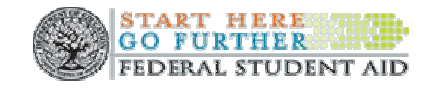

### *Historical Submissions*

This page provides a history of the institution's past transactions as available in the eZ-Audit system. You may view prior submissions at anytime. Please note that you will have "read" only access to these historical submissions.

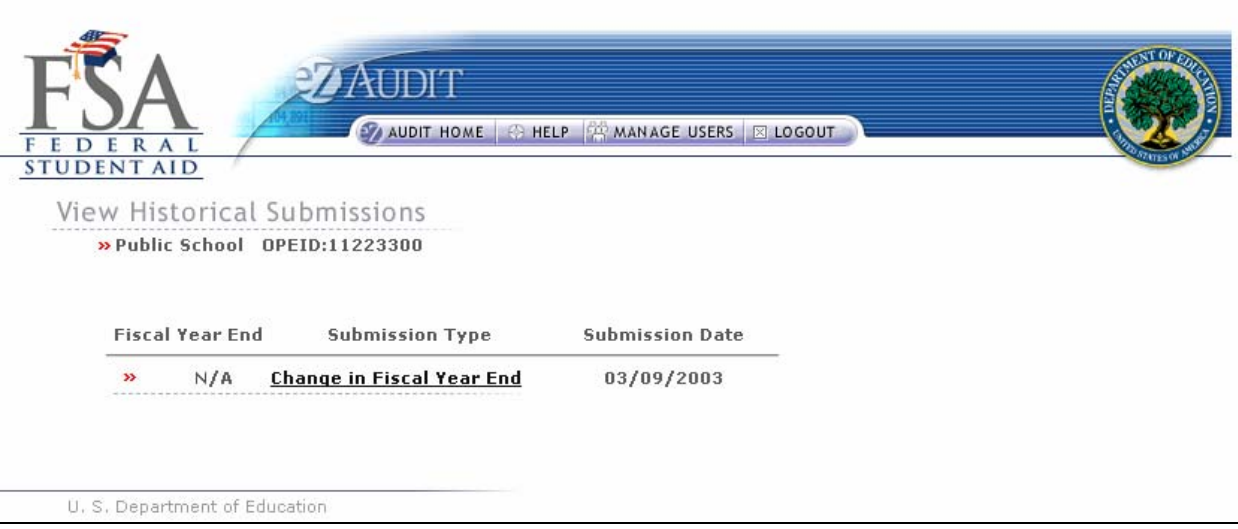

<span id="page-27-0"></span>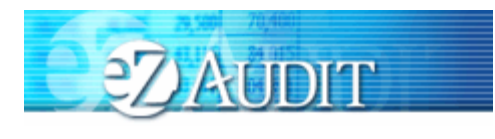

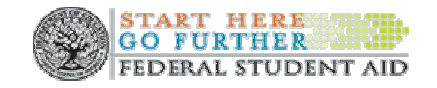

### *Notifications*

At anytime you will be able to view your institution's review status by viewing the notification section of your homepage. This can be reached by repeating the step **LOGIN**. This will bring you to your institution's eZ-Audit homepage and the screen below should appear:

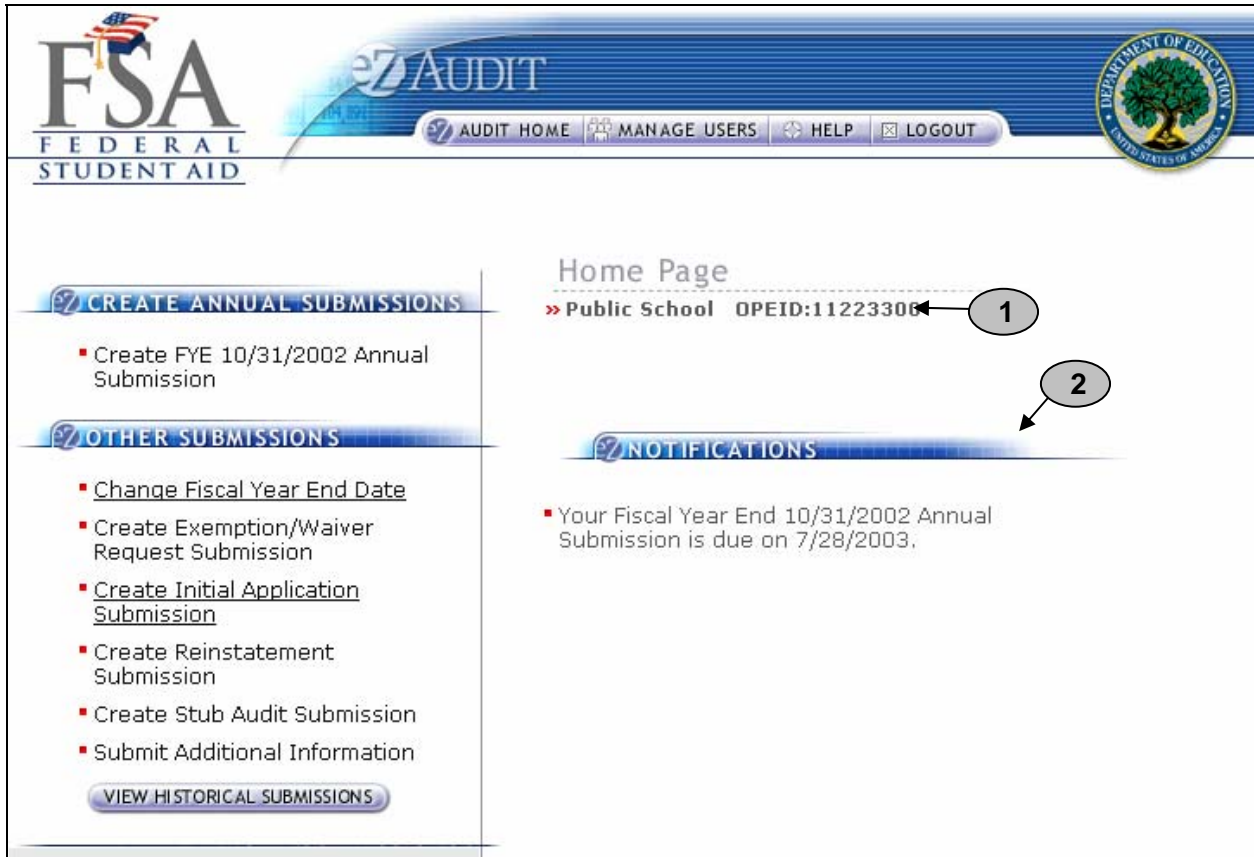

- 1. This should read the **name of your institution** and **OPEID** number. Confirm that this is correct.
- 2. This is the Notification section. Most recent institution's submission status and other notifications will be displayed.

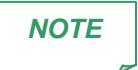

**Users should periodically check the Institution Home Page for an up to date status of their submissions.** 

<span id="page-28-0"></span>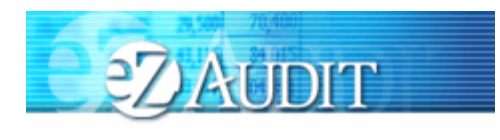

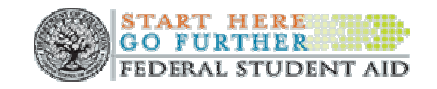

### **Annual Submissions**

### *Financial Statement*

To complete your institution's annual submission, complete the **LOGIN** step. This will take you to your institution's eZ-Audit homepage. On the upper left hand side of the page, you will see a section "Create Annual Submissions". Click on the underlined text "Create FYE----Annual Submission", and the screen below should appear with your institution's name:

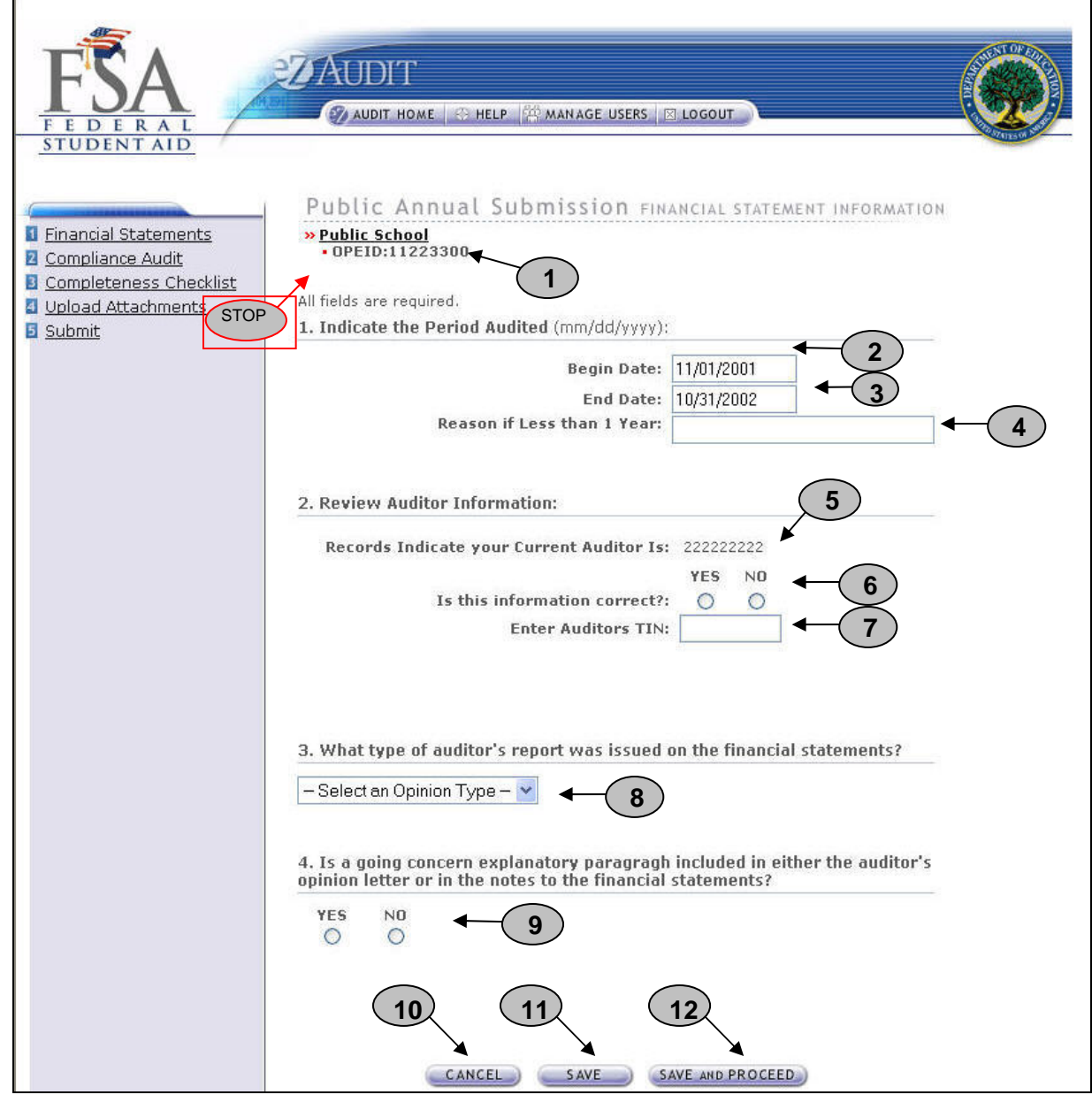

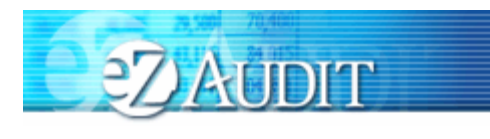

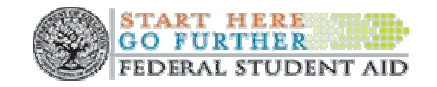

#### **Public Annual Submission– Financial Statements page continues:**

- 1. Confirm the information displayed is correct.
- 2. Begin date is the beginning of the audit period.
- 3. End date is the end of the audit period.
- 4. Provide a reason if your audit period is less than a year.
- 5. This is the auditor on file with the Department of Education.
- 6. If the auditor's information is correct, no action is required. If incorrect or new, please select **NO** and update auditor information.
- 7. This field should be pre-populated. Please enter the state's Tax Identification Number (TIN) if this information is incorrect or missing. **DO NOT USE HYPHENS.**
- 8. Refer to Section I Summary of Auditor's Results in the Schedule of Findings and Questioned Costs of the annual A-133 report.
- 9. Refer to Part II, Question 2 of the Federal Audit Clearinghouse Data Collection Form SF-FAC (3-20-2001).
- 10. **IMPORTANT WARNING**: Click the **CANCEL** button to erase/delete all entries since the last time you saved your work.
- 11. Click the **SAVE** button to ensure all entries are successfully stored by the system on this page.
- 12. Click the **SAVE and PROCEED** button to go to the Compliance Audit Information page. This is the next stage in the submission process.

*NOTE* **Do not leave any field blank.** 

<span id="page-30-0"></span>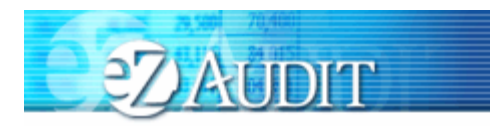

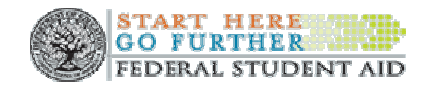

### **Compliance Audit**

If you successfully entered or saved the information inputted on the Financial Statements page by clicking on the **SAVE and PROCEED** button, the screen below should appear. This page can also be reached by repeating the **LOGIN** step. This will take you to your institution's eZ-Audit homepage. On the upper left hand side of the page, you will see a section "Create Annual Submissions". Click on the underlined text "Create FYE----Annual Submission", and then click on the underlined text "Compliance Audit Information". The screen below should appear:

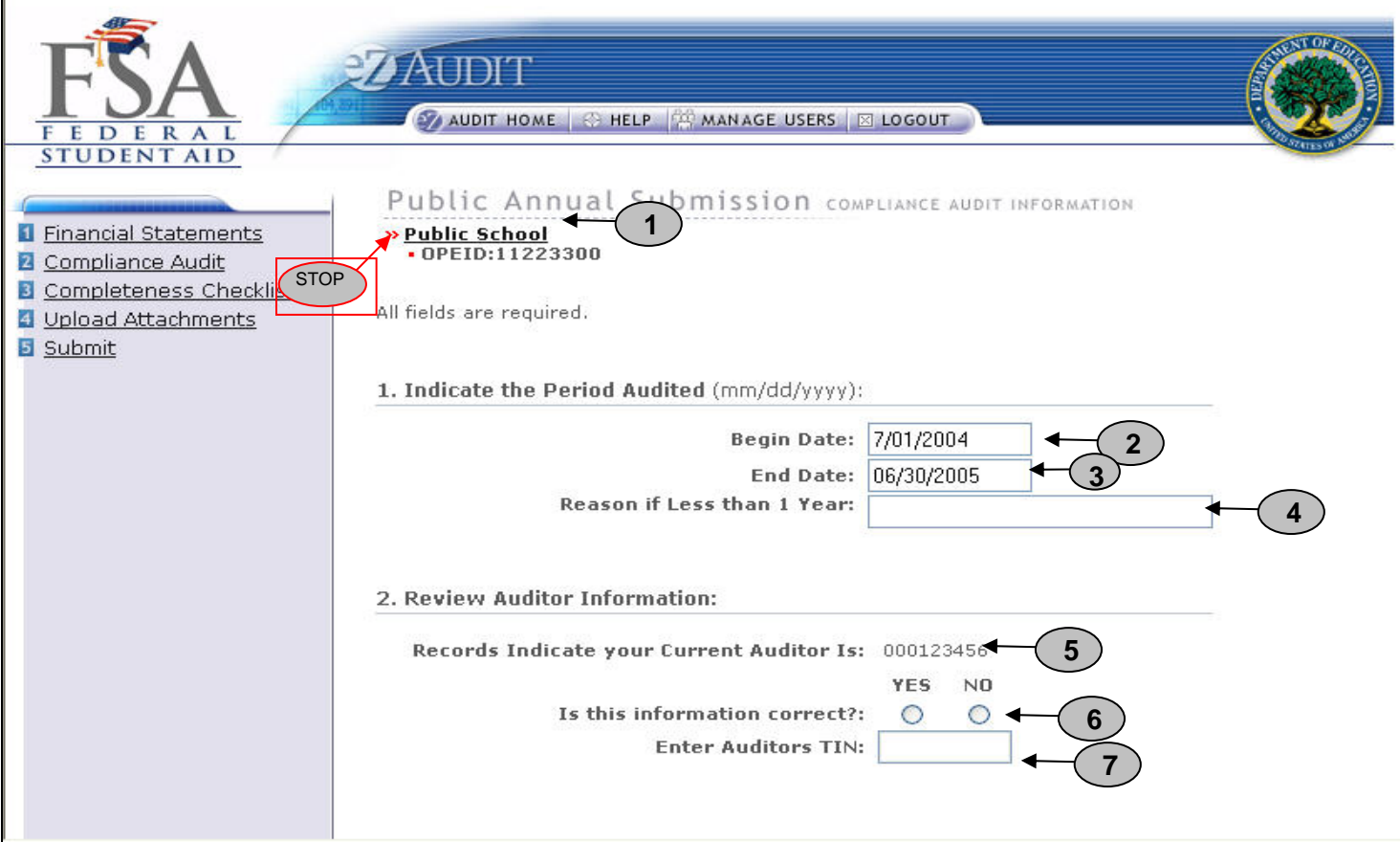

- 1. Confirm the information displayed is correct.
- 2. Begin date is the beginning of the audit period.
- 3. End date is the end of the audit period.
- 4. Provide a reason if your audit period is less than a year.
- 5. This is the auditor on file with the Department of Education.
- 6. If the auditor's information is correct, no action is required. If incorrect or new, select **NO**, and update with current auditor's information.
- 7. This field should be pre-populated. Please enter the state's Tax Identification Number (TIN) if this information is incorrect or missing. **DO NOT USE HYPHENS.**

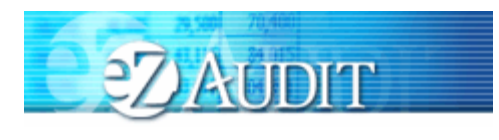

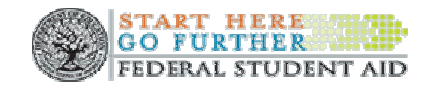

#### **Compliance Audit Information Continues:**

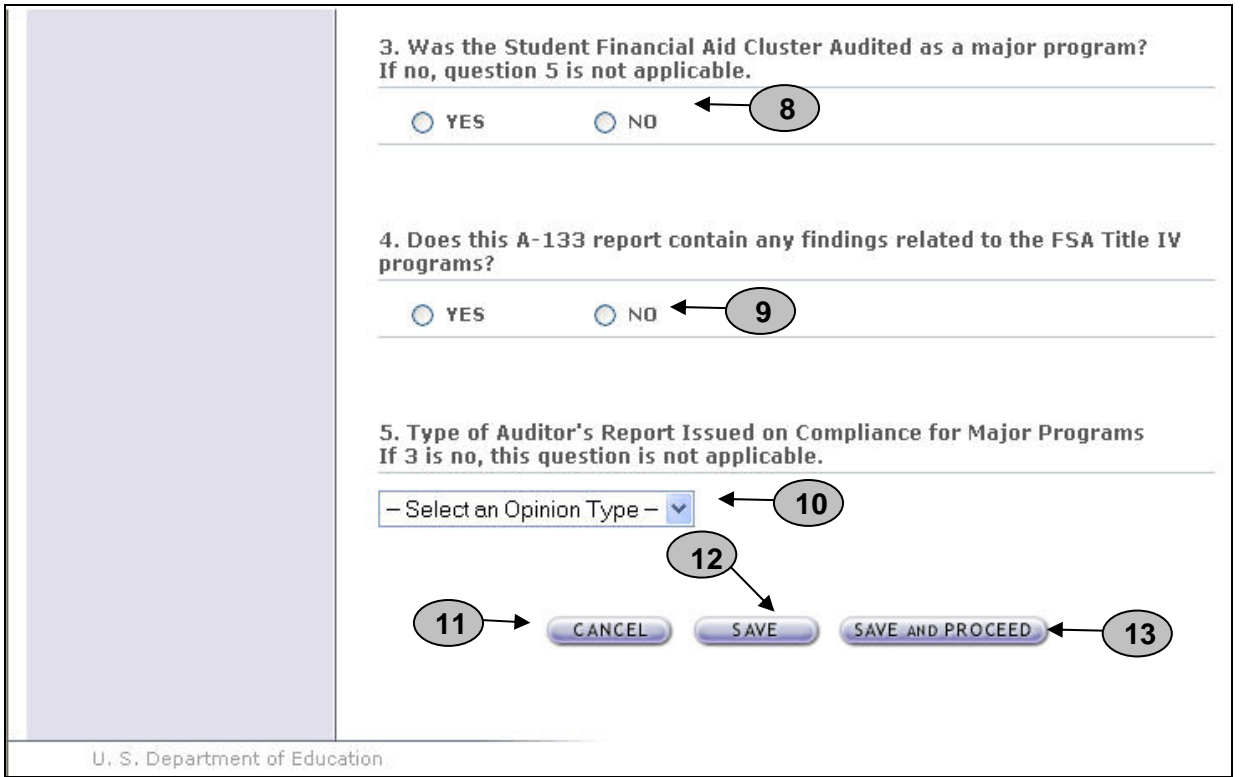

- 8. Indicate whether the Student Financial Aid Cluster was audited as a major program in the A-133 audit. Refer to Section I – Summary of Auditor's Results in the Schedule of Findings and Questioned Costs of the annual A-133 report. **Note**: If the answer to this question is **YES**, skip question 5. If the answer to this question is **NO**, answer questions 5.
- 9. If your A-133 audit submission contains any findings related to the FSA Title IV programs (If the A-133 report covers multiple institutions, this applies to all institutions covered) click **Yes.** Refer to the Scheduled of Findings and Questioned Costs included in the annual A-133 submission; Section II – financial Statement Findings and Section III – Schedule of Federal Award Findings and Questioned Costs
- 10. Refer to Section I Summary of Auditor's Results in the Schedule of Findings and Questioned Costs of the annual A-133 report. **Note:** Only indicate the opinion type for Title IV programs if the SFA cluster was audited as a **major** program.
- 11. **MPORTANT WARNING**: Click **CANCEL** button to erase/delete all entries sine the last time you saved your work.
- 12. Click the **SAVE** button to ensure all entries are successfully stored by the system for this page.
- 13. Click the **SAVE and PROCEED** button to go to the **Public Annual Submission-Completeness Checklist page.** This is the next stage in the submission process.

<span id="page-32-0"></span>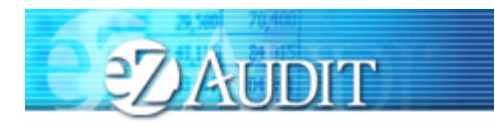

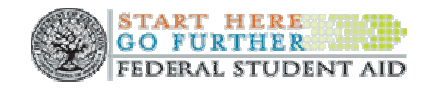

### **Completeness Checklist**

If you successfully entered or saved the information inputted on the Compliance Audit Information page by clicking on the **SAVE AND PROCEED** button, the screen below should appear. This page can also be reached by repeating the **LOGIN** step. This will take you to your institution's eZ-Audit homepage. On the upper left hand side of the page, you will see a section "Create Annual Submissions". Click on the underlined text "Create FYE---- Annual Submission", and then click on the underlined text "Completeness Checklist". The screen below should appear:

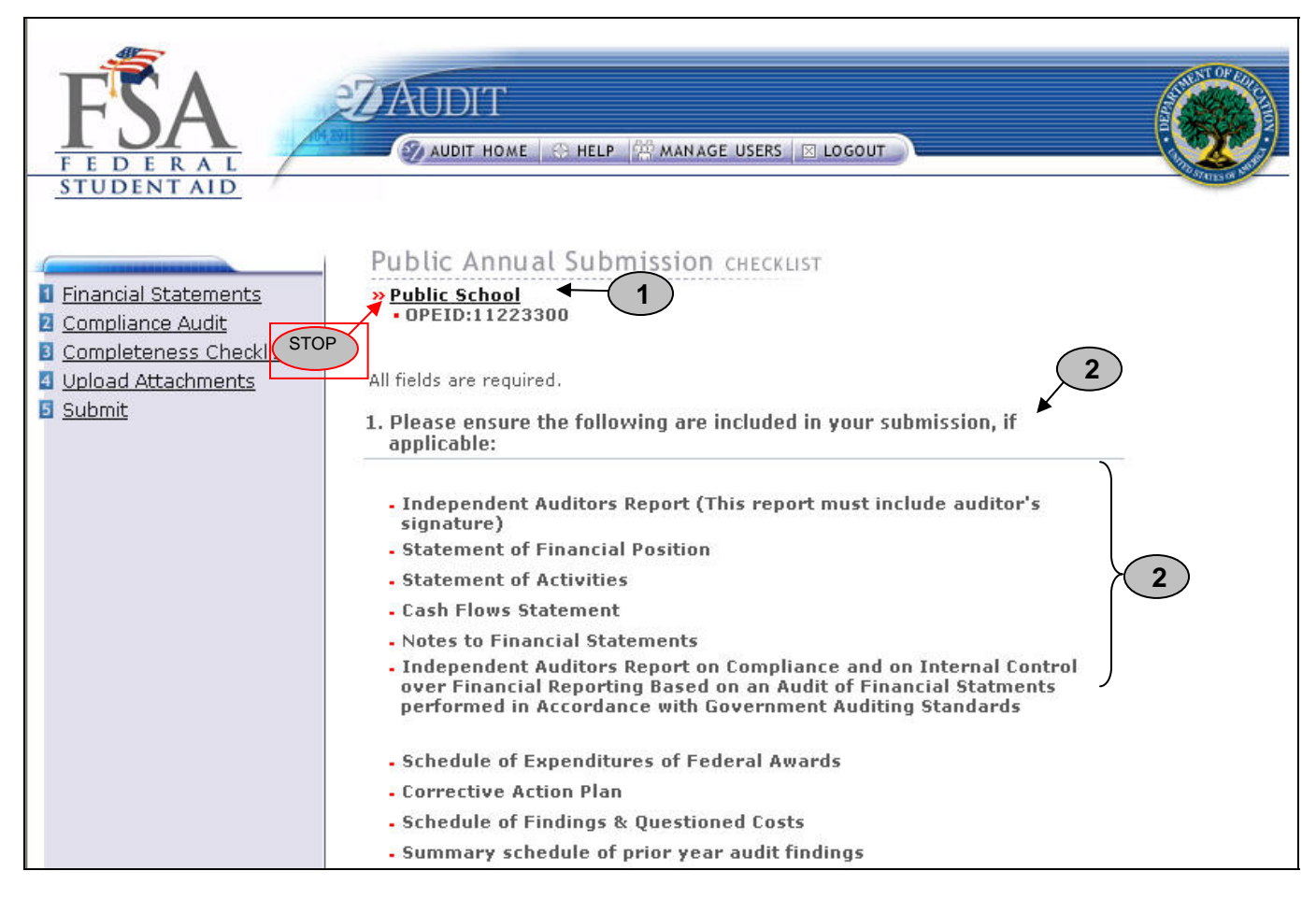

- 1. Confirm that the information displayed is correct.
- 2. Ensure all applicable documents are included with your A-133 audit report submission.

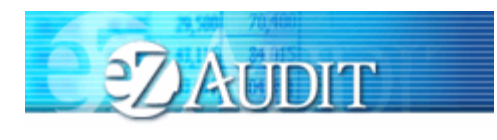

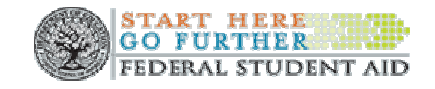

#### **Completeness Checklist Continues:**

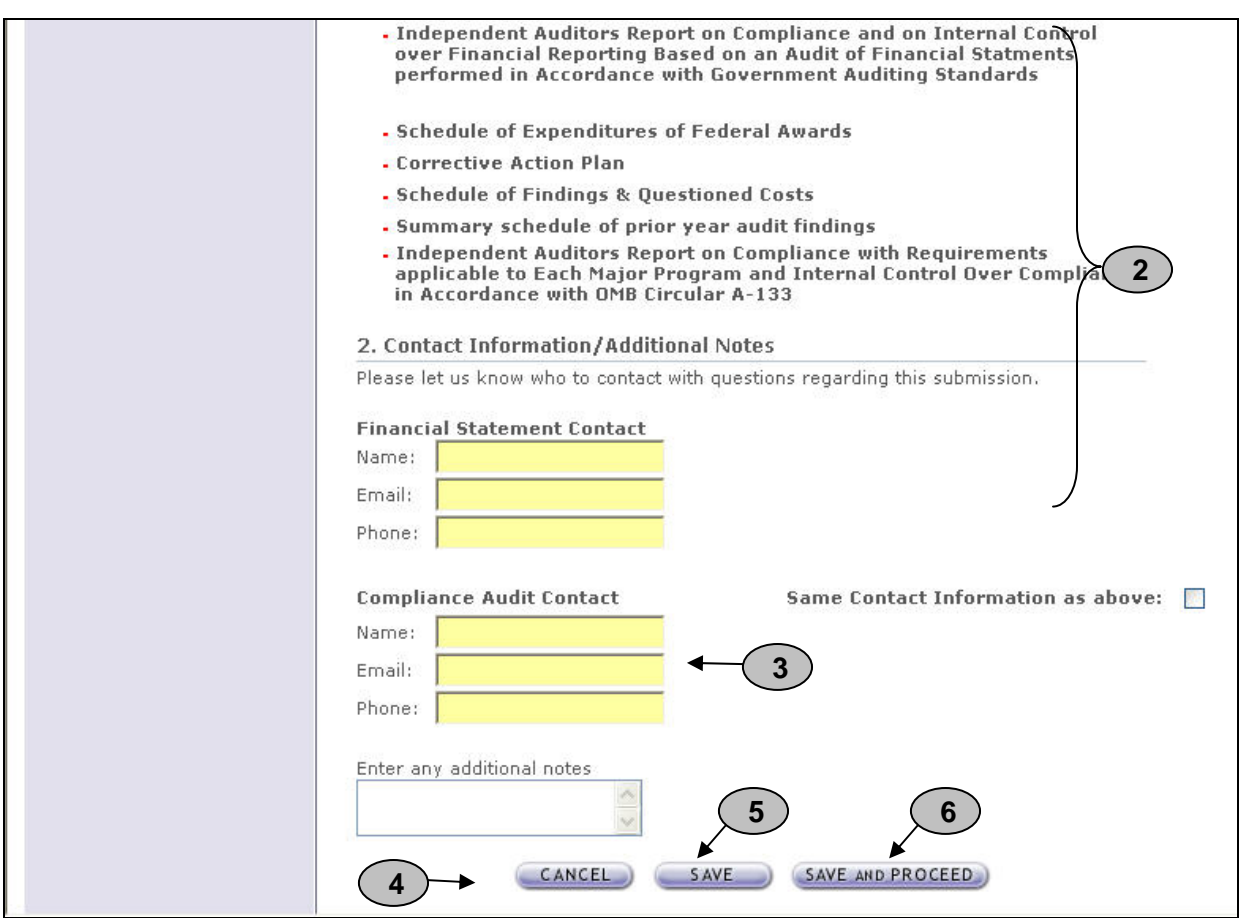

- 3. Provide contact information (name, phone, email) for who should be contacted regarding the submission and/or additional notes as necessary. Please feel free to attach any additional document(s). If you do attach these additional documents, please write a note in this field advising that you have attached additional information not required in this process.
- 4. **IMPORTANT WARNING**: Click the **CANCEL** button to erase/delete all entries since the last time you saved your work.
- 5. Click the **SAVE** button to save all entries currently on screen.
- 6. Click the **SAVE and PROCEED** button to save all entries and to take you to the **Upload Attachment** page.

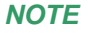

**Signatures (scanned) are required on Independent Auditors Report on Financial Statements, Report on Compliance and Internal Controls Over Financial Reporting Based on an Audit of Financial Statements Performed in Accordance with Government Auditing Standards, Report on Internal Control Over Compliance, Report on Compliance with Specified Requirements Applicable to the SFA Programs. Signatures created using a word processing application are not acceptable.** 

<span id="page-34-0"></span>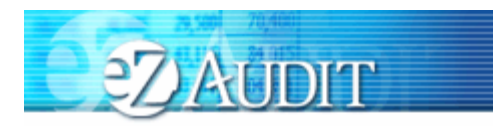

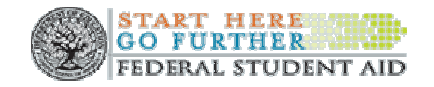

#### **Upload Attachments**

If you successfully entered or saved the information inputted on the Completeness Checklist page by clicking on the **SAVE and PROCEED** button, the screen below should appear. This page can also be reached by repeating the **LOGIN** step. This will take you to your institution's eZ-Audit homepage. On the upper left hand side of the page, you will see a section "Create Annual Submissions". Click on the underlined text "Create FYE----Annual Submission", and then click on the underlined text "Upload Attachments". The screen below should appear:

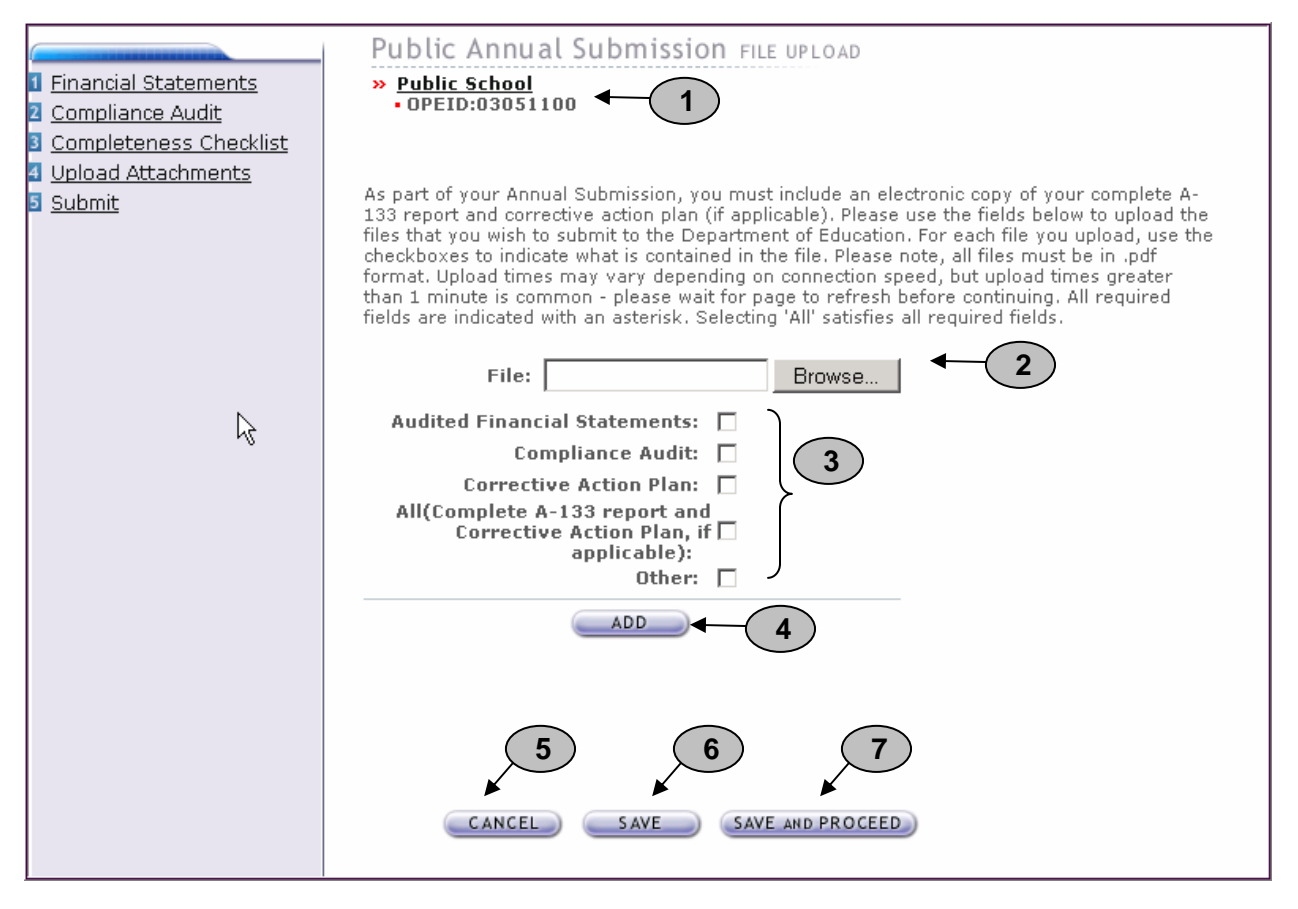

- 1. Confirm that the information displayed is correct.
- 2. Click on the **Browse** button to search for document(s) to be attached. Then follow instructions on the next page on searching and attaching document(s).

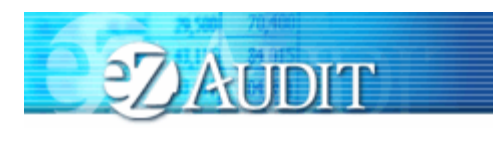

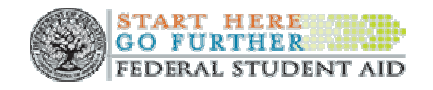

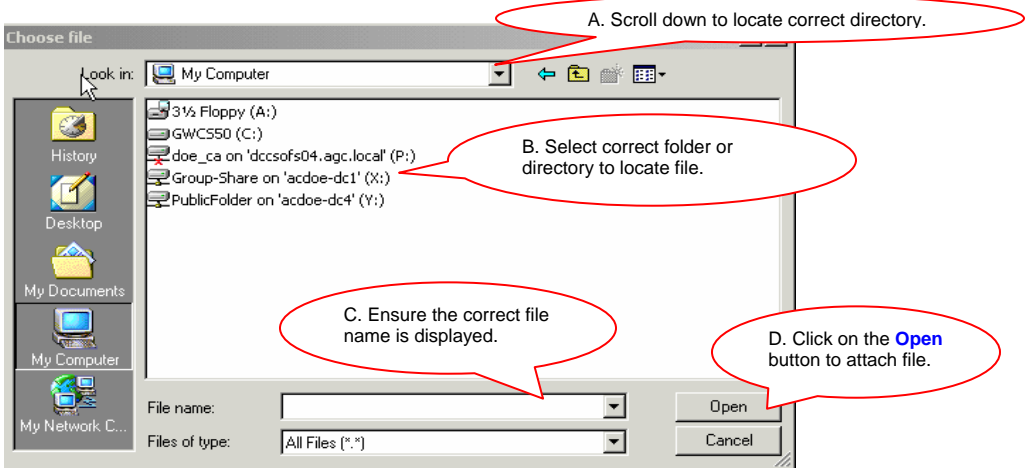

- 3. Check all appropriate boxes for the documents you attached.
- 4. After the document has been attached and the file type identified by checking the box, click the "**ADD"** button to ensure that the document has been successfully attached to your compliance audit submission.
- 5. Click the **CANCEL** button to erase all entries.
- 6. Click the **SAVE** button to save all entries currently on screen.
- 7. Click the **SAVE and PROCEED** button to take you to the Public Annual Submission-submit page.

*NOTE* 

**As part of your annual submission, you must include an electronic copy of your complete A-133 report. Please note that all files must be in a non editable PDF format and NO personal information such as Social Security Numbers should be contained in attachments. Remember, you can attach additional information not required during this process. If you do attach additional information, please make a note in the "Contact Information/Notes" field on the Completeness Checklist page.**

<span id="page-36-0"></span>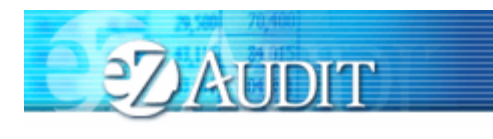

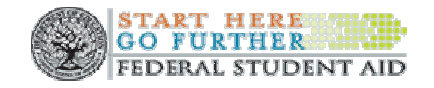

### **Public Annual Submission-Submit**

If you successfully entered, saved and attached an electronic copy of your submissions by clicking on the **SAVE and PROCEED** button, the screen below should appear. This page can also be reached by repeating the **LOGIN**  step. This will take you to your institution's eZ-Audit homepage. On the upper left hand side of the page, you will see a section "Create Annual Submissions". Click on the underlined text "Create FYE----Annual Submission", and then click on the underlined text "Submit". The screen below should appear:

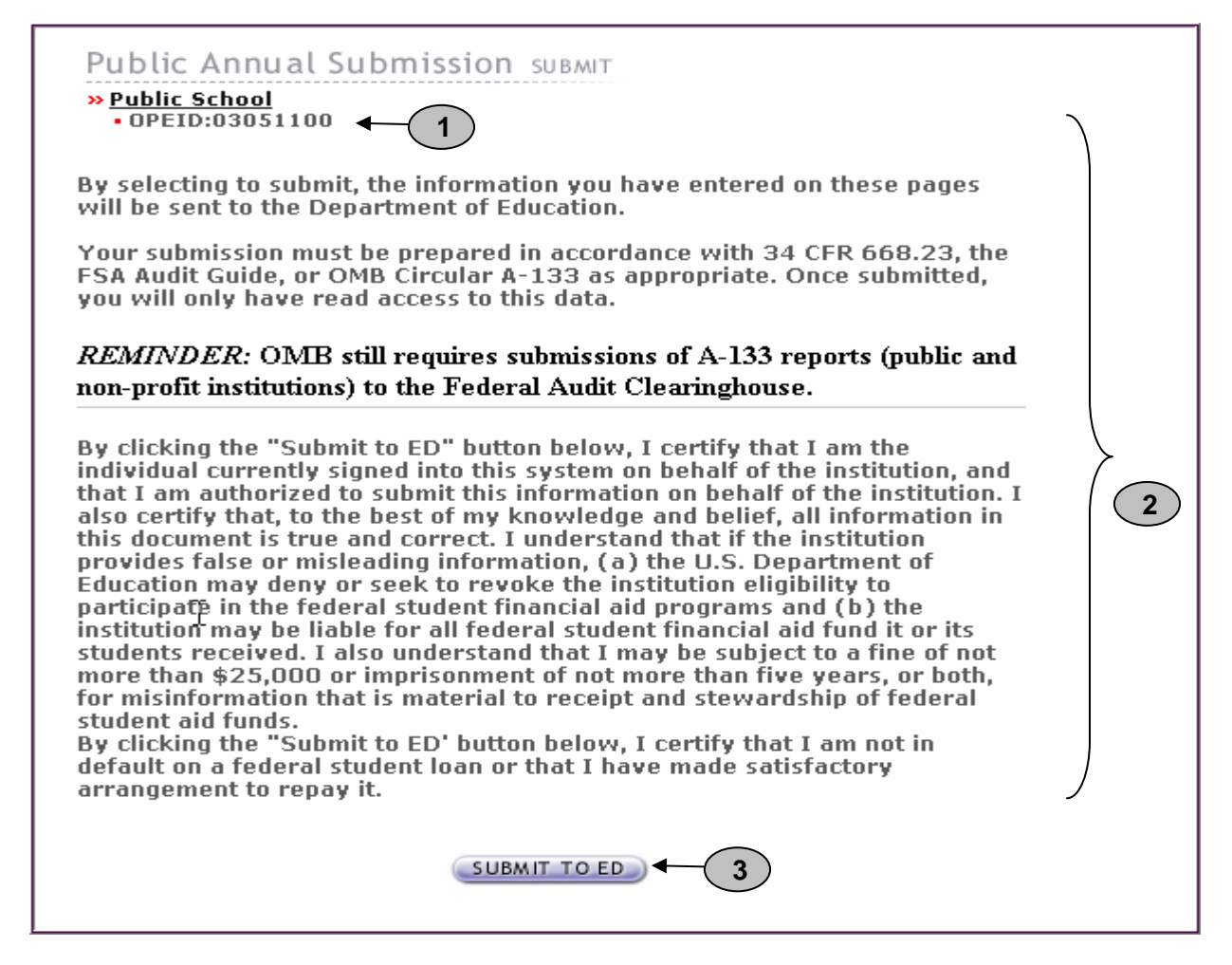

- 1. Confirm that the information displayed is correct.
- 2. Read to understand and attest that you have met all requirements.
- 3. Click on the **SUBMIT TO ED** button to complete your Public Annual Submission process. This will then take you to your institution's homepage with a displayed confirmation of your submission. If you do not have the **SUBMIT TO ED** button please verify that "submitter" is selected as a user role. See Manage Users for details.

*NOTE* **You will have "read" access only once submitted.** 

<span id="page-37-0"></span>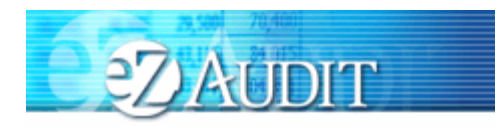

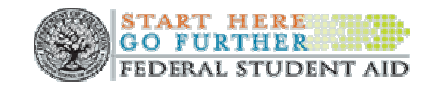

### **Merger/Change in Ownership**

### **Financial Statement**

To complete a Change in Ownership Submission, complete the **LOGIN** step. This will take you to your institution's eZ-Audit homepage. On the upper left hand side of the page, you will see a section "Other Submissions". Click on the underlined text "Create Merger/Change in Ownership Submission", and then the screen below should appear:

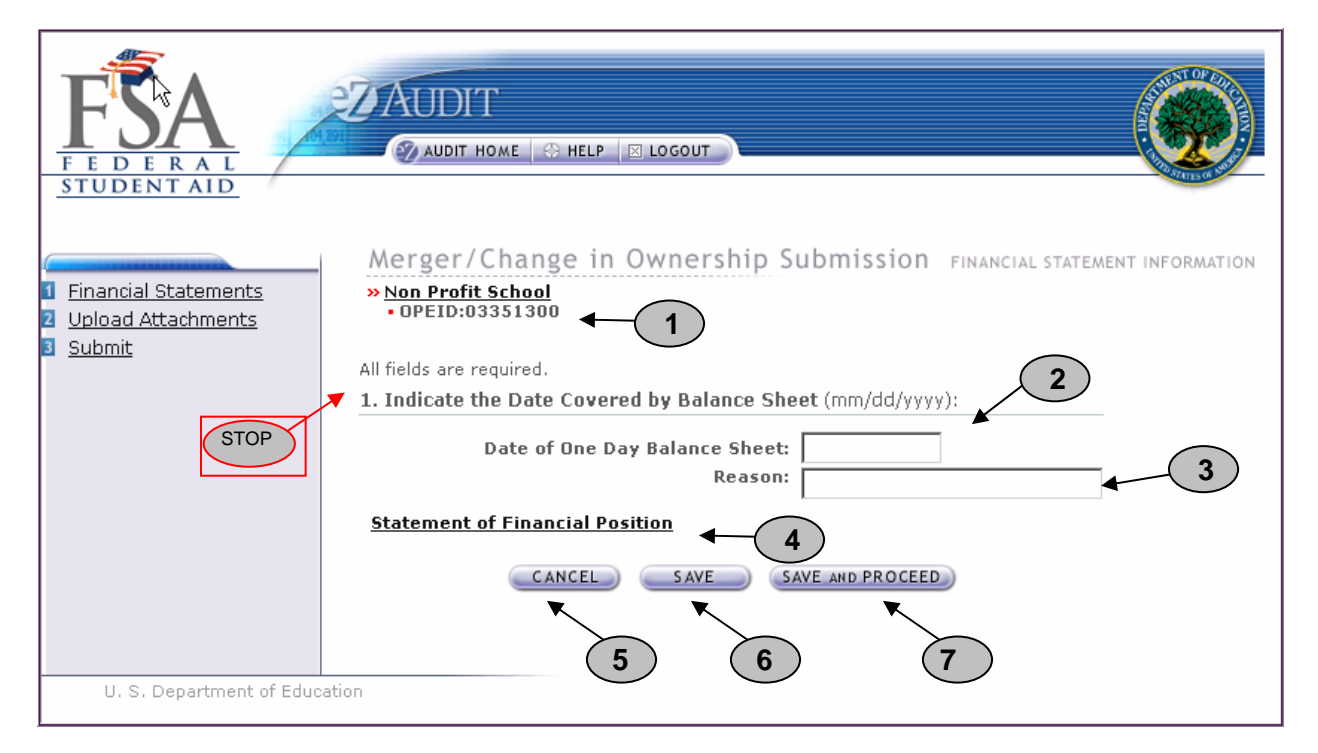

- 1. Confirm the information displayed is correct.
- 2. Enter date of one day balance sheet.
- 3. Provide a reason.
- 4. Click on **[Statement of Position](#page-0-0)** (see section on completing the Statement of Position).
- 5. IMPORTANT WARNING: Click the **CANCEL** button to make changes/delete all entries since the last time you saved your work.
- 6. Click the **SAVE** button to ensure all entries currently on the screen are successfully stored by the system.
- 7. Click the **SAVE and PROCEED** button to go to the Upload Attachments page. This is the next stage in the submission process.

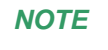

*NOTE* **With a Merger/Change in Ownership, Not-for-profit schools are required only to complete the Statement of Position.**

<span id="page-38-0"></span>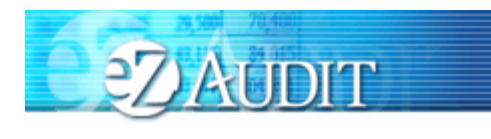

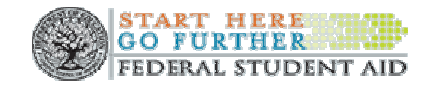

### **Upload Attachments**

If you successfully entered or saved the information inputted on the Create Merger/Change in Ownership Submission-Financial Statements page by clicking on the **SAVE and PROCEED** button, the screen below should appear. This page can also be reached by repeating the **LOGIN** step. This will take you to your institution's eZ-Audit homepage. On the upper left hand side of the page, you will see a section "Other Submissions". Click on the underlined text "Create Merger/Change in Ownership Submission", and then click on the underlined text "Upload Attachments". The screen below should appear:

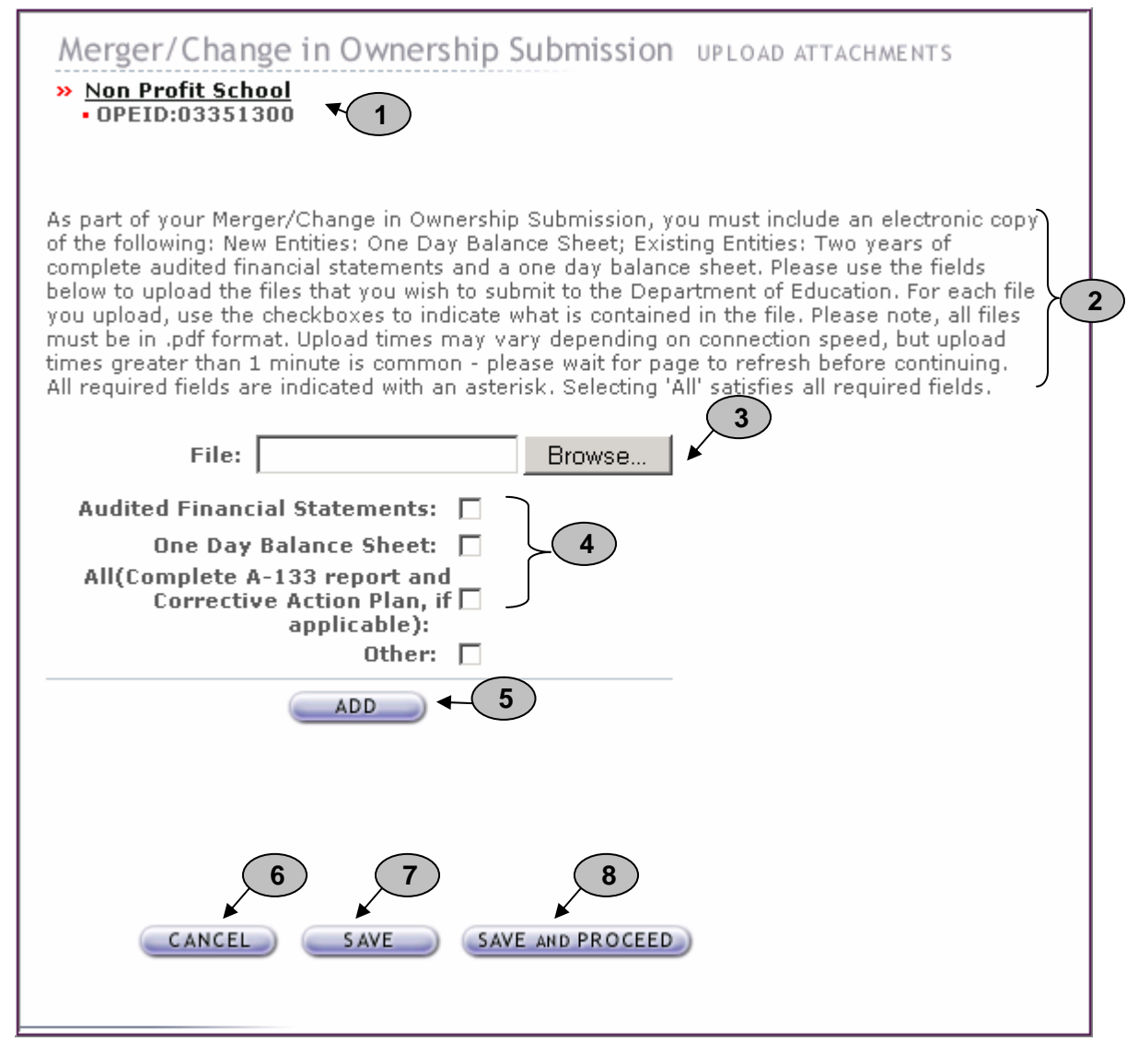

- 1. Please confirm that the information displayed is correct.
- 2. Read and follow instructions accordingly.

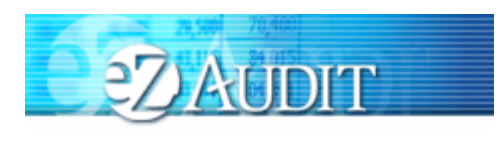

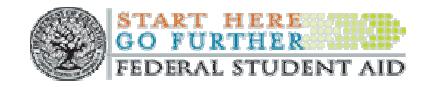

3. Click on the **Browse** button to search for document(s) to be attached. Then follow instructions on the next page on searching for and attaching document(s).

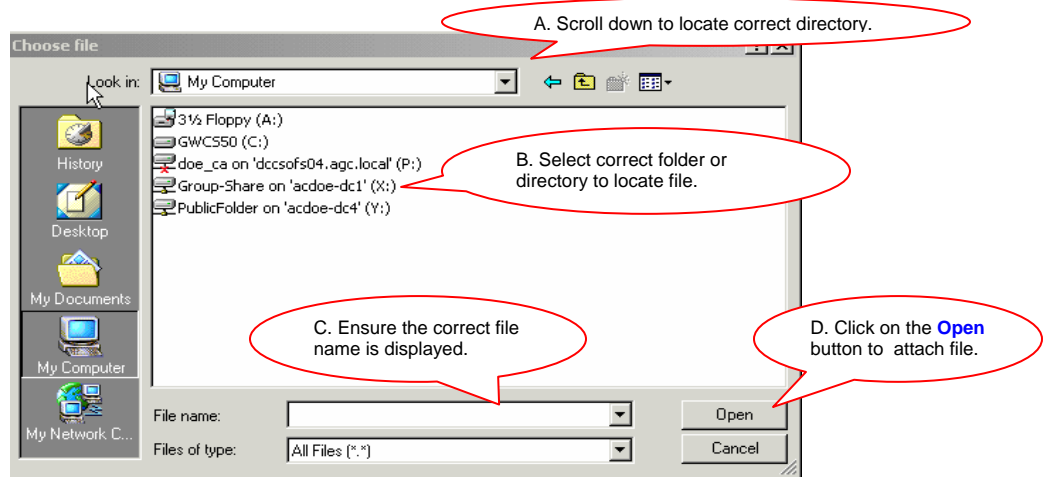

- 4. Check all appropriate documents attached.
- 5. After the document has been selected and the file type identified by checking the box, click the "**ADD"** button to ensure that the document has been successfully attached to your compliance audit submission.
- 6. Click the **CANCEL** button to make changes to all entries.
- 7. Click the **SAVE** button to ensure all entries are successfully stored by the system on this page.
- 8. Click the **SAVE and PROCEED** button to save all entries and to take you to the **Merger/Change in Ownership Submission page**. This is the next stage in the submission process.

*NOTE* 

**As part of your Merger/Change in ownership submission, you must include an electronic copy of your one-day balance sheet and/or complete audited financial statements. Please note that all files must be in a non-editable PDF format.** 

<span id="page-40-0"></span>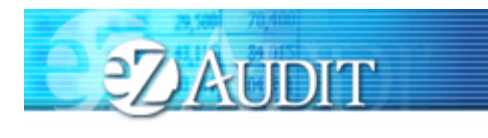

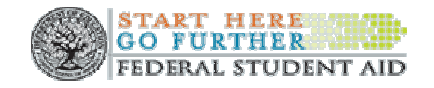

### **Merger/Change in Ownership Submission-Submit**

If you successfully entered, saved and attached an electronic copy of your complete audited financial statements by clicking on the **SAVE and PROCEED** button, the screen below should appear. This page can also be reached by repeating the **LOGIN** step. This will take you to your institution's eZ-Audit homepage. On the upper left hand side of the page, you will see a section "Other Submissions". Click on the underlined text "Merger/Change in Ownership", and then click on the underlined text "Submit". The screen below should appear:

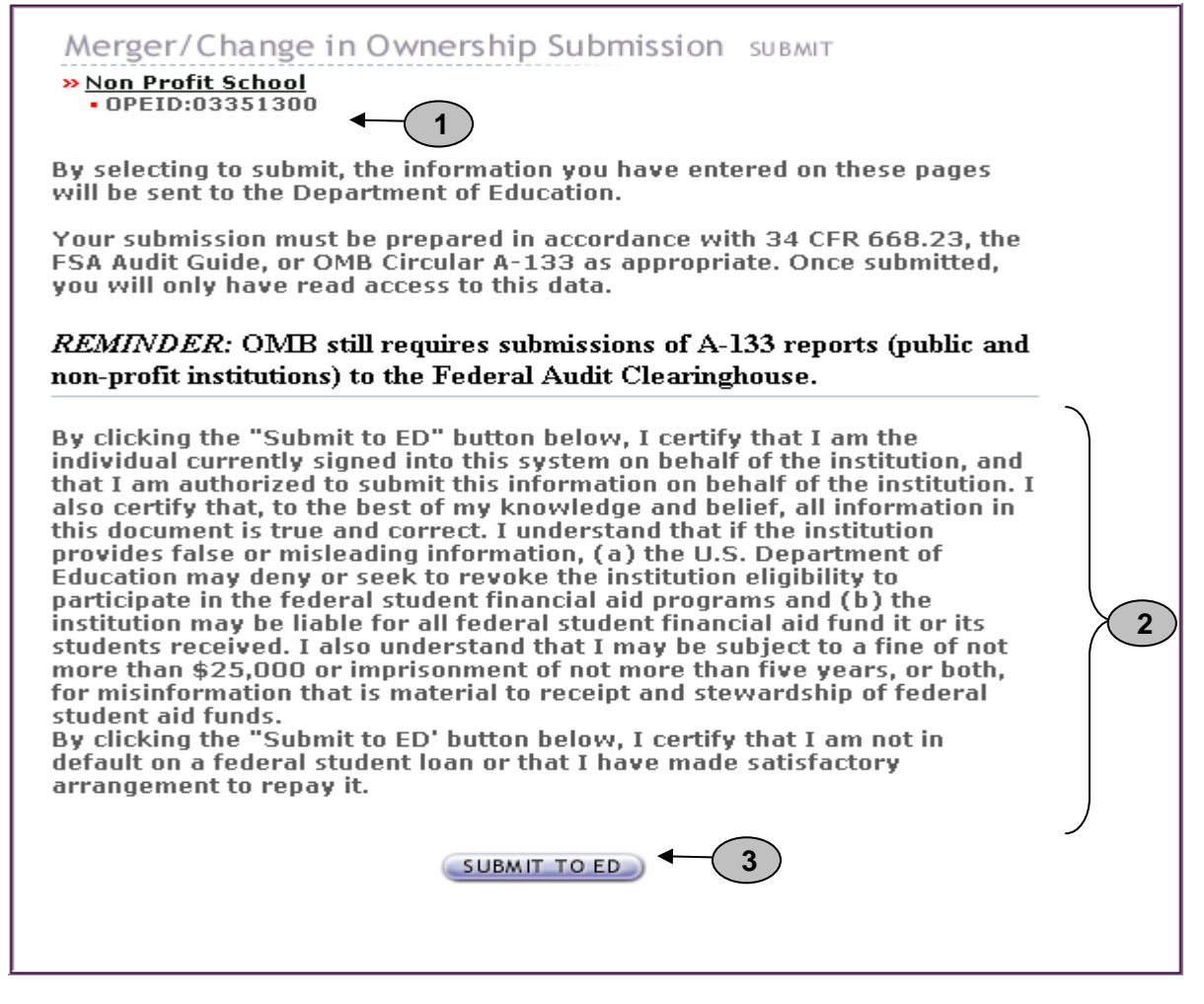

- 1. Please confirm that the information displayed is correct.
- 2. Read to understand and attest that you have met all requirements.
- 3. Click on the **SUBMIT TO ED** button to complete your submission process. This will then take you to your institution's homepage with a displayed confirmation of your audit submission. If you do not have the "SUBMIT TO ED" button please verify that "submitter" is selected as a user role. See Manage Users for details.

*NOTE* **You will have "read" access only once submitted.** 

<span id="page-41-0"></span>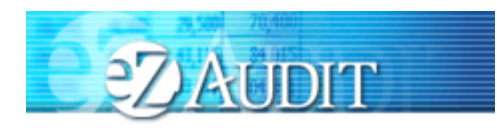

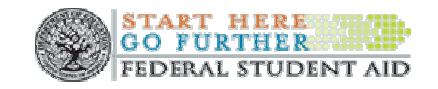

### **New Institution/Reinstatement Submission**

#### **Financial Statement**

To submit your institution's New Institution/Reinstatement Submission audit, complete the **LOGIN** step. This will take you to your institution's eZ-Audit homepage. On the upper left hand side of the page, you will see a section "Other Submissions". Click on the underlined text "Create New Institution Submission" or "Create Reinstatement Submission", and then the screen below should appear with your institution's name:

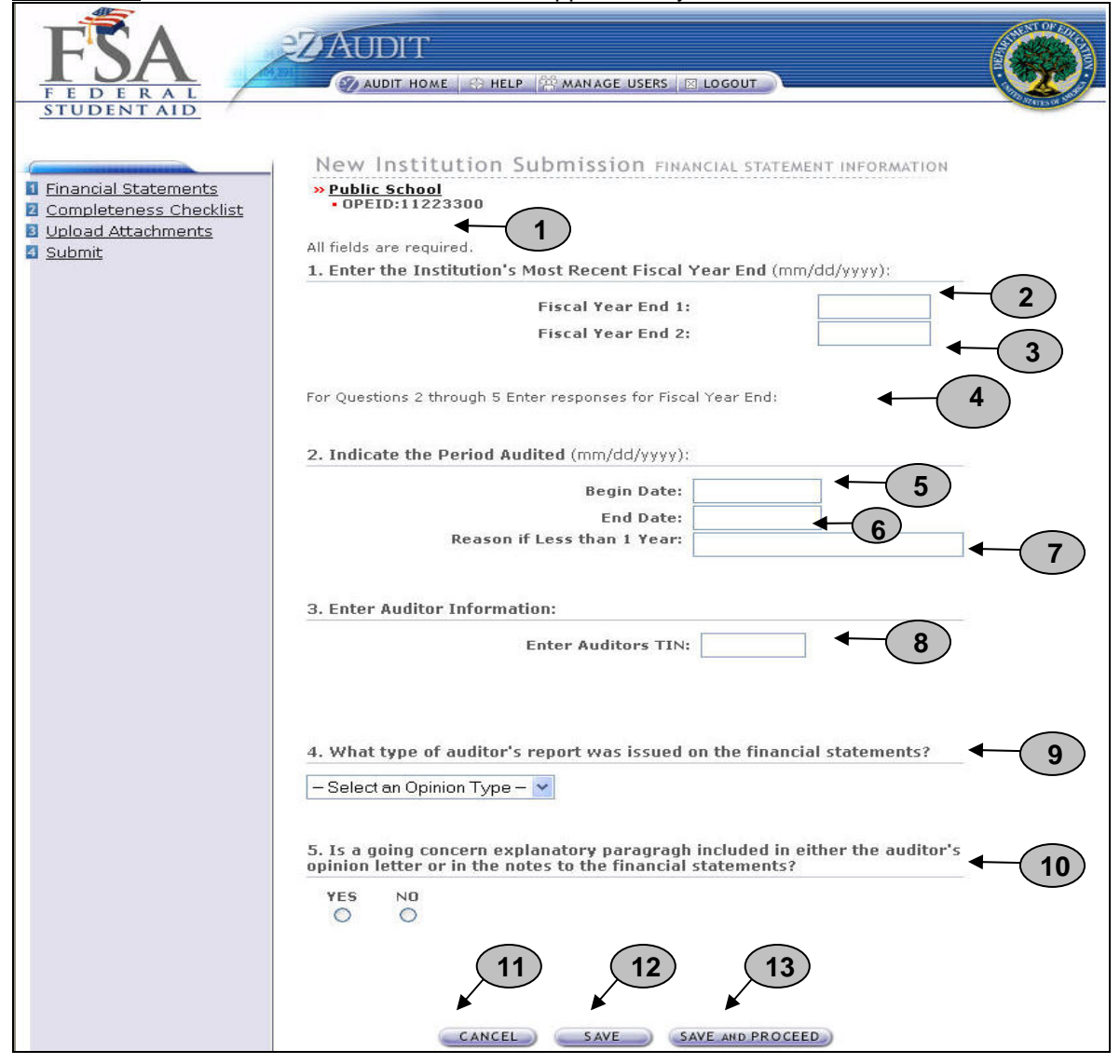

#### **Create New Institution/Reinstatement Submission – Financial Statement Continues:**

1. Please confirm that the information displayed is correct.

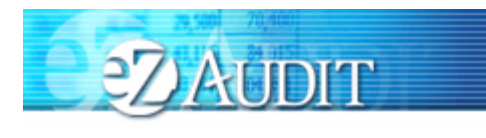

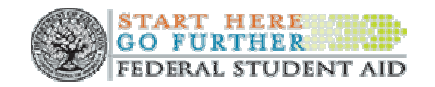

- 2. Enter fiscal year end date (most recent FYE) (MM/DD/YYYY).
- 3. Auto populated to exactly one year from the entered Fiscal Year End 1 (MM/DD/YYYY)
- 4. Text Indicating to provide responses for most current Fiscal Year End (Fiscal Year End 1)
- 5. Begin date is the beginning of the audit period.
- 6. End date is the end o the audit period.
- 7. Provide a reason if your audit period is less than a year.
- 8. Enter the auditor firm's Tax Identification Number (TIN).
- 9. Refer to Section I Summary of Auditor's Results in the Schedule of Findings and Questioned Costs of the annual A-133 report.
- 10. Refer to Part II, Question 2 of the Federal Audit Clearinghouse Data Collection Form SF-FAC (3-20- 2001).
- 11. **IMPORTANT WARNING**: Click the **CANCEL** button to make changes/delete all entries since the last time saved your work.
- 12. Click the **SAVE** button to ensure all entries are successfully stored by the system on this page.
- 13. Click the **SAVE and PROCEED** button to go to the Completeness Checklist. This is the next stage in the submission process.

<span id="page-43-0"></span>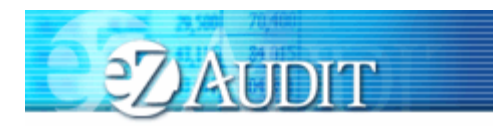

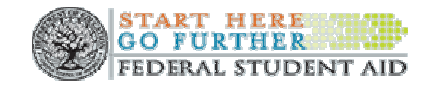

#### **Completeness Checklist**

If you successfully entered or saved the information inputted on the Financial Statement Information page by clicking on the **SAVE AND PROCEED** button, the screen below should appear. This page can also be reached by repeating the **LOGIN** step. This will take you to your institution's eZ-Audit homepage. On the upper left hand side of the page, you will see a section "Create Annual Submissions". Click on the underlined text "Create New Institution Submission", and then click on the underlined text "Completeness Checklist". The screen below should appear:

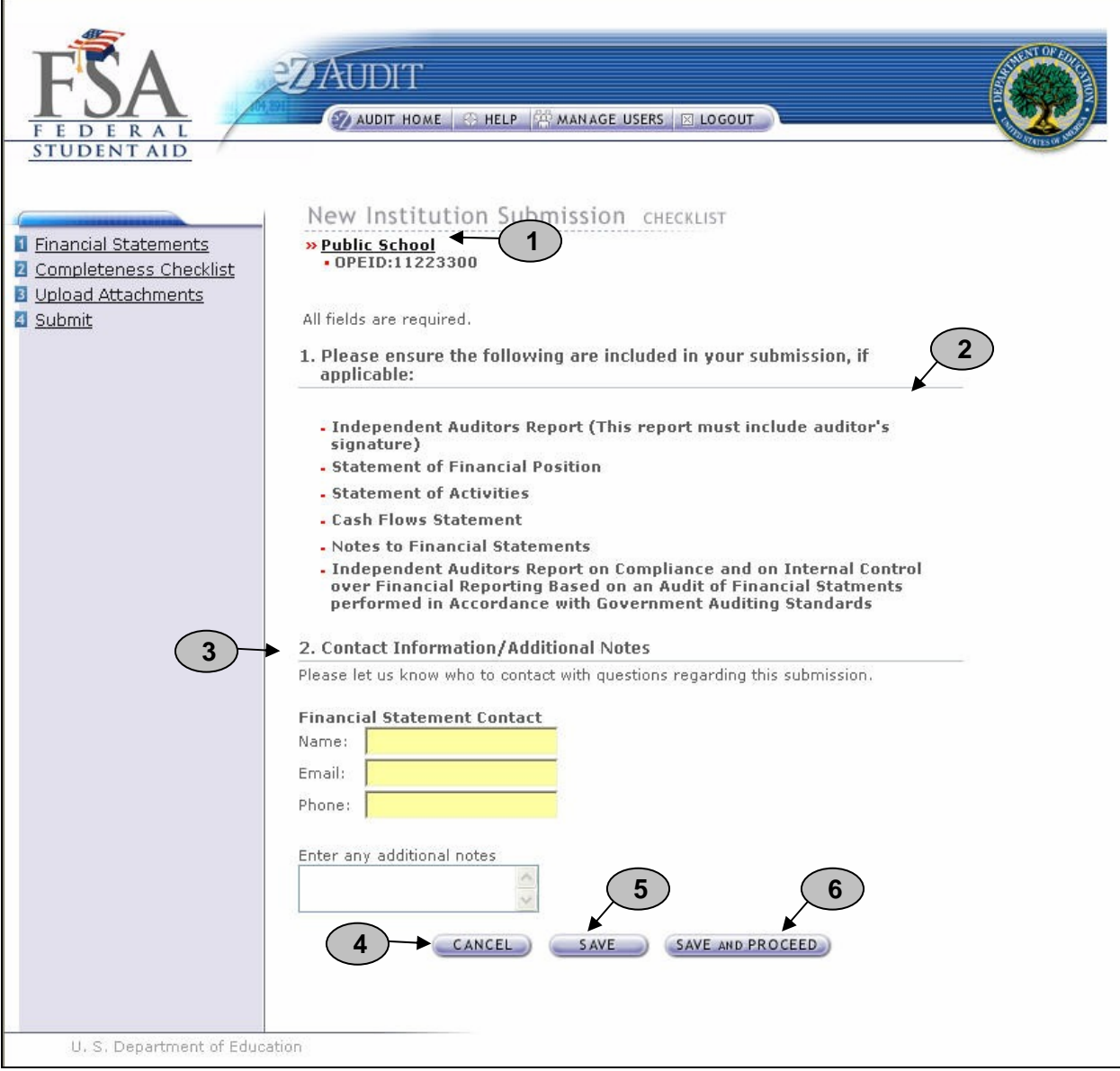

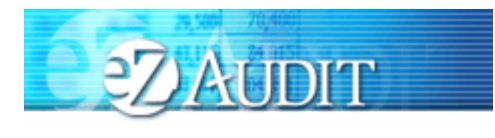

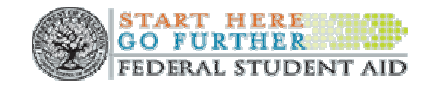

#### **Completeness Checklist continues**:

- 1. Please confirm that the information displayed is correct.
- 2. Ensure all applicable documents are included with your report submission
- 3. Provide contact information (name, phone, email) of who should be contacted in regard to the submission and additional notes as necessary. Please feel free to attach any additional document(s). If you do attach these additional documents, please write a note in this field advising that you have attached additional information not required in this process.
- 4. Click the **CANCEL** button to erase all entries.
- 5. Click the **SAVE** button to save all entries currently on screen.
- 6. Click the **SAVE and PROCEED** button to take you to the Upload Attachment page.

*NOTE* 

**Signatures (scanned) are required on Independent Auditors Report, Independent Auditors Report on Compliance and on Internal Control Over Financial Reporting Based on an Audit of Financial Statements Performed in Accordance with Government Auditing Standards, Independent Auditors Report on Compliance with Requirements Applicable to Each Major Program and Internal Control Over Compliance in Accordance with OMB Circular A-133. Font altered signatures are not acceptable.** 

<span id="page-45-0"></span>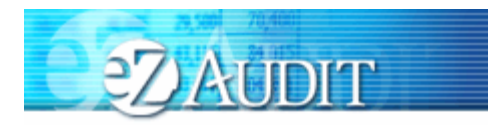

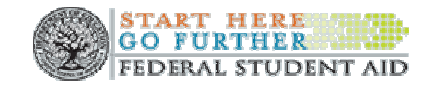

### **Upload Attachments**

If you successfully entered or saved the information inputted on the Completeness Checklist page by clicking on the **SAVE and PROCEED** button, the screen below should appear. This page can also be reached by repeating the **LOGIN** step. This will take you to your institution's eZ-Audit homepage. On the upper left hand side of the page, you will see a section "Other Submissions". Click on the underlined text "Create New Institution Submission", and then click on the underlined text "Upload Attachments". The screen below should appear:

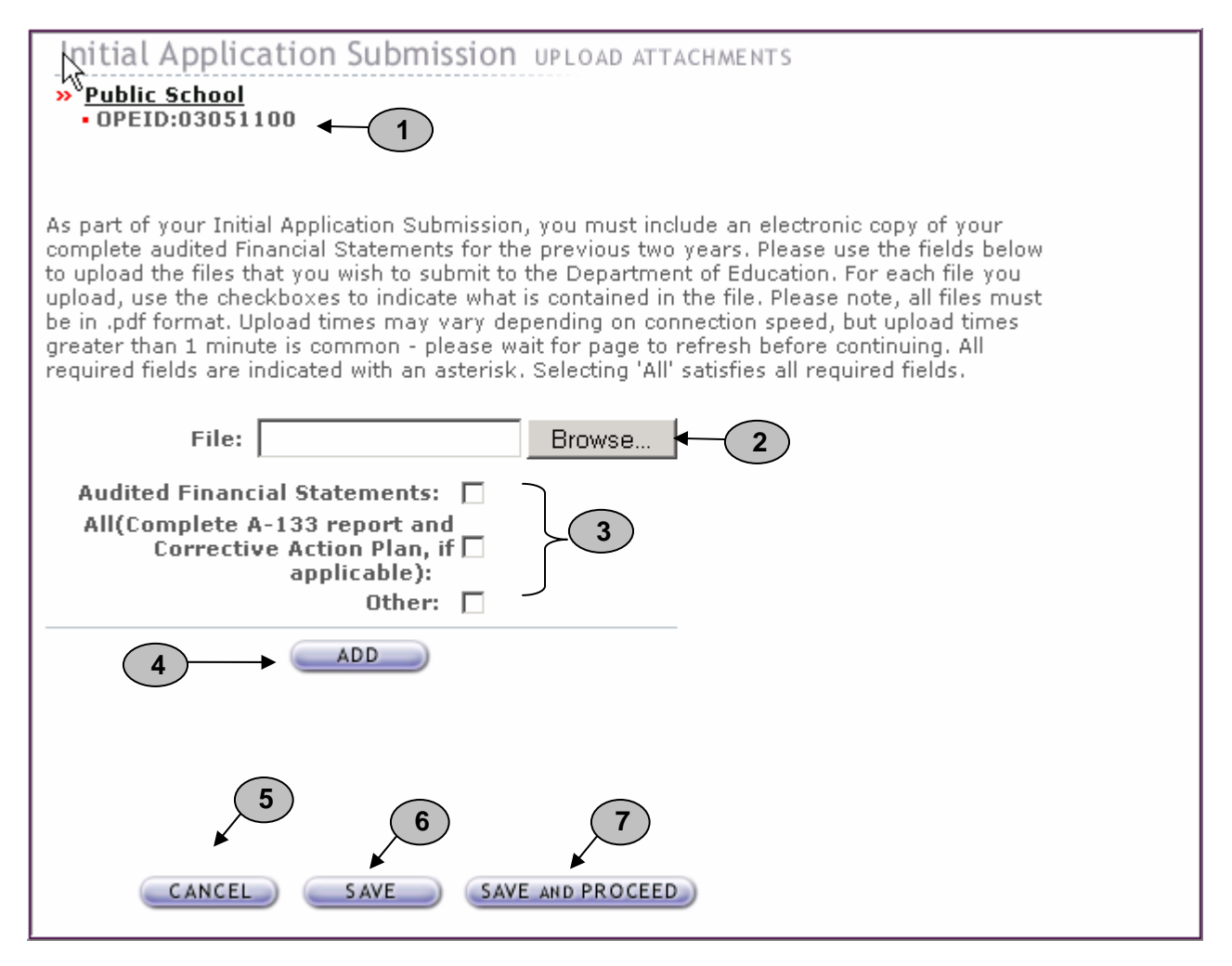

- 1. Please confirm that the information displayed is correct.
- 2. Click on the **Browse** button to search for document(s) to be attached. Then follow instructions on the next page on searching and attaching document(s).

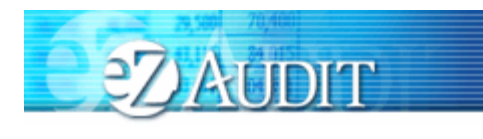

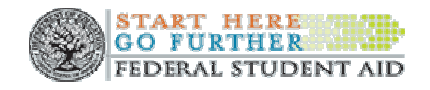

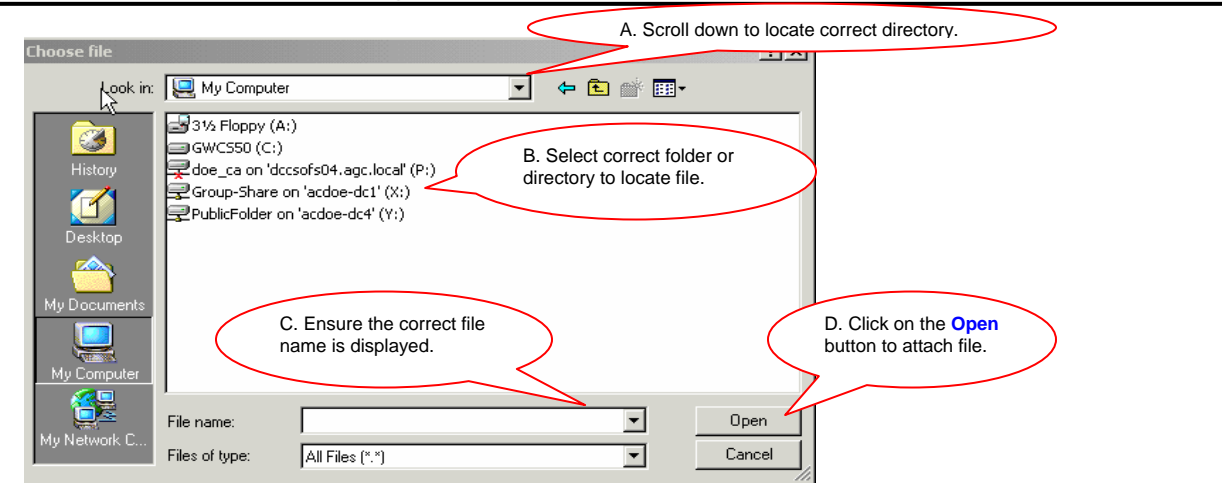

- 3. Check all appropriate documents attached.
- 4. After the document has been selected and the file type identified by checking the box, click the "**ADD"** button to ensure that the document has been successfully attached to your compliance audit submission.
- 5. Click the **CANCEL** button to erase all entries.
- 6. Click the **SAVE** button to save all entries currently on the screen.
- 7. Click the **SAVE and PROCEED** button to take you to the New Institution Submission-submit page.

*NOTE* 

**As part of your initial/reinstatement submission, you must include an electronic copy of your complete audited financial statements. Please note that all files must be in a non editable. PDF format and no personal information such as Social Security Numbers should be contained in attachments. Remember, you can attach additional information not required during this process. If you do attach additional information, please make a note in the "Notes" field on the Completeness Checklist page.**

<span id="page-47-0"></span>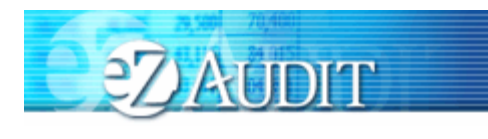

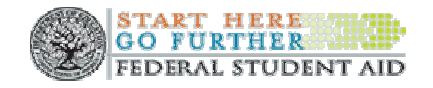

### **New Institution/Reinstatement Submission-Submit**

If you successfully entered, saved and attached an electronic copy of your submission by clicking on the **SAVE and PROCEED** button, the screen below should appear. This page can also be reached by repeating the **LOGIN**  step. This will take you to your institutions eZ-Audit homepage. On the upper left hand side of the page, you will see a section "Other Submissions". Click on the underlined text "New Institution/Reinstatement Application Submission", and then click on the underlined text "Submit". The screen below should appear:

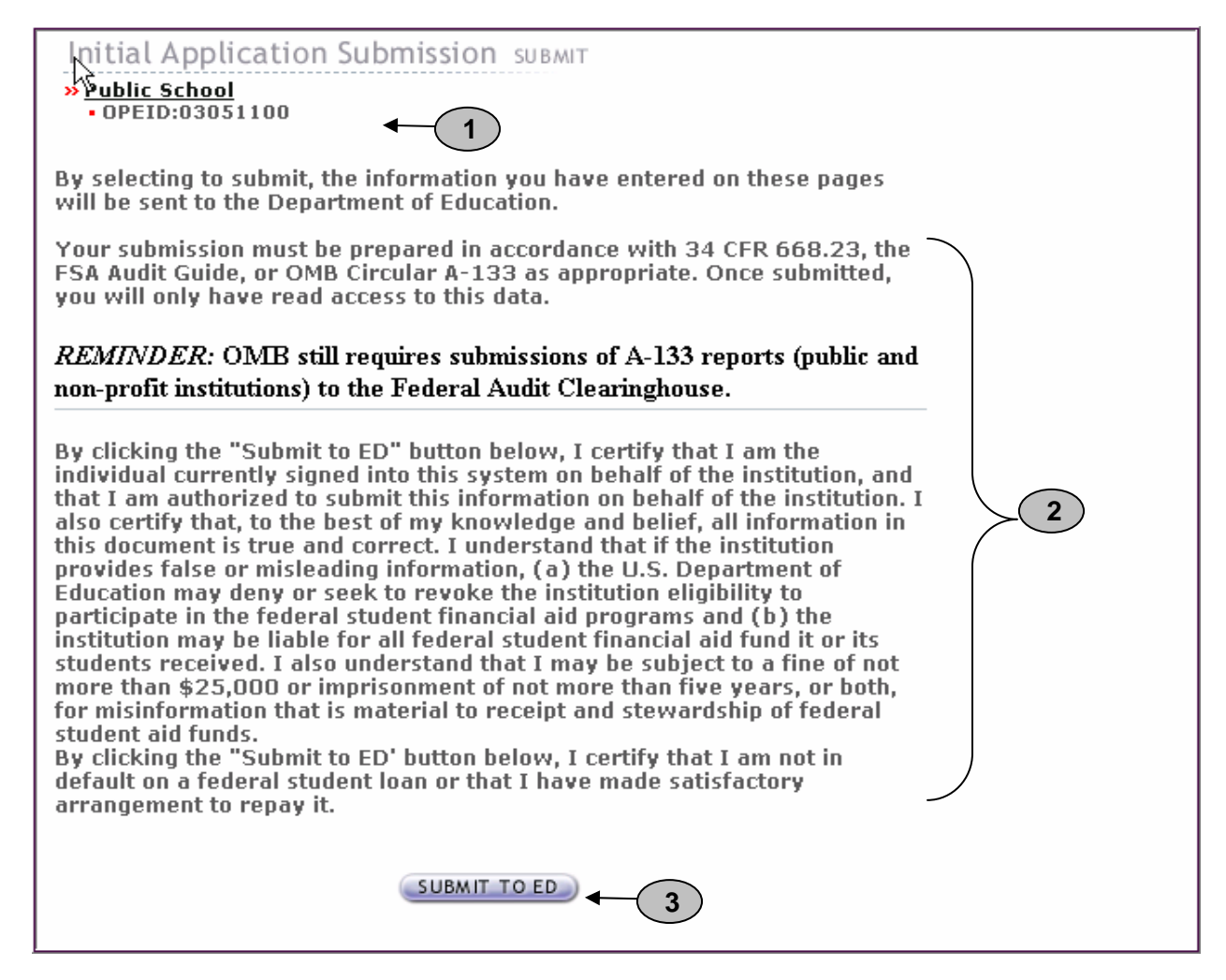

- 1. Please confirm that the information displayed in correct.
- 2. Please read to understand and attest that you have met all requirements.
- 3. Click on the "**SUBMIT TO ED"** button to complete your New Institution Submission process. If you do not have the **"SUBMIT TO ED"** button please verify that "submitter" is selected as a user role. See Manage Users for details.

*NOTE* **You will have "read" access only once submitted.** 

<span id="page-48-0"></span>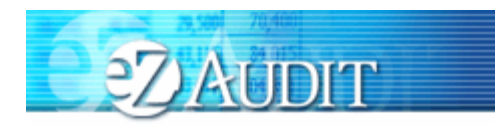

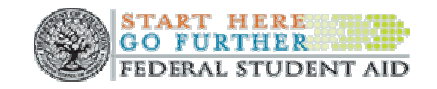

# **Stub Audit Submission**

### **Compliance Audit**

To complete your institution's Stub Audit Submission, complete the **LOGIN** step. This will take you to your institution's eZ-Audit homepage. On the upper left hand side of the page, you will see a section "Other Submissions". Click on the underlined text "Stub Audit Submission", and the screen below should appear with your institution's name:

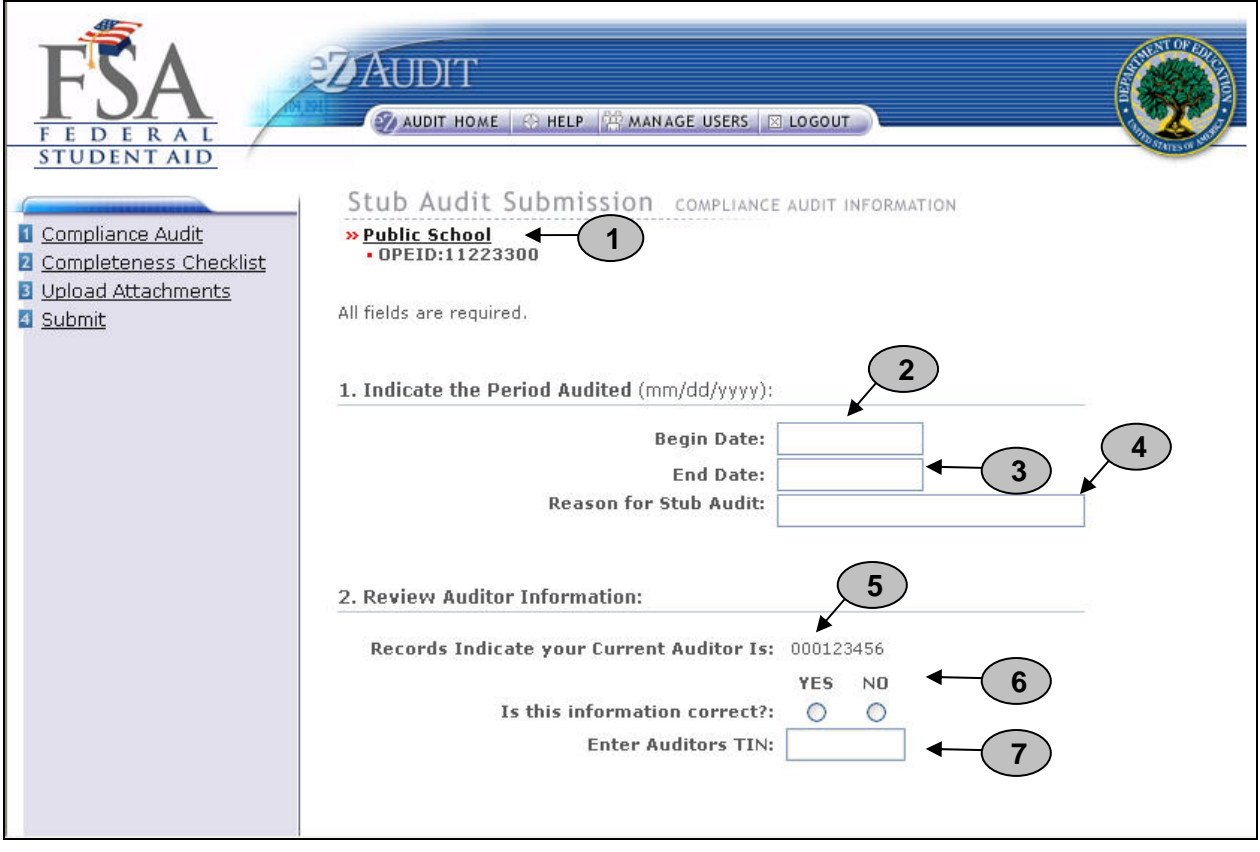

- 1. Please confirm that the information listed is correct.
- 2. Begin date is the beginning of the audit period.
- 3. End date is the end of the audit period.
- 4. Provide a reason if your audit period is less than a year.
- 5. This is the auditor on file with the Department of Education.
- 6. If the auditor's information is correct, no action is required. If incorrect or new, select NO and update with current auditor information.
- 7. This field should be pre-populated. Please enter the state's Tax Identification Number (TIN) if this information is incorrect or missing. **DO NOT USE HYPHENS.**

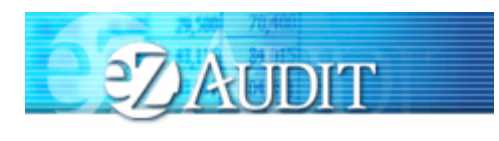

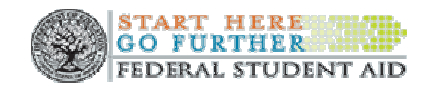

#### **Stub Audit Submission Continues:**

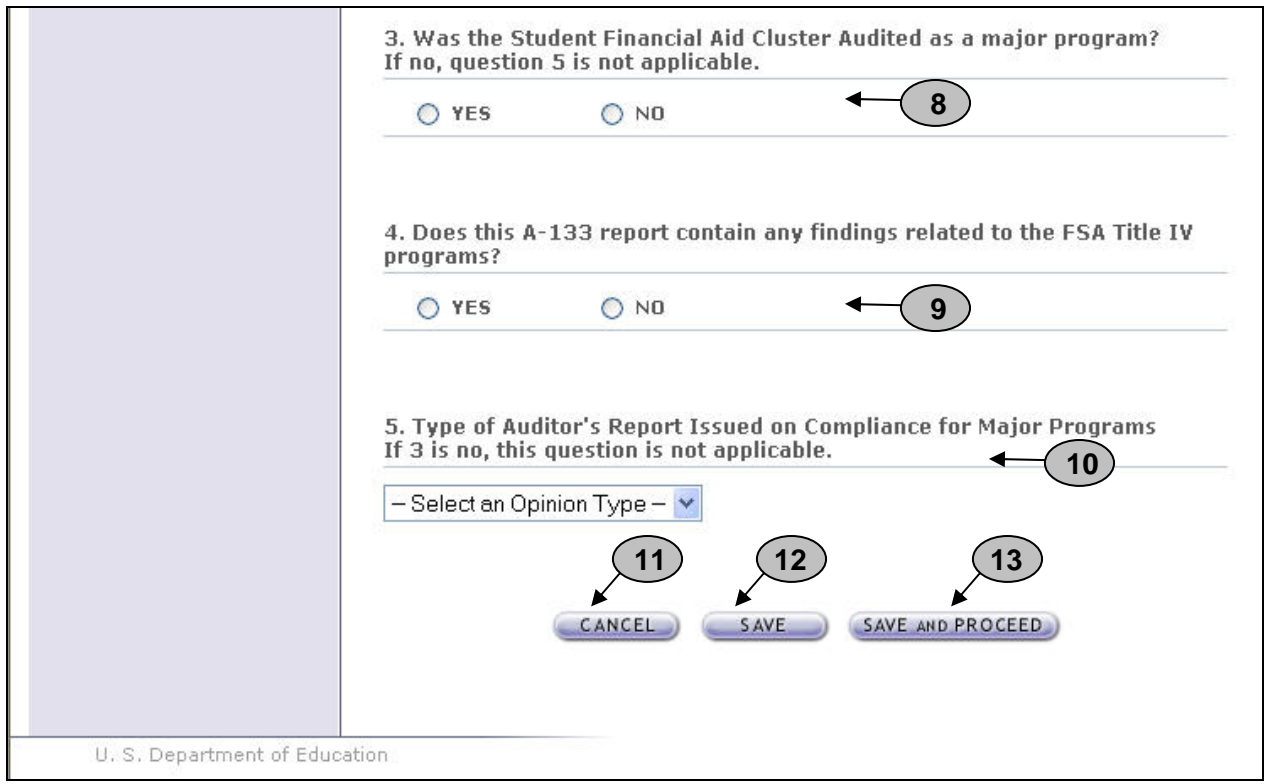

- 8. Indicate whether the Student Financial Aid Cluster was audited as a major program in the A-133 audit. Refer to Section I – Summary of Auditor's Results in the Schedule of Findings and Questioned Costs of the annual A-133 report. **Note**: If the answer to this question is **YES**, skip question 5. If the answer to this question is **NO**, answer question 5 and skip question 5.  $(13)$
- 9. If your A-133 audit submission contains any findings related to the FSA Title IV programs (If the A-133 report covers multiple institutions, this applies to all institutions covered) click **Yes.** Refer to the Scheduled of Findings and Questioned Costs included in the annual A-133 submission; Section II – financial Statement Findings and Section III – Schedule of Federal Award Findings and Questioned Costs.
- 10. Refer to Section I Summary of Auditor's Results in the Schedule of Findings and Questioned Costs of the annual A-133 report. **Note:** Only indicate the opinion type for Title IV programs if the SFA cluster was audited as a **major** program.
- 11. **IMPORTANT WARNING**: Click the **CANCEL** button to make changes/delete all entries since the last time you saved your work. **14**
- 12. Click the **SAVE** button to ensure all entries are successfully stored by the system on this page.
- 13. Click the **SAVE and PROCEED** button to go to the Completeness Checklist. This is the next stage in the submission process.

<span id="page-50-0"></span>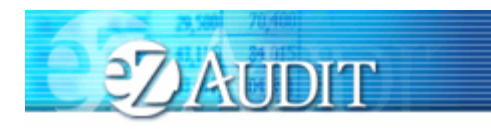

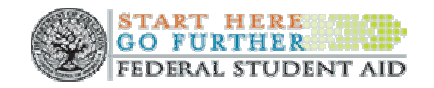

### **Completeness Checklist**

If you successfully entered or saved the information inputted on the Financial Statements page by clicking on the **SAVE AND PROCEED** button, the screen below should appear. This page can also be reached by repeating the LOGIN step. This will take you to your institution's eZ-Audit homepage. On the upper left hand side of the page, you will see a section "Other Submissions". Click on the underlined text "Stub Audit Submission", and then click on the underlined text "Completeness Checklist". The screen below should appear:

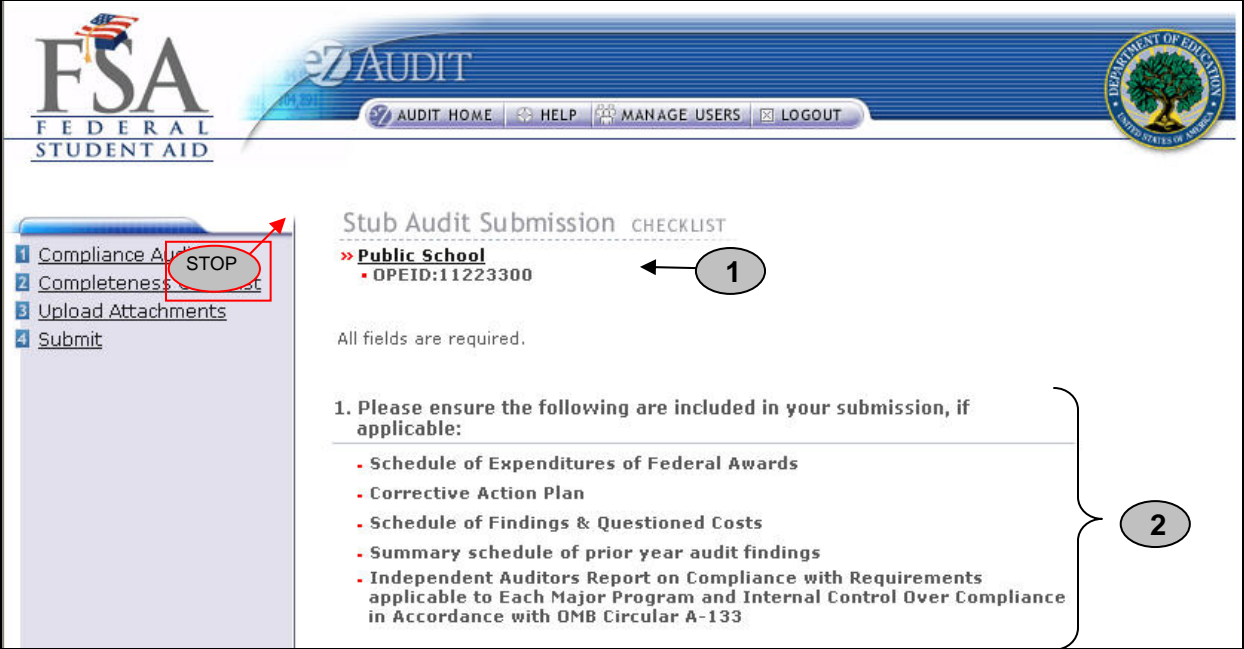

- 1. Please confirm that the information displayed is correct.
- 2. Ensure all applicable documents are included with your audit report submission.

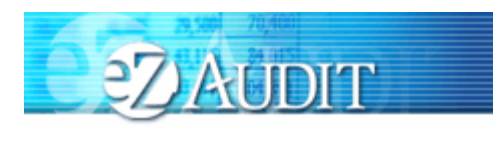

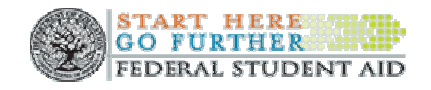

#### **Completeness Checklist Continues:**

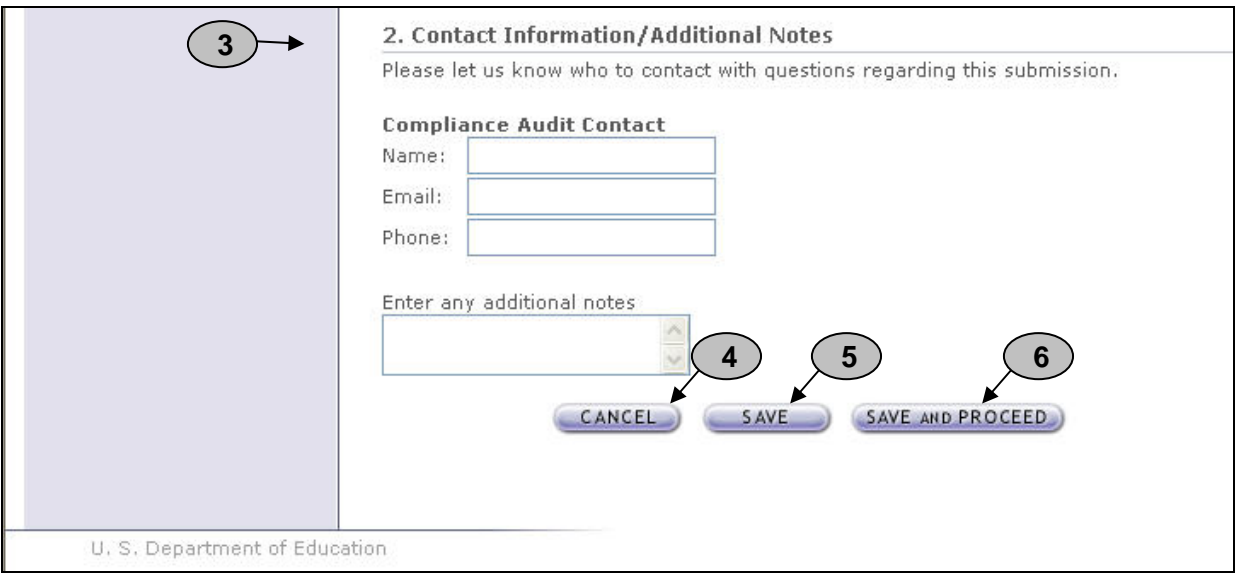

- 3. Provide contact information (name, phone, email) of who should be contacted regarding submission and additional notes as necessary. Please feel free to attach any additional document(s). If you do attach these additional documents, please write a note in this field advising that you have attached additional information not required in this process
- 4. Click the **CANCEL** button to erase/delete all entries since the last time you saved your work.
- 5. Click the **SAVE** button to save all entries currently on screen.
- 6. Click the **SAVE and PROCEED** button to take you to the Upload Attachment page.

*NOTE* 

 **Signatures (scanned) are required on Independent Auditors Report, Independent Auditors Report on Compliance and on Internal Control Over Financial Reporting Based on an Audit of Financial Statements Performed in Accordance with Government Auditing Standards, Independent Auditors Report on Compliance with Requirements Applicable to Each Major Program and Internal Control Over Compliance in Accordance with OMB Circular A-133. Signatures created using a word processing application are not acceptable.** 

<span id="page-52-0"></span>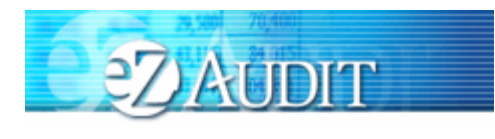

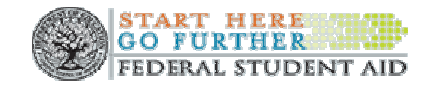

#### **Upload Attachments**

If you successfully entered or saved the information inputted on the Completeness Checklist page by clicking on the **SAVE and PROCEED** button, the screen below should appear. This page can also be reached by repeating the **LOGIN** step. This will take you to your institution's eZ-Audit homepage. On the upper left hand side of the page, you will see a section "Other Submissions". Click on the underlined text "Stub Audit Submission", and then click on the underlined text "Upload Attachments". The screen below should appear:

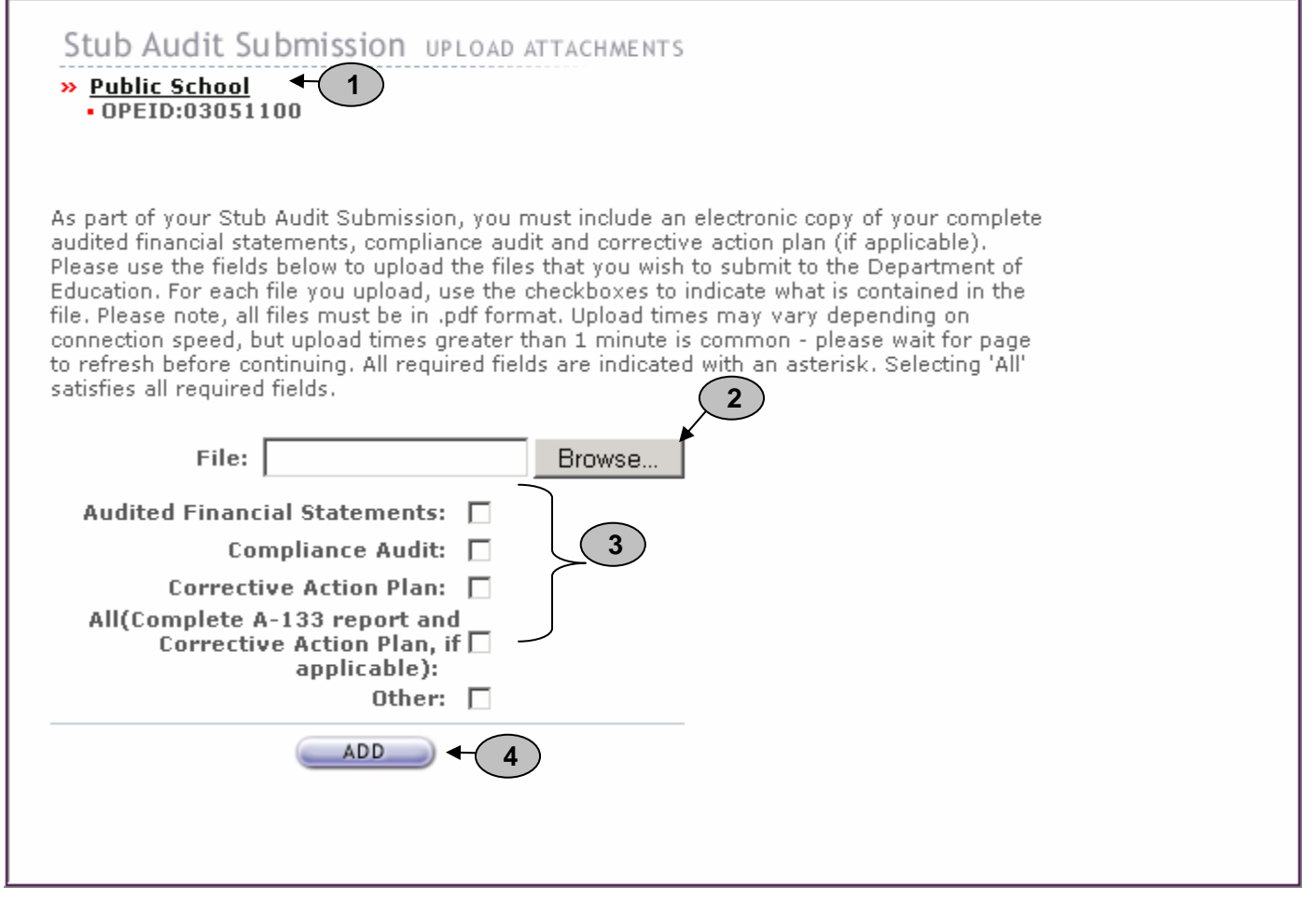

- 1. This should read the name of your institution and OPEID number. Confirm that this is correct.
- 2. Click on the **Browse** button to search for document(s) to be attached. Then follow instructions on the next page on searching and attaching document.

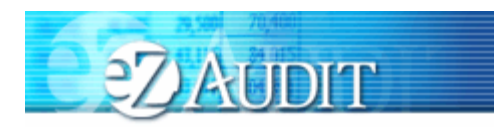

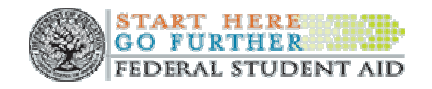

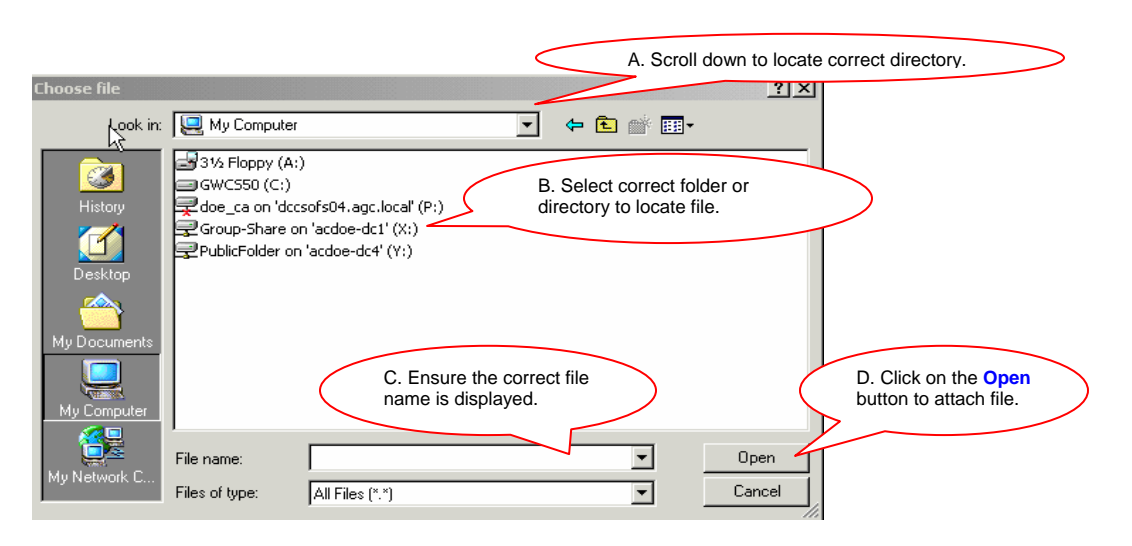

- 3. Check all appropriate documents attached.
- 4. After the document has been selected and the file type identified by checking the box, click the "**ADD"** button to ensure that the document has been successfully attached to your compliance audit submission.
- 5. Click the **CANCEL** button to erase all entries since the last time you saved your work.
- 6. Click the **SAVE** button to save all entries currently on the screen.
- 7. Click the **SAVE and PROCEED** button to take you to the Stub Audit Submission-submit page.

*NOTE* 

**As part of your stub audit submission, you must include an electronic copy of your audit and/or complete audited financial statements. Please note that all files must be in a non editable. PDF format and no personal information such as Social Security Numbers should be contained in attachments. Remember, you can attach additional information not required during this process. If you do attach additional information, please make a note in the "Notes" field on the Completeness Checklist page.**

<span id="page-54-0"></span>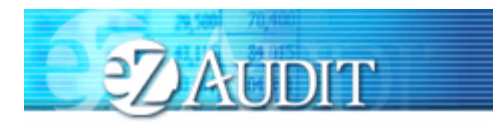

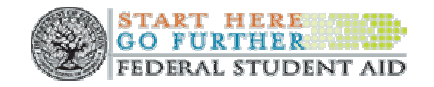

### **Stub Audit Submission-Submit**

If you successfully entered, saved and attached an electronic copy of your submission by clicking on the **SAVE and PROCEED** button, the screen below should appear. This page can also be reached by repeating the **LOGIN**  step. This will take you to your institution's eZ-Audit homepage. On the upper left hand side of the page, you will see a section "Other Submissions". Click on the underlined text "Stub Audit Submission". Click "Submit" from the menu. The screen below should appear:

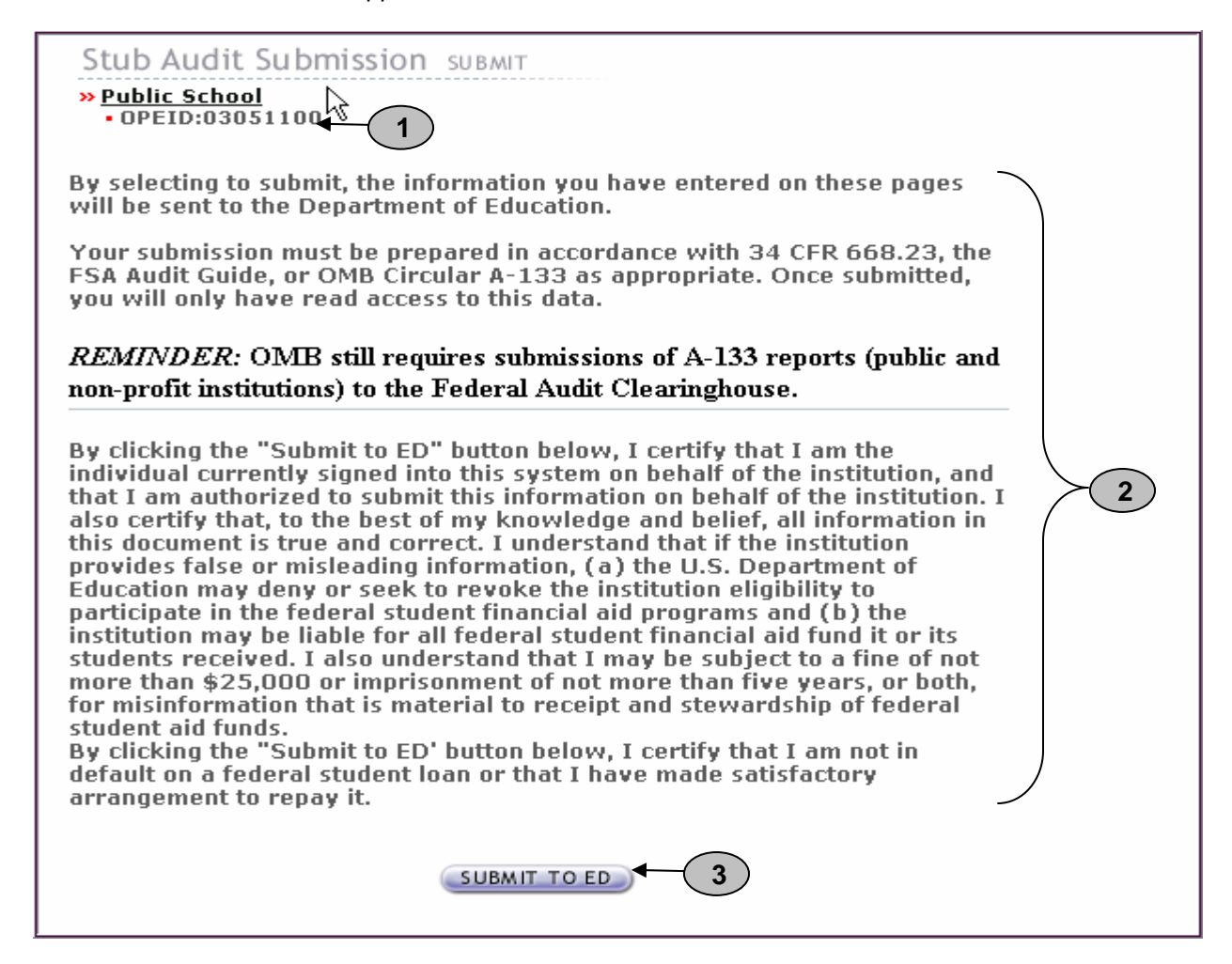

- 1. Confirm the information displayed is correct.
- 2. Please read to understand and attest that you have met all requirements.
- 3. Click on the "**SUBMIT TO ED"** button to complete your Stub Audit Submission process. If you do not have the **"SUBMIT TO ED"** button please verify that "submitter" is selected as a user role. See Manage Users for details.

*NOTE* 

**You will have read access only once submitted. Please note that only the financial statements and audit sections for the period audited should be completed and the Stub Audit must be attached.**

<span id="page-55-0"></span>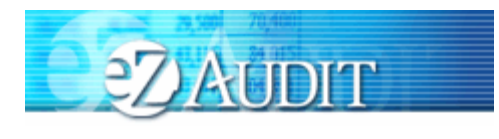

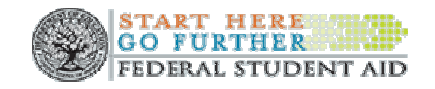

# **Change in FY End**

### **Change in FY END Submission**

This page can be reached by repeating the **LOGIN** step. This will take you to your institutions eZ-Audit homepage. On the upper left hand side of the page, you will see a section "Other Submissions". Click on the underlined text "Change Fiscal Year End Date". The screen below should appear:

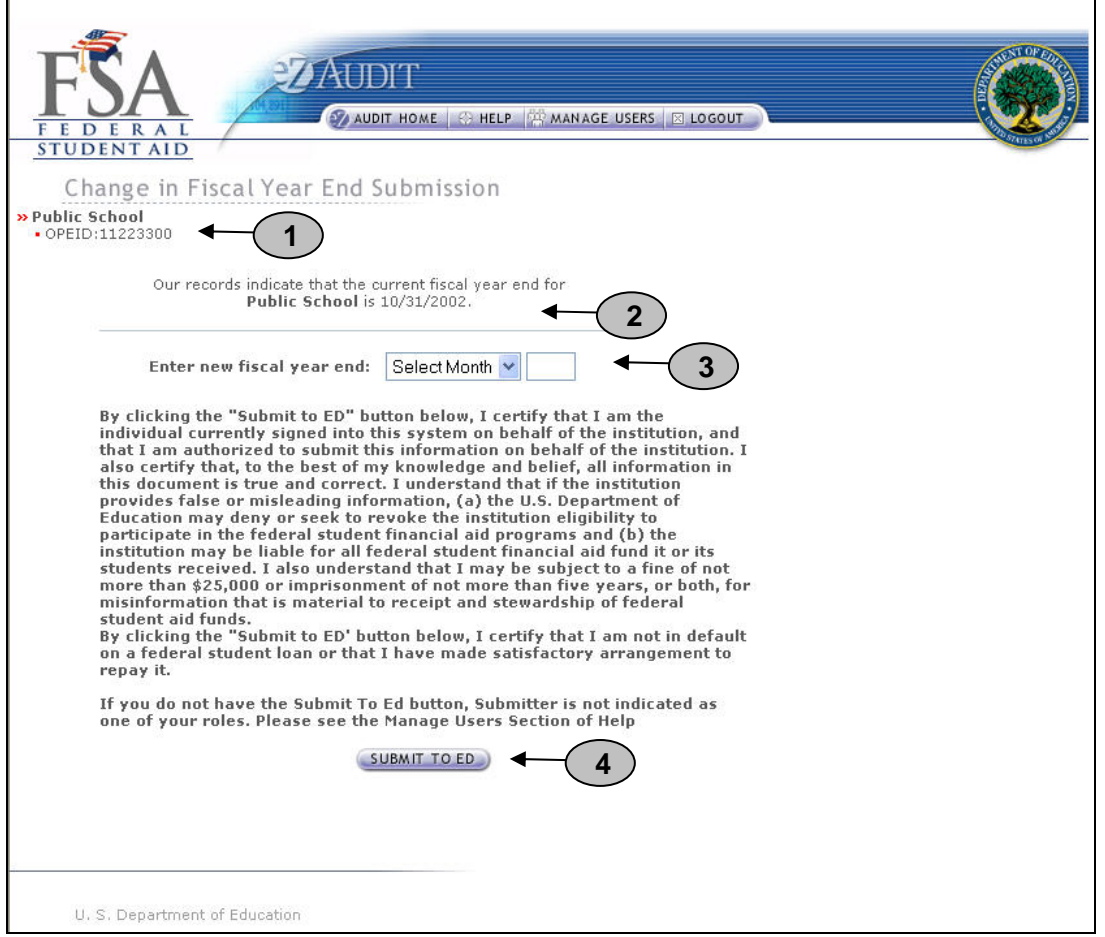

- 1. Confirm the information displayed is correct.
- 2. This represents information on file with ED concerning current fiscal year.
- 3. Click on the drop down list to change month as desired.
- 4. Click on the "**SUBMIT TO ED**" button to ensure that date change is captured by the eZ-Audit system. If you do not have the **"SUBMIT TO ED"** button please verify that "submitter" is selected as a user role. See Manage Users for details.

*NOTE* **When notifying ED of a change in fiscal year end, please submit change 90 days prior to your current fiscal year end date. Contact your School Participation Team Representative for information regarding additional submission requirements.** 

<span id="page-56-0"></span>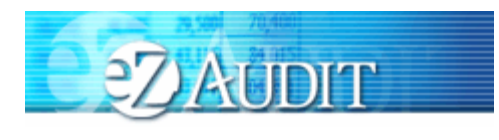

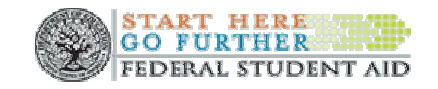

# **Waiver/Exemption Request**

### **Create Waiver/Exemption Request**

This page can be reached by repeating the **LOGIN** step. This will take you to your institution's eZ-Audit homepage. On the upper left hand side of the page, you will see a section "Other Submissions". Click on the underlined text "Create Waiver/Exemption Request". The screen below should appear:

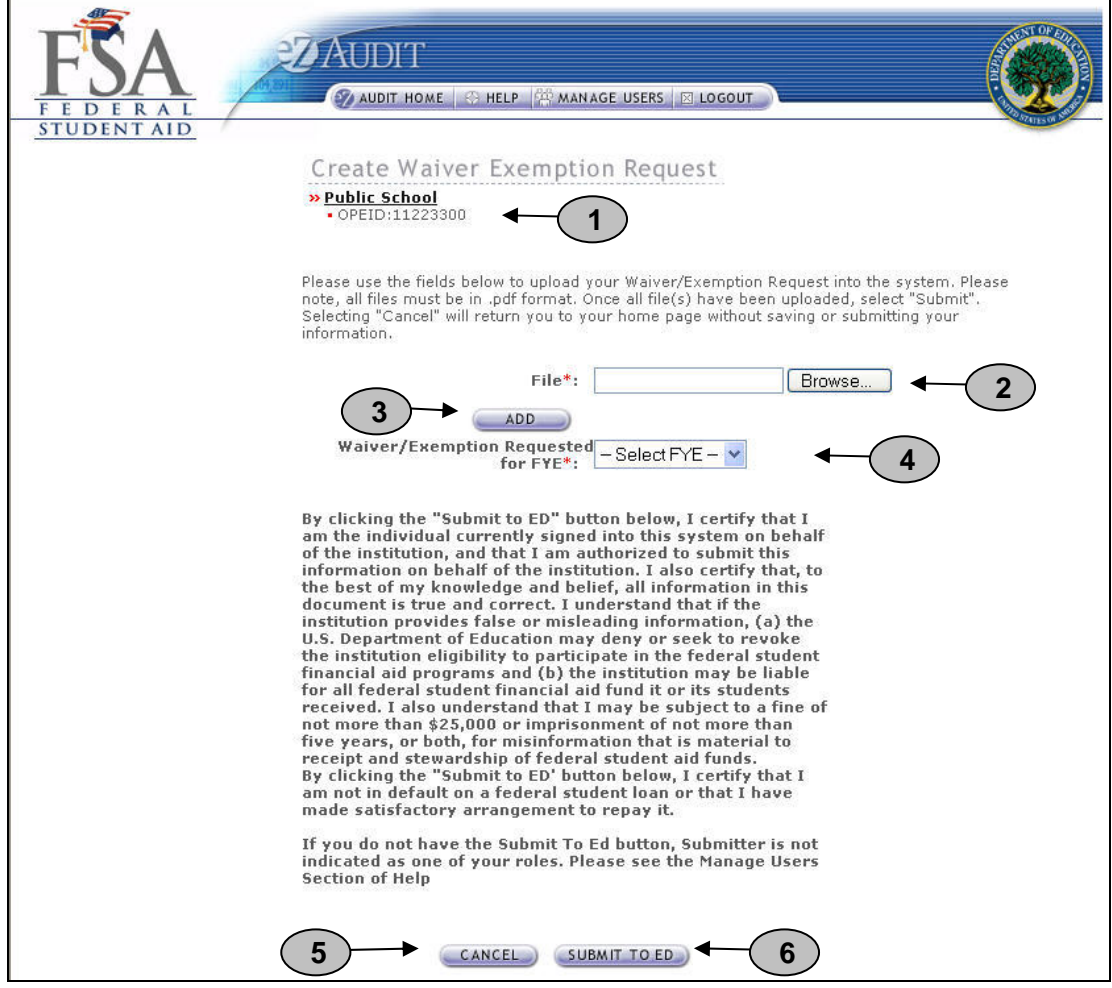

- 1. Confirm the information displayed is correct.
- 2. Click on the **Browse** button to search for document to be attached. The screen below should appear:

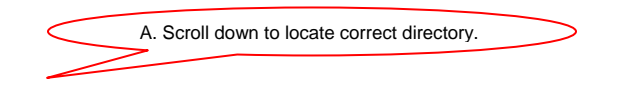

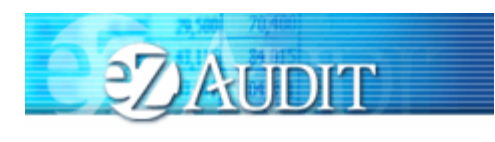

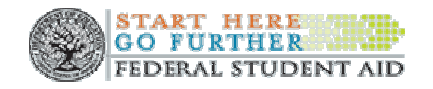

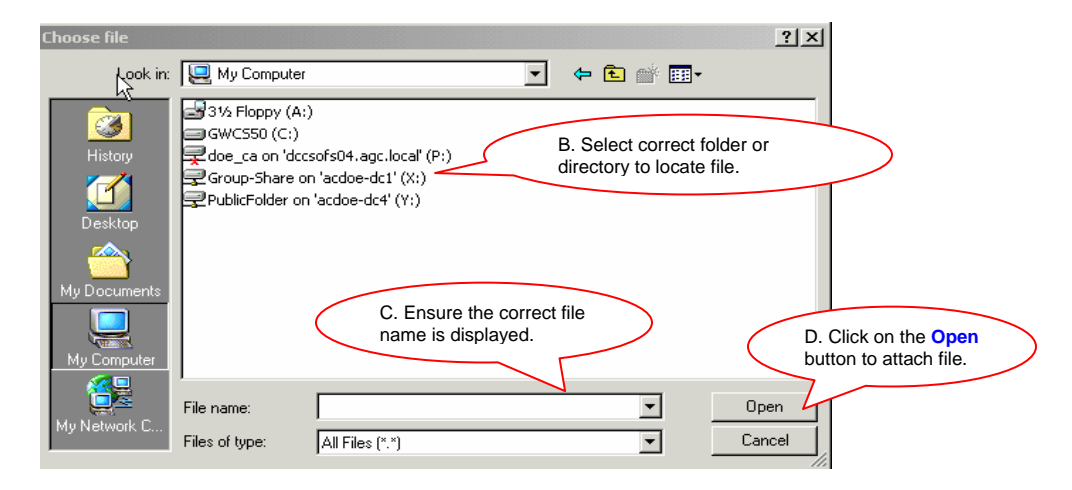

3. After the document has been attached and the file type identified by checking the box, click the "**ADD"** button to ensure that the document has been successfully attached to your compliance audit submission. The screen will then change to the screen below:

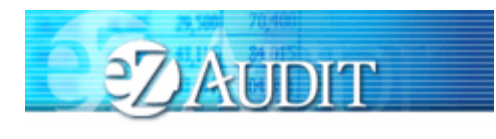

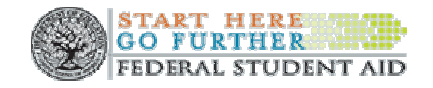

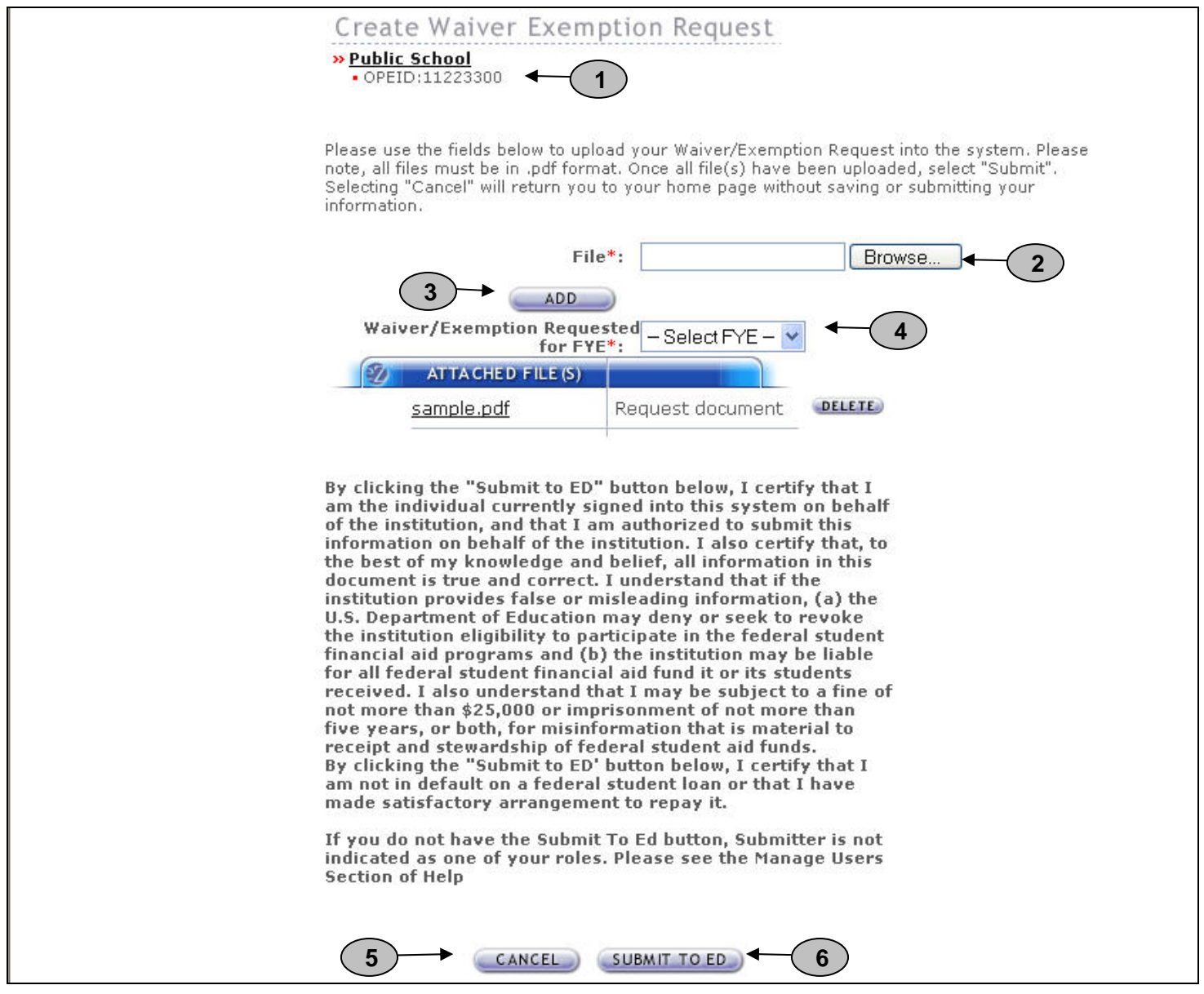

- 4. Select the Fiscal Year End date from the drop down menu for which you are requesting an exemption.
- 5. Click the **CANCEL** button to erase all entries.
- 6. Click the "**SUBMIT TO ED"** button to submit your Exemption Request. This will then take you to your institution's homepage with a displayed confirmation of your transaction. If you do not have the **"SUBMIT TO ED"** button please verify that "submitter" is selected as a user role. See Manage Users for details.

<span id="page-59-0"></span>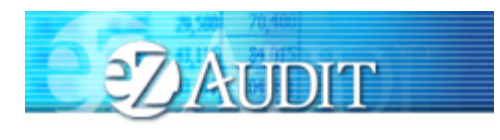

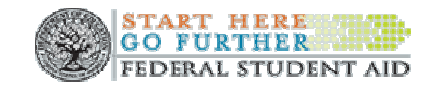

# **Additional Information**

### **Additional Information Submission**

This page can be reached by repeating the **LOGIN** step. This will take you to your institution's eZ-Audit homepage. On the upper left hand side of the page, you will see a section "Other Submissions". Click on the underlined text "Other Submissions", and then click on the underlined text "Submit Additional Information". The screen below should appear:

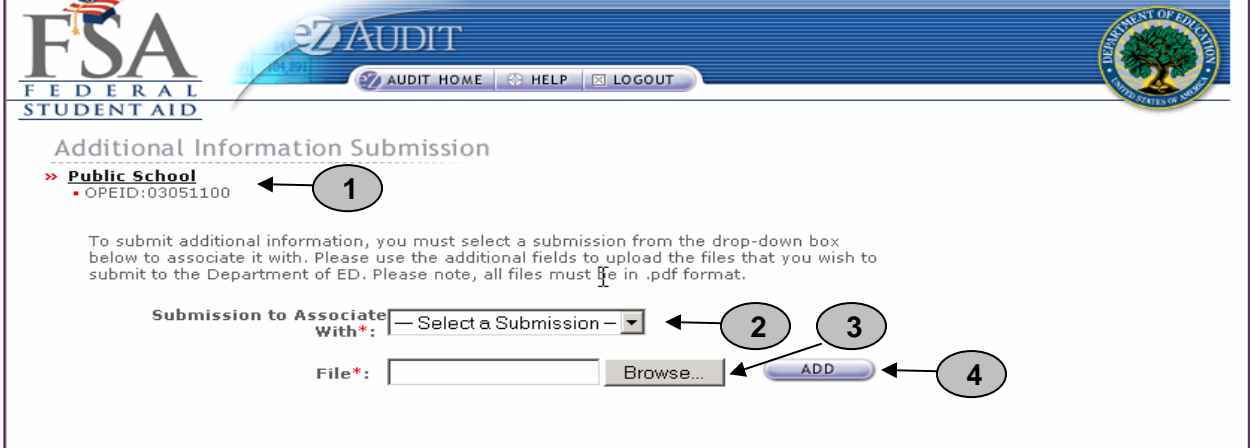

- 1. Confirm the information displayed is correct.
- 2. Select submission to associate the additional information with. If the review is completed you cannot submit additional information.
- 3. Click on the **Browse** button to search for document to be attached. The screen below should appear: Choc

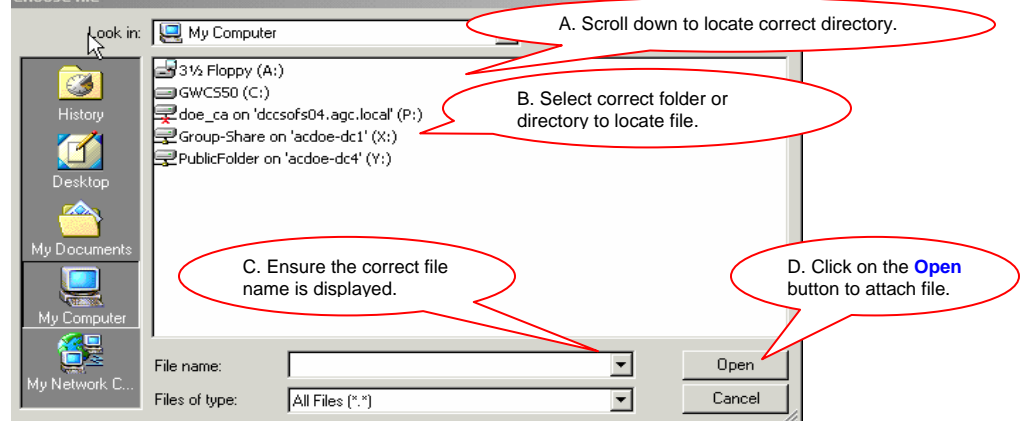

4. After the document has been attached and the file type identified by checking the box, click the "**ADD"** button to ensure that the document has been successfully attached to your compliance audit submission.

*NOTE* **To submit additional information the submission must still be under FSA review.**

<span id="page-60-0"></span>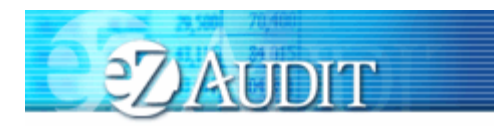

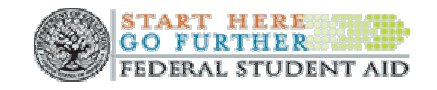

### **Letter of Public Status**

#### **Letter of Public Status**

This page can be reached by repeating the **LOGIN** step. This will take you to your institution's eZ-Audit homepage. On the bottom left hand side of the page, you will see a section "Administration". Click on the underlined text "Upload Letter of Public Status". The screen below should appear. A Letter of Public Status is a letter from an officer of a state or other government entity confirming that the institution is a Public Institution.

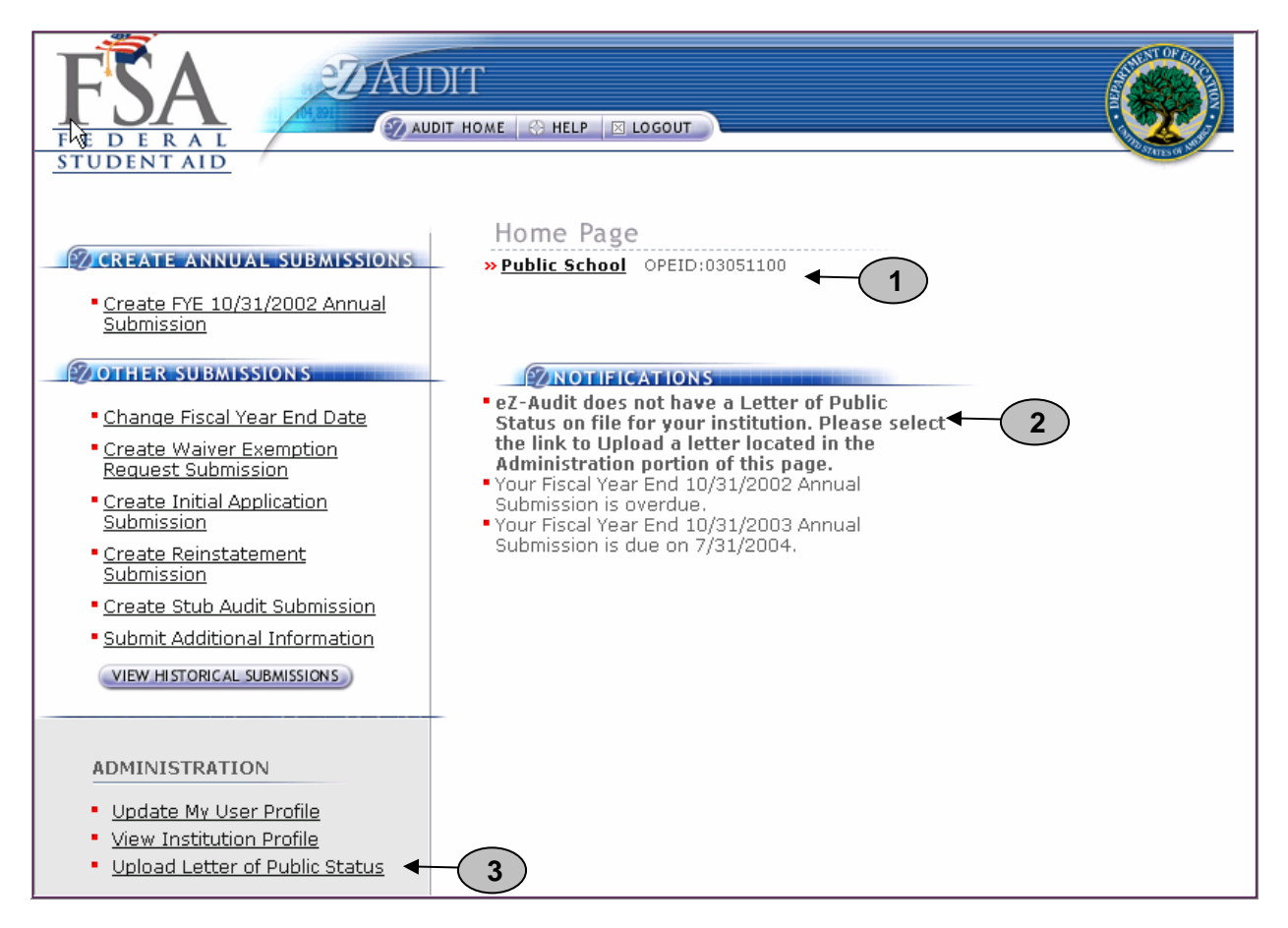

- 1. Please confirm that the information displayed is correct.
- 2. If the Department does not have a Letter of Public Status on file for your institution you will receive this notification on your Home Page.
- 3. Please click the Upload Letter of Public Status link. The screen on the next page should appear.

**Please note that this notification will remain on your Home Page until a Letter of Public Status is submitted to the Department. For more information regarding the Letter of Public Status please refer to 34 CFR 668.171 (c). Please note this is a one-time submission only.**  *NOTE*  **Letter of Public Status continued:**

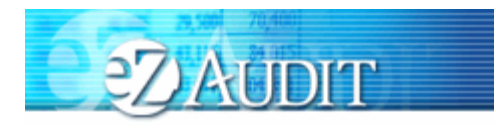

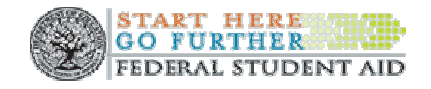

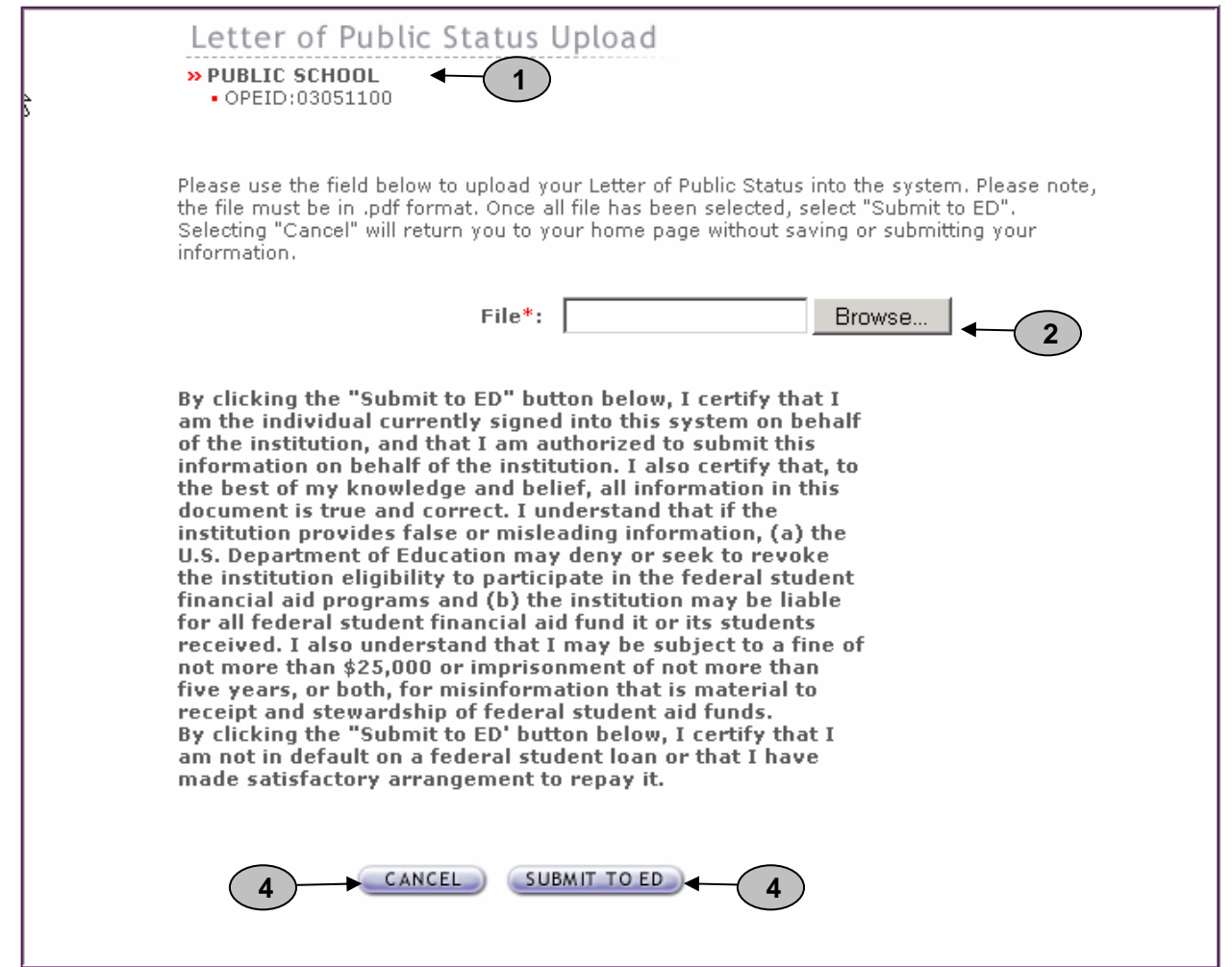

- 1. Confirm the information displayed is correct.
- 2. Click on the **Browse** button to search for document to be attached. The screen below should appear:

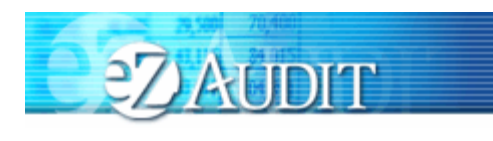

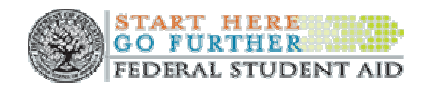

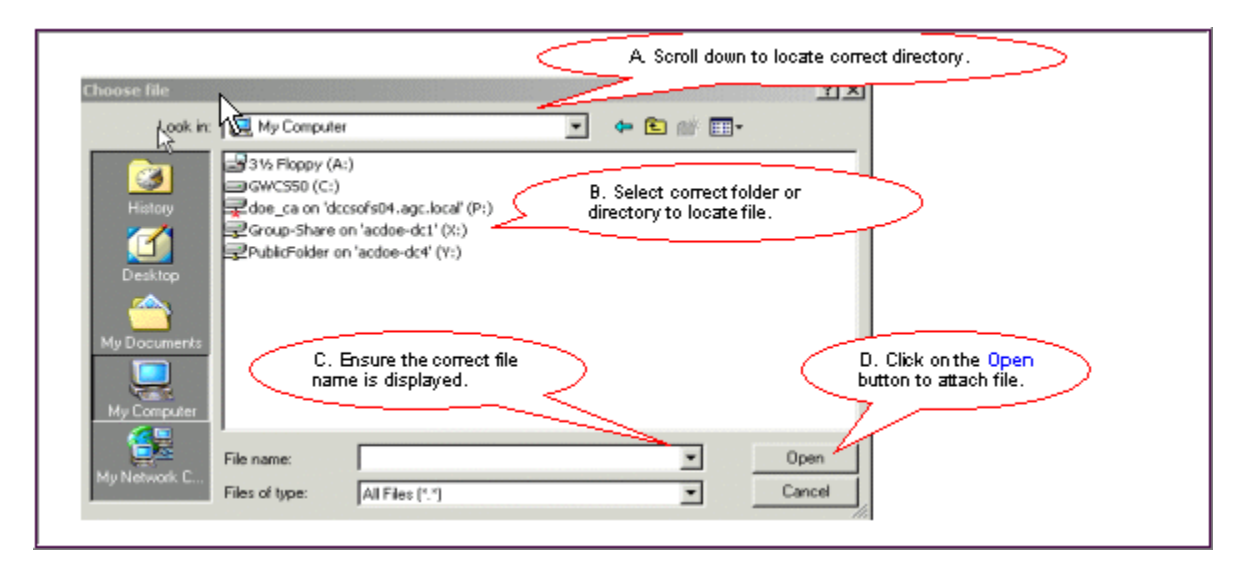

- 3. After the document(s) has been attached and the file type identified by checking the box, click the "**ADD"** button to ensure that the document(s) has been successfully attached.
- 4. Click the cancel button to delete entry.
- 5. Click the "Submit To ED" button to submit your Letter of Public Status to the Department. This will then take you to your institution's homepage with a displayed confirmation of your transaction. If you do not have the **"SUBMIT TO ED"** button please verify that "submitter" is selected as a user role. See Manage Users for details.

<span id="page-63-0"></span>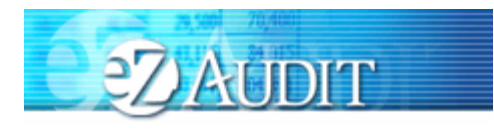

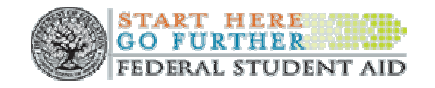

### **Resubmission**

If your submission has been deemed incomplete you will be required to Resubmit. An email will be sent to the person(s) as listed on the Checklists page in Contacts informing them that the submission has been deemed incomplete. A copy will also be sent to the Institution's President and Financial Aid Administrator.

Resubmissions should be submitted 15 calendar days from receipt of email/letter.

To resubmit you must **first view your incomplete letter posted to the Notifications section of your Institution Home Page**. To begin your resubmission, follow steps below.

1. Login to eZ-Audit. This will take you to your Institution's Home Page. The screen below should appear. Verify the name on your institution and OPEID.

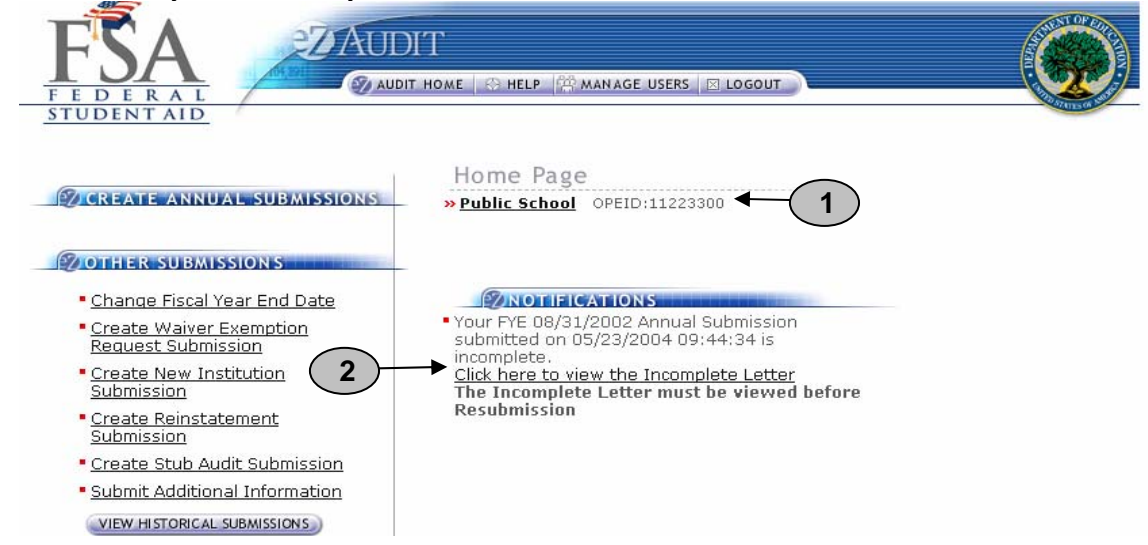

2. Click link to **view Incomplete Letter**. Incomplete letter will provide information regarding the reason(s) your submission was deemed incomplete. **Letter will open in separate window**.

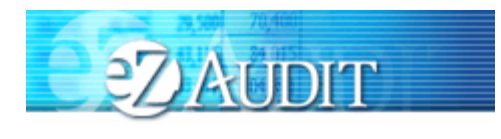

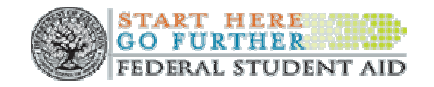

UNITED STATES DEPARTMENT OF EDUCATION<br>Federal Student Aid - Schools Channel<br>Case Management and Oversight<br>Data Management and Analysis<br>Data Management and Analysis

05/23/2004 09:47:06<br>OPE ID: 11223300

Dr Proprietary<br>Public School<br>1234 Proprietary Lane<br>Proprietary, DC, 12345

Dear Dr Proprietary:

We have received your Annual submission submitted on 05/23/2004 09:44:34 for the fiscal<br>year ended 08/31/2002. We have determined that your submission is incomplete for the<br>following reason(s): Compliance Audit

. Compliance Audit is not viewable.

Please make the necessary revisions to your Annual submission and resubmit within 15<br>calendar days via e2-Audit at <u>www.ezaudit.ed.gov</u>. If you have any questions, please contact<br>the eZ-Audit Help Desk at 877-263-0780.

The Institution should note that until an acceptable submission is received it is not in compliance with Section 668.23 of the Student Assistance General Provision regulations.<br>Failure to comply with Section 668.23 could r

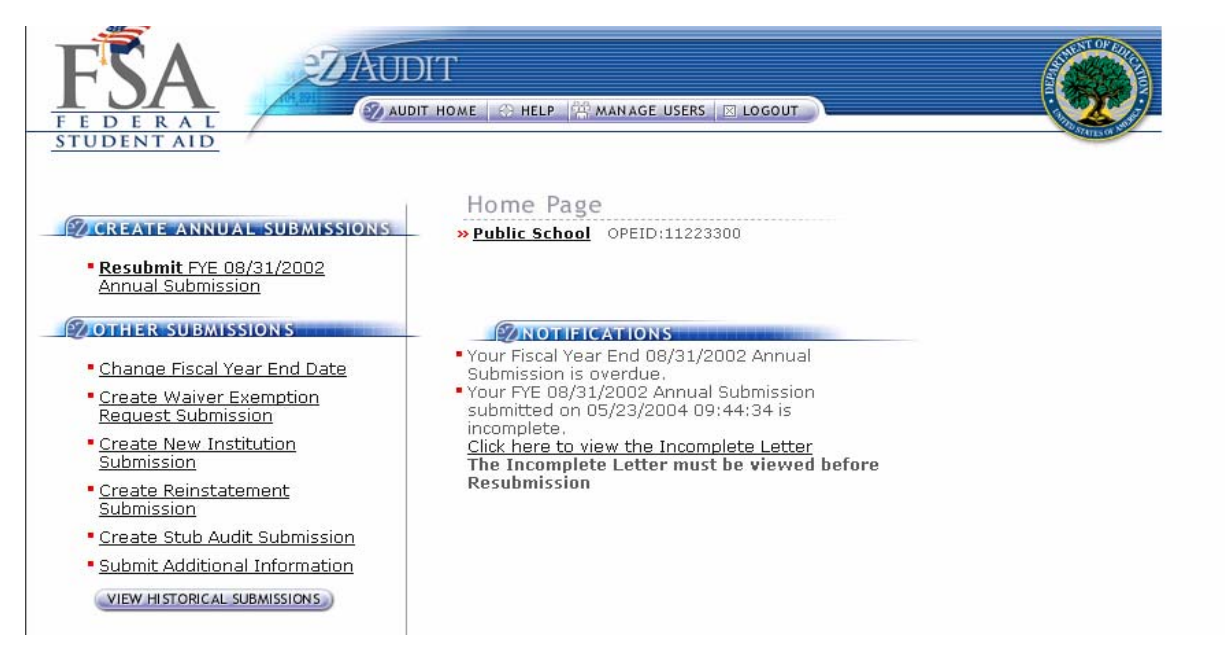

- 4. Click the **Resubmit** link from left navigation area.
- 5. Correct submission as directed in Incomplete Letter. Portions of submission deemed complete will be read-only.

<span id="page-65-0"></span>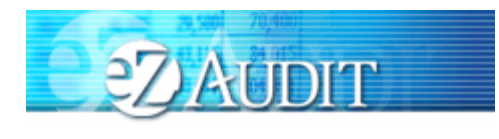

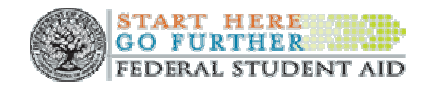

# **Delinquent Letter**

If your submission is not received by its due date, a Delinquent Email will be sent to the Institution's President, CFO, and Institution's Financial Aid Administrator. The email will indicate that a Delinquent Letter has been posted to the Notifications section of your Institution's Home Page. Once the Delinquent Email is received, you will be directed to logon onto eZ-Audit to view the Delinquent Letter. The Delinquent Letter will disappear once you have submitted the submission.

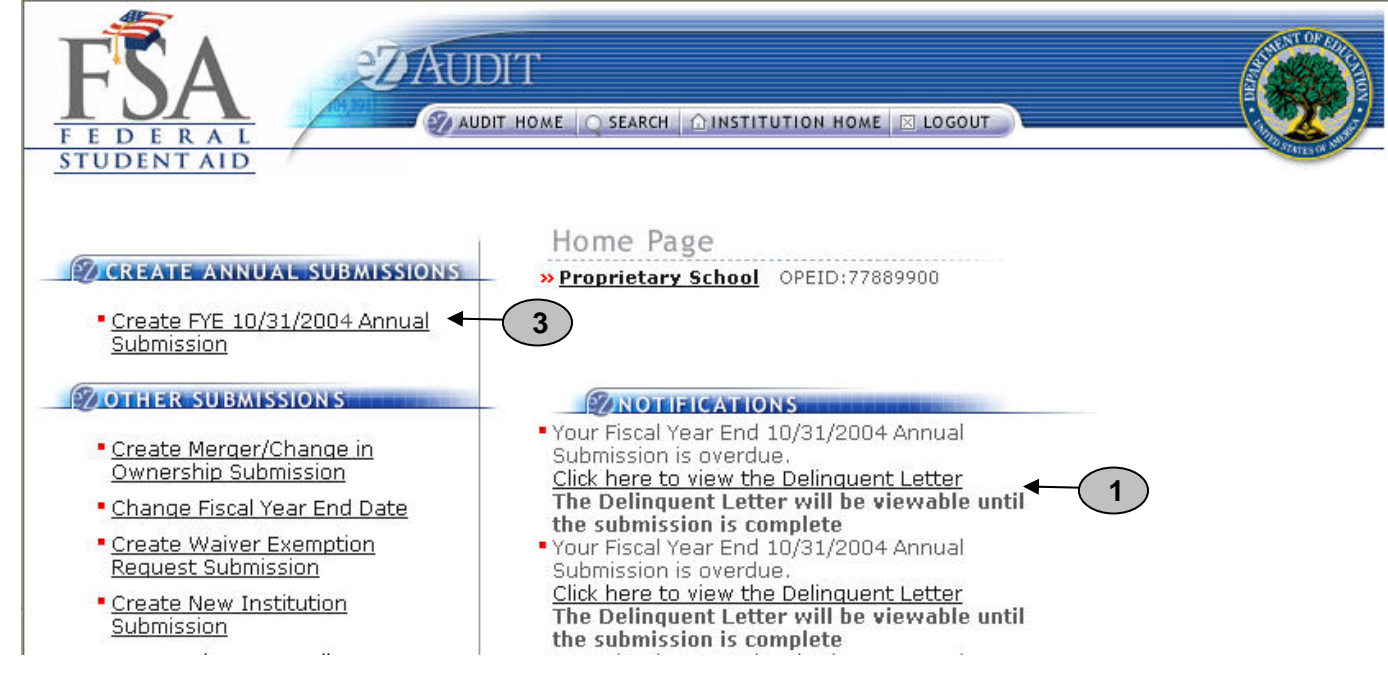

1. Click link to **view Delinquent Letter**. Delinquent letter will provide information regarding which annual submission is over due. Letter will open in separate window.

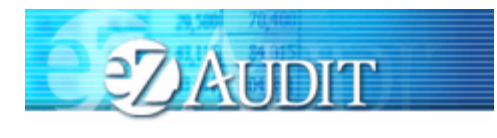

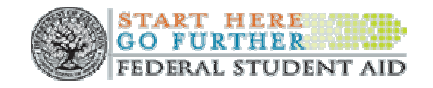

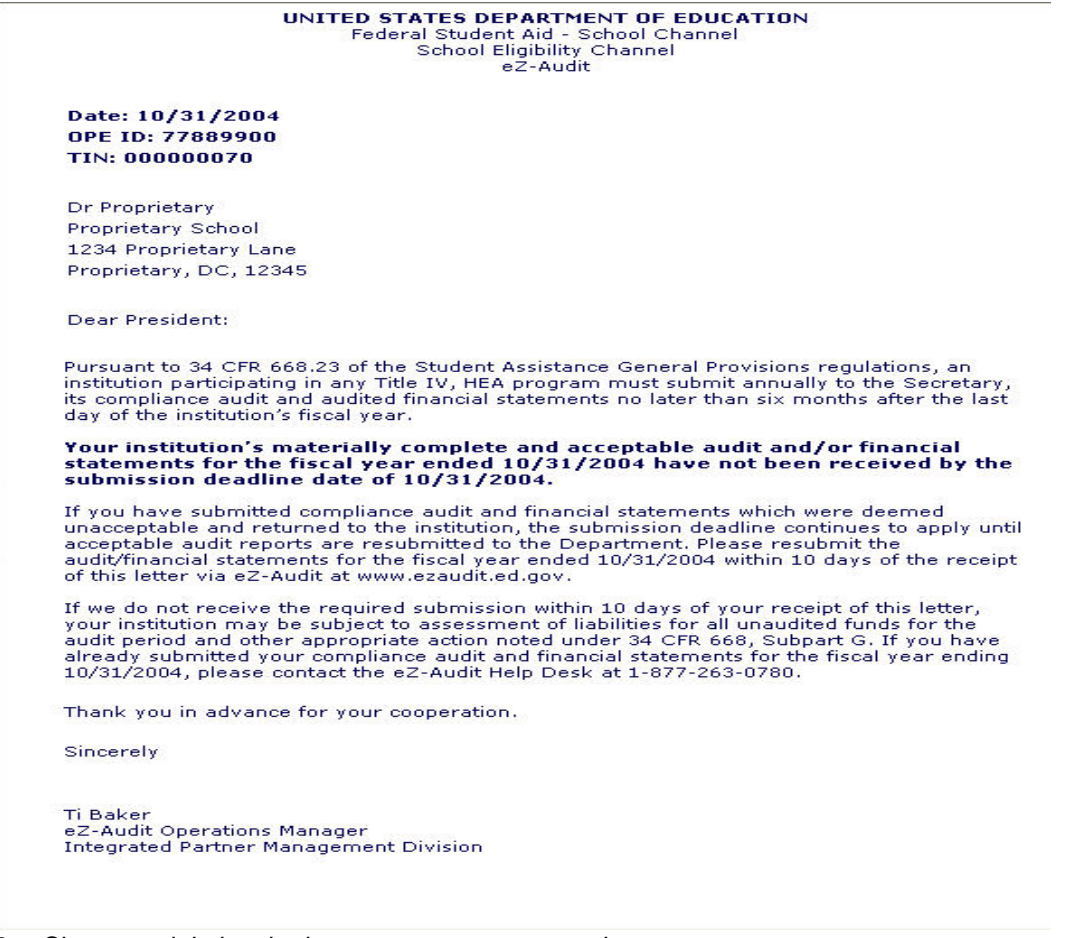

- 2. Close or minimize the browser to return to your home page.
- 3. Click on the **Create Annual Submission** link to submit your annual submission.

<span id="page-67-0"></span>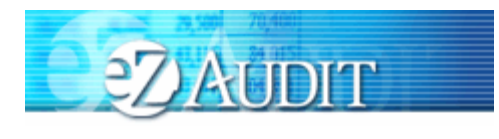

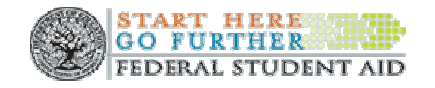

# **Reminder Email**

A Reminder email will be sent 60 and/or 30 days prior the submission due date. The Reminder Email will be sent to the Institution's President, CFO, Financial Aid Administrator and eZ-Audit Institution Administrator to remind them that the Compliance Audit and/or Financial Statement due date is approaching.

<span id="page-68-0"></span>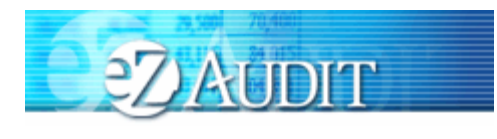

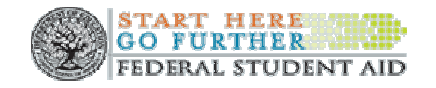

### **Appendix**

**Rules of Behavior** 

# **eZ-Audit System Rules of Behavior**

Statement of Acceptance of User Responsibility

**For Official, Approved Use Only** – the eZ-Audit system is funded by the Government to support various programmatic efforts needed to accomplish the Department of Education/FSA mission. As such, these resources are to be used only for official Government business.

**Violations** – It is critical that all users adhere to accepted user principles regarding appropriate use (see principles below).

**Accepted User Principles** - Users' access to computing resources indicates a level of trust bestowed upon them by their management and ultimately by the Department of Education/FSA. Users are responsible for their actions and must be aware of and acknowledge their responsibilities.

### **At a minimum** *all users* **are responsible for these principles:**

- Ensuring that the eZ-Audit system is used only for official Government business.
- Ensuring that the eZ-Audit system is used in compliance with Title IV program participation agreements and other applicable regulatory requirements to ensure program integrity.
- **Protecting the information users are processing from access by, or disclosure to, unauthorized** personnel.
- Immediately reporting all security incidents and potential threats and vulnerabilities involving computing resources to eZ-Audit staff with a description of the event.
- **Protecting authenticators, such as passwords.**
- Reporting any compromise or suspected compromise of a password to eZ-Audit staff with a description of the event.
- Accessing only systems, networks, data, control information, and software for which they are authorized.

I certify that I have read and understand the rules as stated above, and that I agree to comply with the government's requirements for the protection of any information covered by the privacy Act.

Signature Date **Date** 

 $\frac{1}{\sqrt{2}}$  ,  $\frac{1}{\sqrt{2}}$  ,  $\frac{1}{\sqrt{2}}$  ,  $\frac{1}{\sqrt{2}}$  ,  $\frac{1}{\sqrt{2}}$  ,  $\frac{1}{\sqrt{2}}$  ,  $\frac{1}{\sqrt{2}}$  ,  $\frac{1}{\sqrt{2}}$  ,  $\frac{1}{\sqrt{2}}$  ,  $\frac{1}{\sqrt{2}}$  ,  $\frac{1}{\sqrt{2}}$  ,  $\frac{1}{\sqrt{2}}$  ,  $\frac{1}{\sqrt{2}}$  ,  $\frac{1}{\sqrt{2}}$  ,  $\frac{1}{\sqrt{2}}$